Manuel de l'utilisateur Ardoise HP Slate

© Copyright 2011 Hewlett-Packard Development Company, L.P.

Bluetooth est une marque détenue par son propriétaire et utilisée sous licence par Hewlett-Packard Company. Microsoft et Windows sont des marques déposées de Microsoft Corporation aux États-Unis. Le logo SD est une marque détenue par son propriétaire.

Les informations contenues dans ce document peuvent être modifiées sans préavis. Les garanties relatives aux produits et aux services HP sont décrites dans les déclarations de garantie limitée expresse qui les accompagnent. Aucun élément du présent document ne peut être interprété comme constituant une garantie supplémentaire. HP ne saurait être tenu pour responsable des erreurs ou omissions de nature technique ou rédactionnelle qui pourraient subsister dans le présent document.

Première édition : octobre 2011

Référence du document : 664645-051

#### **Informations sur le produit**

Ce manuel décrit des fonctions communes à la plupart des modèles. Cependant, certaines fonctions peuvent ne pas être disponibles sur votre ardoise Slate.

#### **Conditions d'utilisation du logiciel**

En installant, copiant, téléchargeant ou utilisant tout logiciel préinstallé sur cet ordinateur, vous reconnaissez être lié par les termes du présent contrat de licence utilisateur final (CLUF) HP. Si vous êtes en désaccord avec les termes de ce contrat, votre seul recours consiste à retourner le produit non utilisé dans sa totalité (matériel et logiciels) dans un délai de 14 jours, afin d'obtenir un remboursement conformément à la politique en matière de remboursement de votre lieu d'achat.

Pour obtenir des informations complémentaires ou demander le remboursement intégral de l'ordinateur, veuillez contacter votre point de vente local (le vendeur).

### **Notice d'avertissement relative à la sécurité**

**AVERTISSEMENT !** Pour éviter tout risque de blessure associée à la chaleur ou de surchauffe de l'ordinateur, ne placez pas ce dernier sur vos genoux et n'obstruez pas ses ouvertures d'aération. Utilisez toujours l'ordinateur sur une surface plane et rigide. La ventilation ne doit pas être entravée par des éléments rigides, tels qu'une imprimante, ni par des éléments souples, tels que des coussins, du tissu ou un tapis épais. Par ailleurs, ne mettez pas en contact l'adaptateur secteur avec la peau ou des éléments souples, tels que des coussins, du tissu ou un tapis, pendant le fonctionnement de l'appareil. L'ordinateur et l'adaptateur secteur sont conformes aux limites de température de surface accessible à l'utilisateur, définies par la norme internationale sur la sécurité du matériel informatique (CEI 60950).

# **Sommaire**

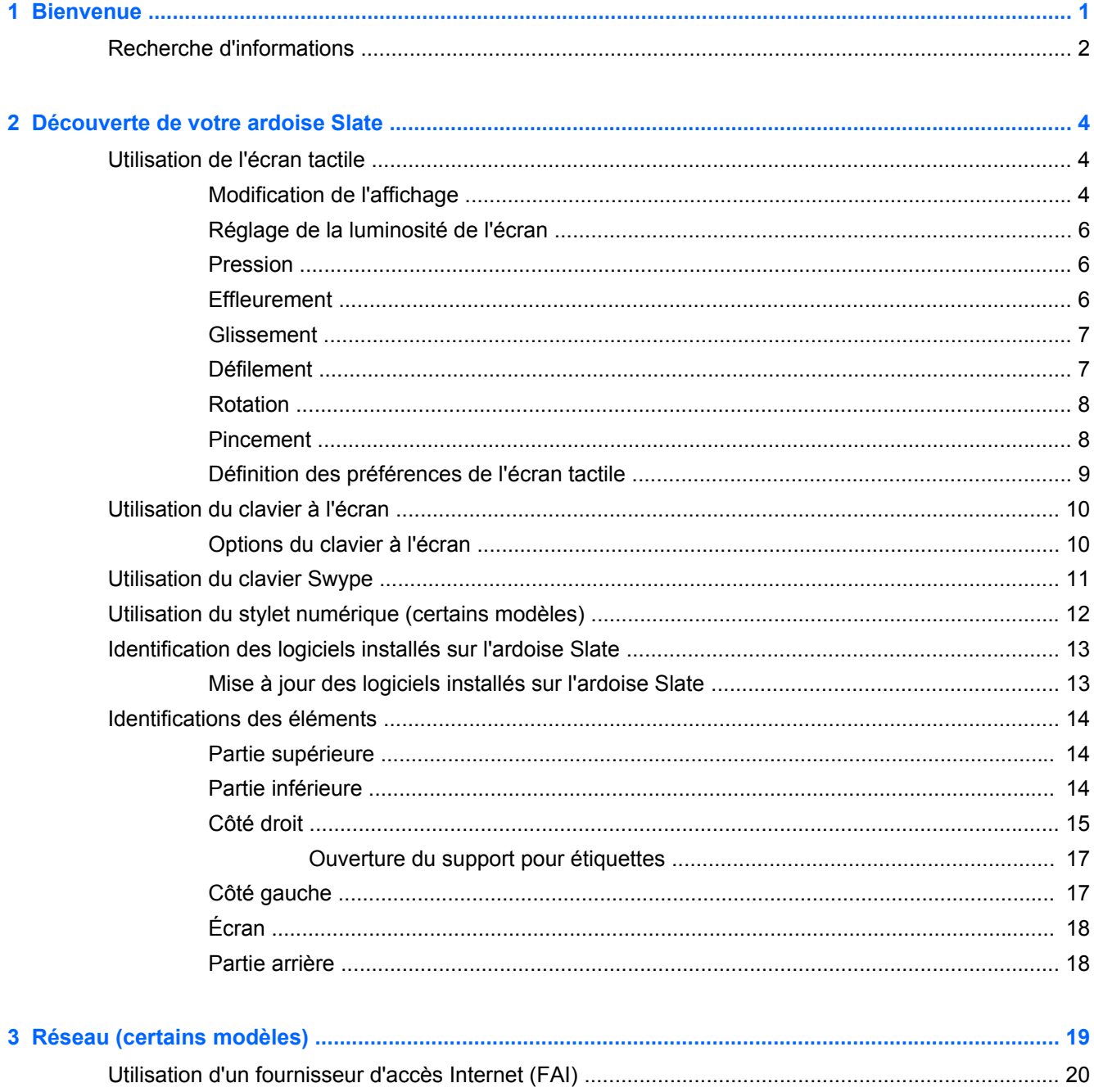

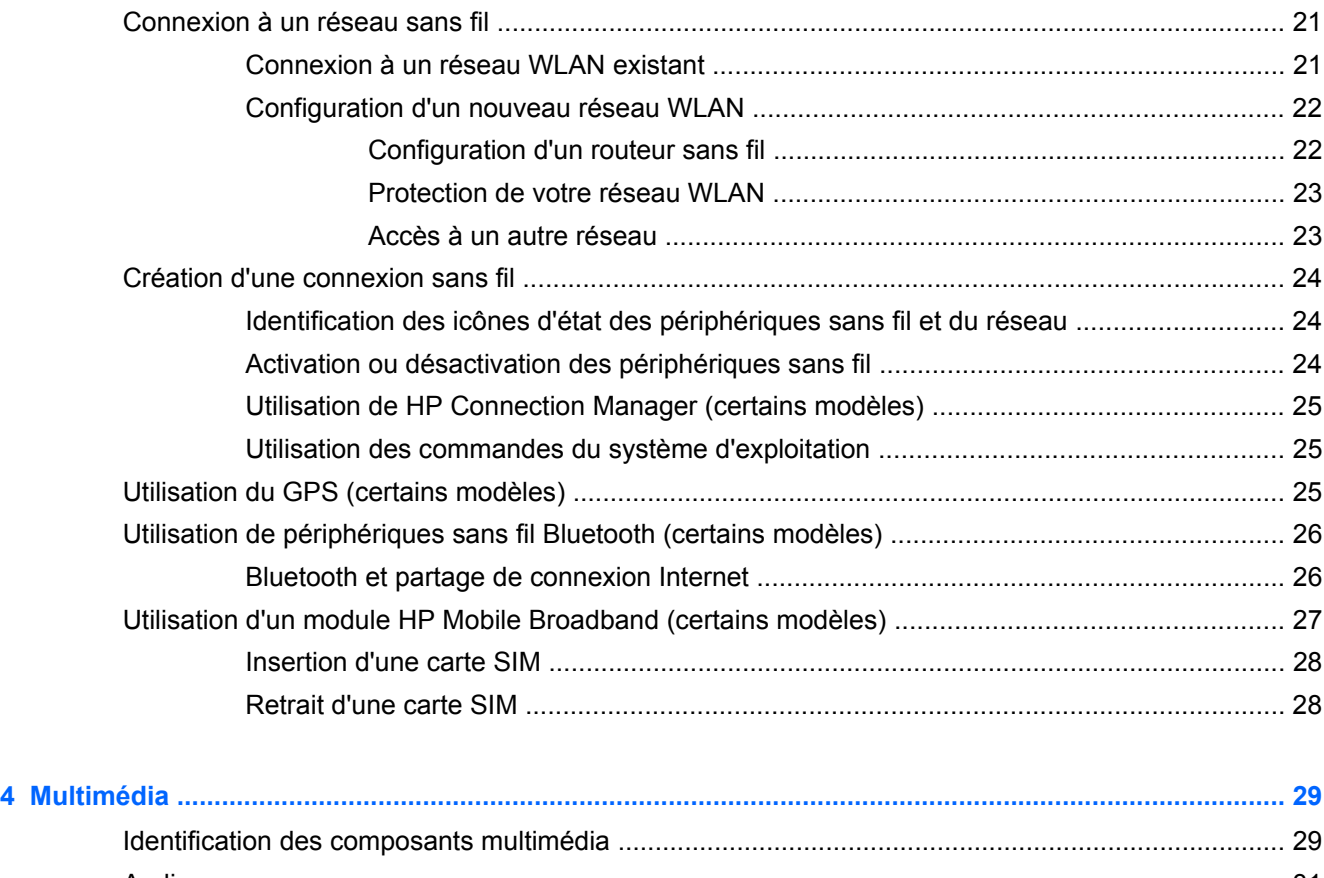

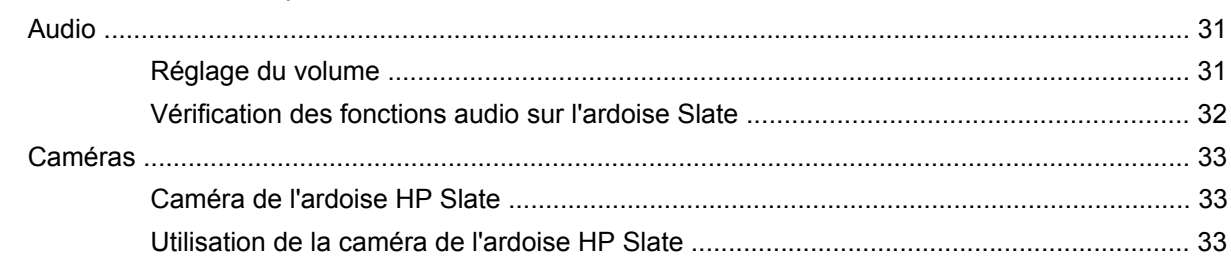

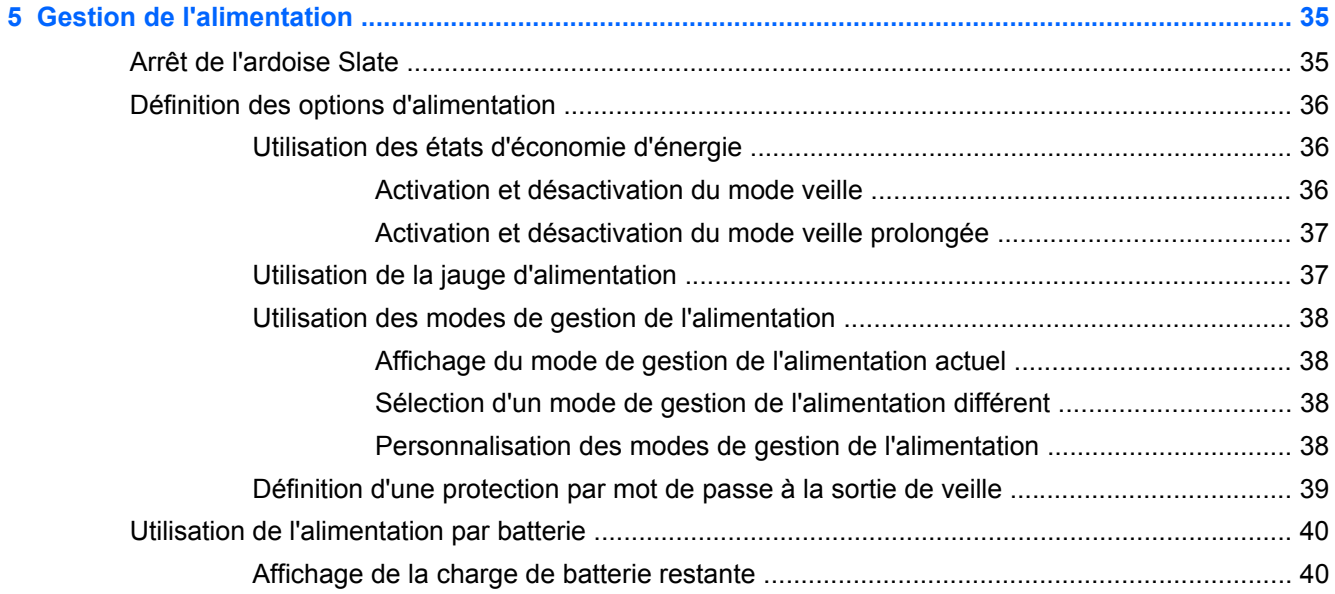

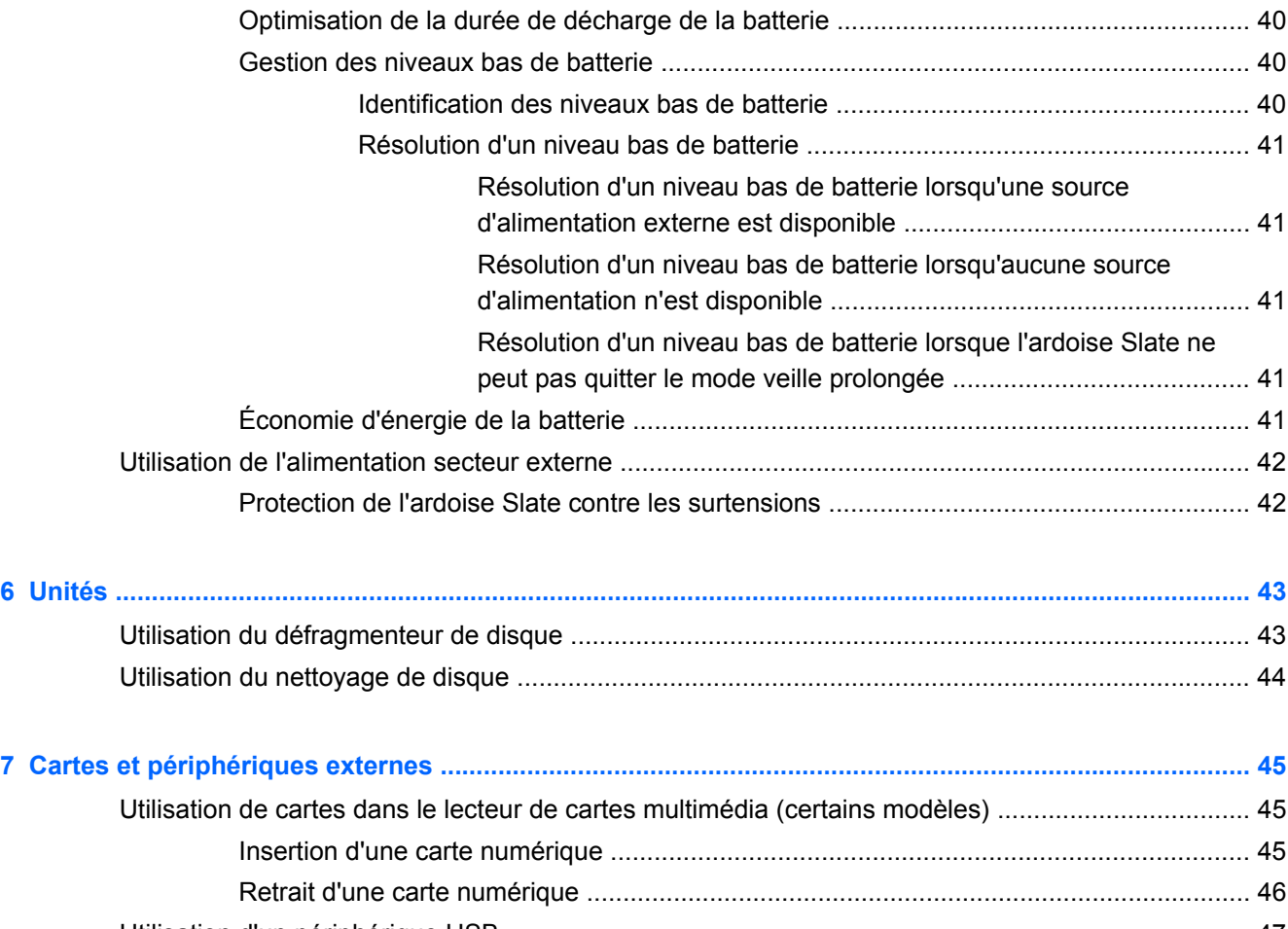

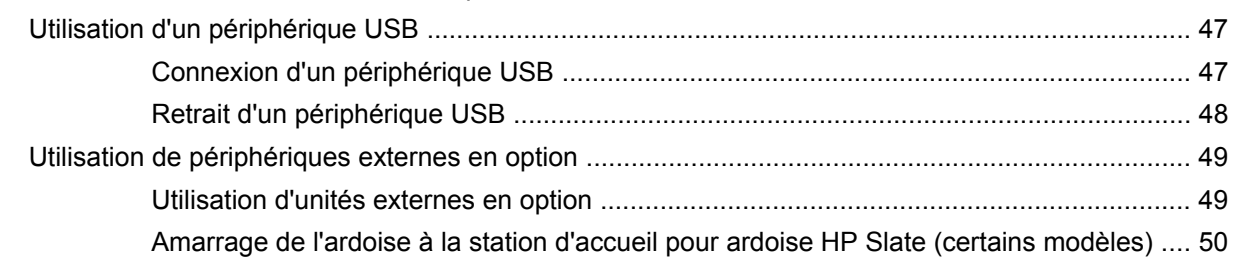

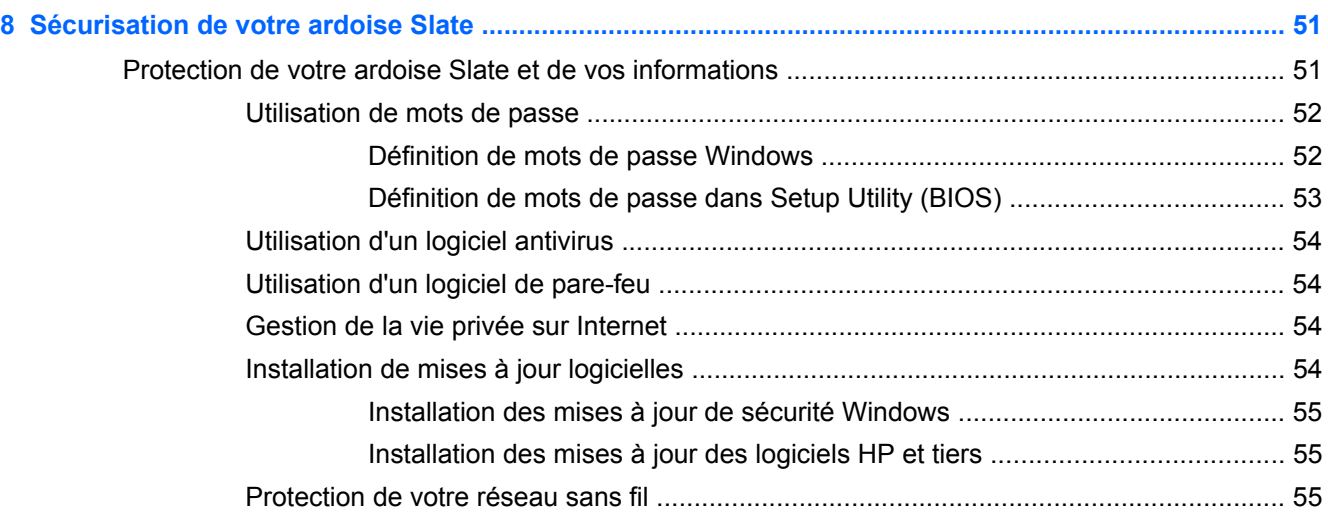

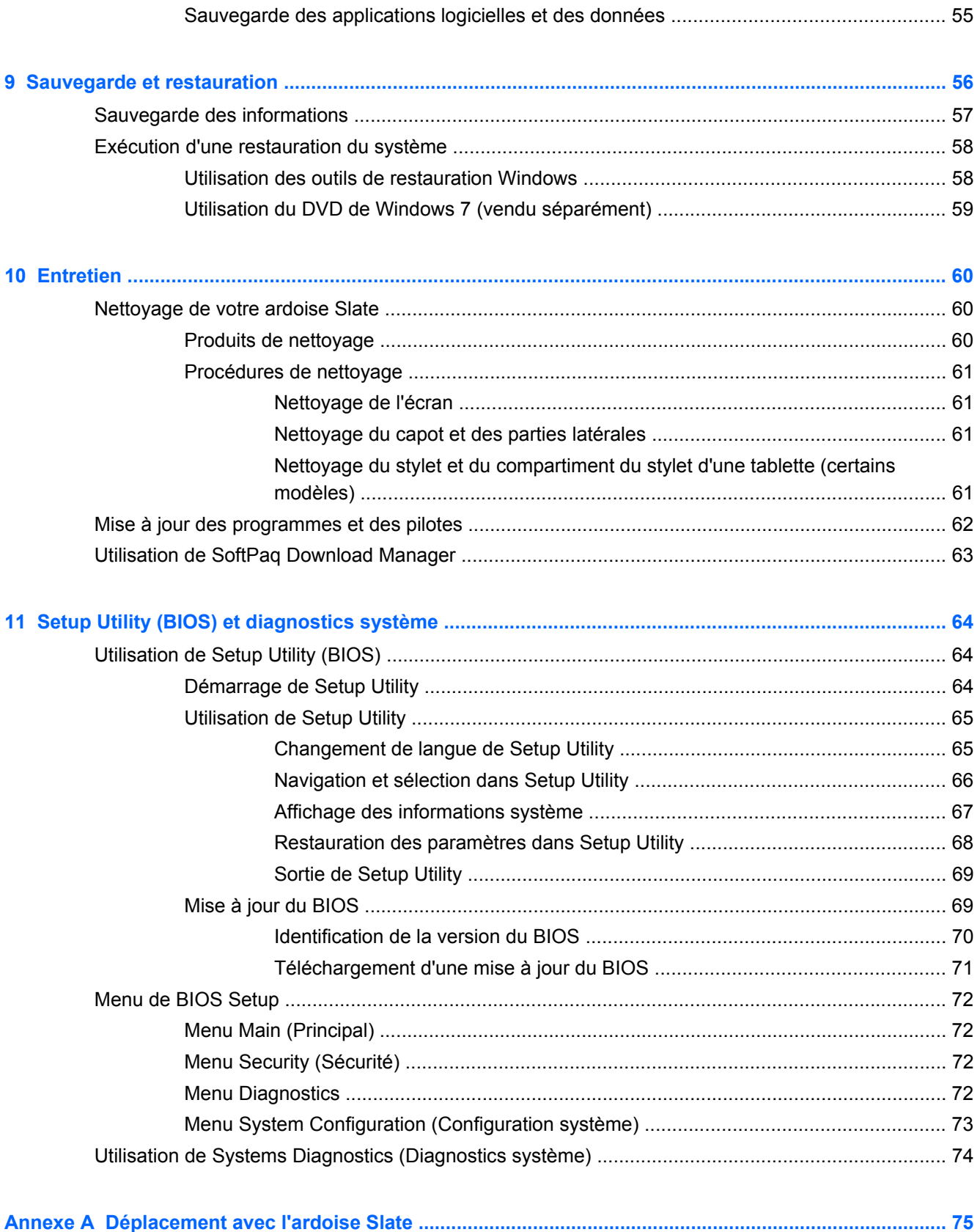

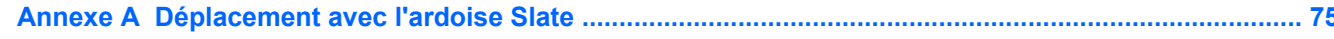

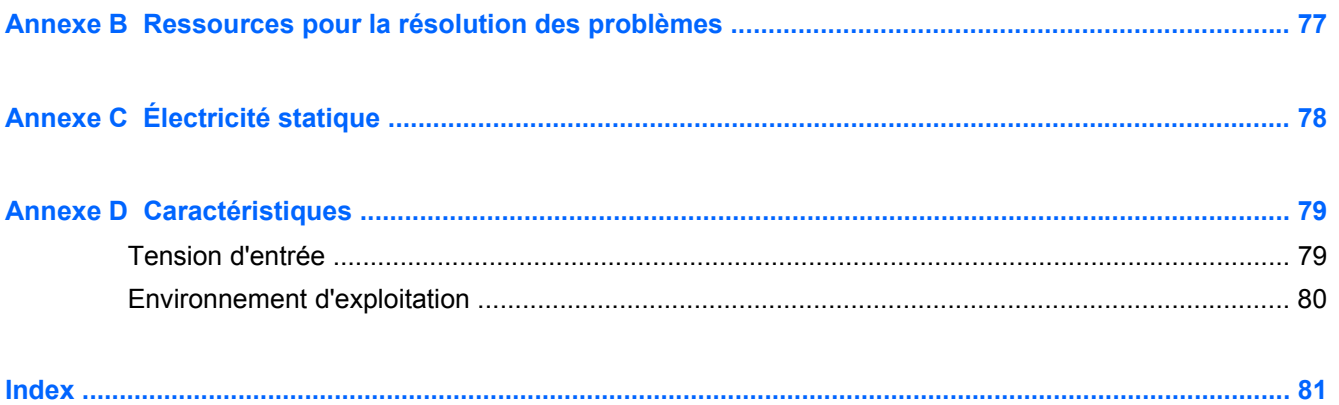

# <span id="page-10-0"></span>**1 Bienvenue**

Une fois que vous avez terminé la configuration et l'enregistrement de l'ardoise Slate, il est important de suivre la procédure ci-dessous :

- **Vous connecter à Internet** : configurez votre réseau sans fil pour pouvoir vous connecter à Internet. Pour plus d'informations, reportez-vous au chapitre [Réseau \(certains modèles\)](#page-28-0) [à la page 19](#page-28-0).
- **Vous familiariser avec votre ardoise Slate** : découvrez les fonctions de votre ardoise Slate. Pour plus d'informations, reportez-vous au chapitre [Découverte de votre ardoise Slate](#page-13-0) [à la page 4](#page-13-0).
- **Rechercher les logiciels installés** : affichez la liste des logiciels préinstallés sur l'ardoise Slate. Tapez sur **Démarrer**, puis sélectionnez **Tous les programmes**. Pour plus d'informations sur l'utilisation des logiciels fournis avec l'ardoise Slate, reportez-vous aux instructions des éditeurs de logiciels, qui sont généralement fournies avec les logiciels ou disponibles sur le site Web de l'éditeur.

# <span id="page-11-0"></span>**Recherche d'informations**

L'ardoise Slate est livrée avec plusieurs ressources qui vous aideront à réaliser différentes tâches.

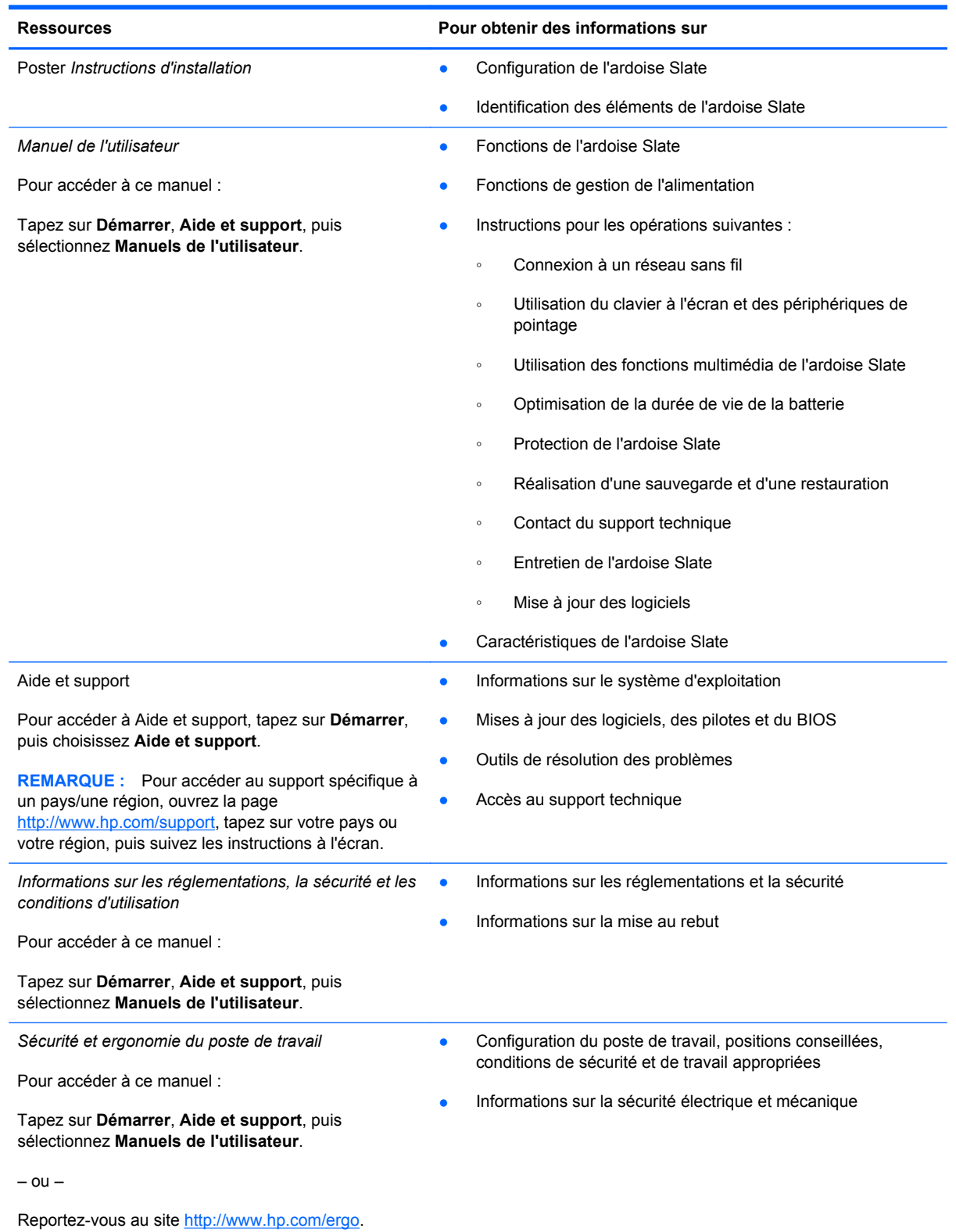

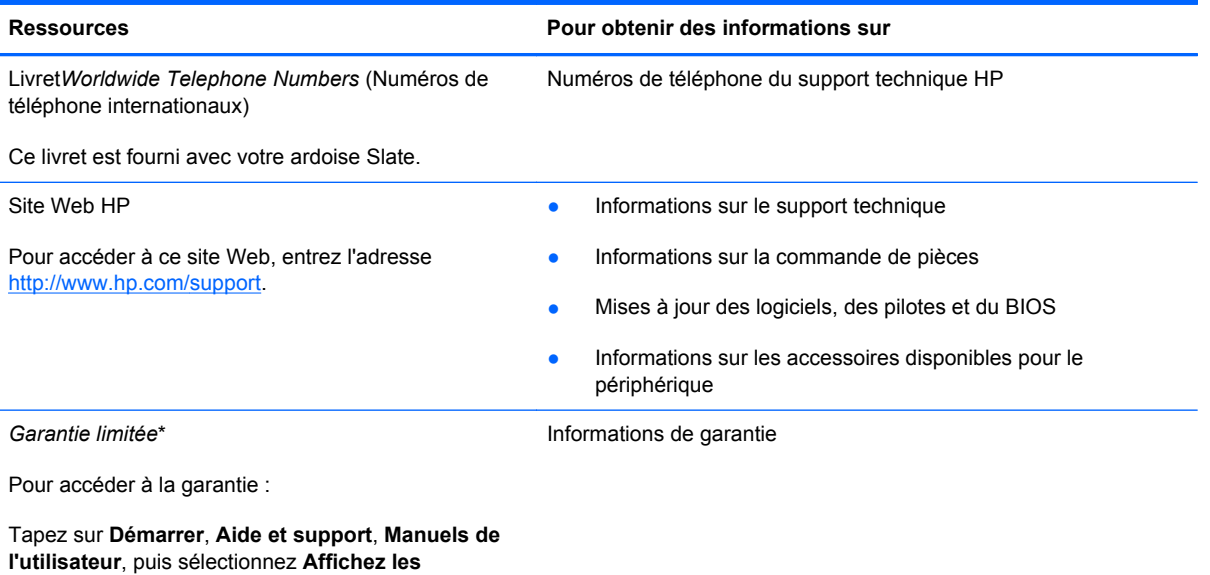

**informations de garantie**.

– ou –

Reportez-vous au site [http://www.hp.com/go/](http://www.hp.com/go/orderdocuments) **orderdocuments** 

\*Vous trouverez les dispositions expresses de la garantie limitée HP applicable à ce produit dans les manuels de l'utilisateur de votre ardoise Slate et/ou sur le CD/DVD fourni avec le produit. Dans certains pays/certaines régions, HP peut fournir une version imprimée de la garantie limitée HP avec le produit. Pour certains pays/certaines régions où la version imprimée de la garantie n'est pas fournie, vous pouvez demander une copie sur le site <http://www.hp.com/go/orderdocuments>ou envoyer un courrier à l'adresse :

- **Amérique du Nord** : Hewlett Packard, MS POD, 11311 Chinden Blvd, Boise, ID 83714, États-Unis
- **Europe, Proche-Orient et Afrique** : Hewlett-Packard, POD, Via G. Di Vittorio, 9, 20063, Cernusco s/Naviglio (MI), Italie
- **Asie-Pacifique** : Hewlett-Packard, POD, P.O. Box 200, Alexandra Post Office, Singapour 911507

Lorsque vous demandez une copie imprimée de votre garantie, veuillez inclure le numéro du produit, la période de garantie (indiquée sur l'étiquette du numéro de série), votre nom et votre adresse postale.

**IMPORTANT :** Ne renvoyez PAS votre produit HP aux adresses ci-dessus. Pour bénéficier d'un support produit, reportezvous à la page d'accueil de votre produit à l'adresse [http://www.hp.com/go/contactHP.](http://www.hp.com/go/contactHP)

# <span id="page-13-0"></span>**2 Découverte de votre ardoise Slate**

## **Utilisation de l'écran tactile**

Vous pouvez réaliser la plupart des actions sur l'écran tactile à l'aide de vos doigts.

Les instructions de cette section s'appuient sur les préférences définies en usine. Pour modifier les paramètres des mouvements de pression et d'effleurement, reportez-vous à la section [Définition des](#page-18-0) [préférences de l'écran tactile à la page 9.](#page-18-0)

**REMARQUE :** Certains mouvements ne sont pas pris en charge dans tous les programmes.

#### **Modification de l'affichage**

L'orientation (ou affichage) passe automatiquement du mode paysage au mode portrait ou inversement.

**1.** Pour passer du mode paysage au mode portrait :

Tenez l'ardoise Slate verticalement, puis tournez-la de 90 degrés vers la droite (dans le sens des aiguilles d'une montre).

**2.** Pour passer du mode portrait au mode paysage :

Tenez l'ardoise Slate verticalement, puis tournez-la de 90 degrés vers la gauche (dans le sens inverse des aiguilles d'une montre).

#### **Mode paysage**

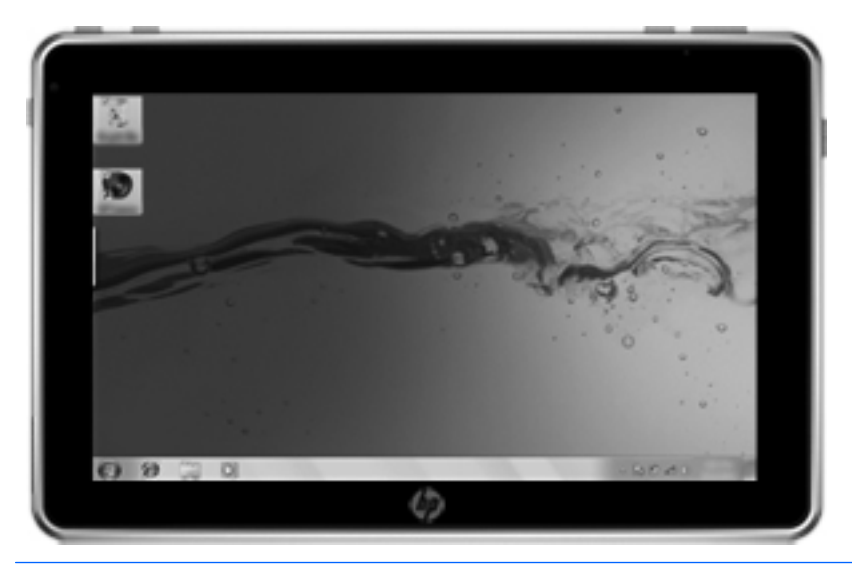

**Mode portrait**

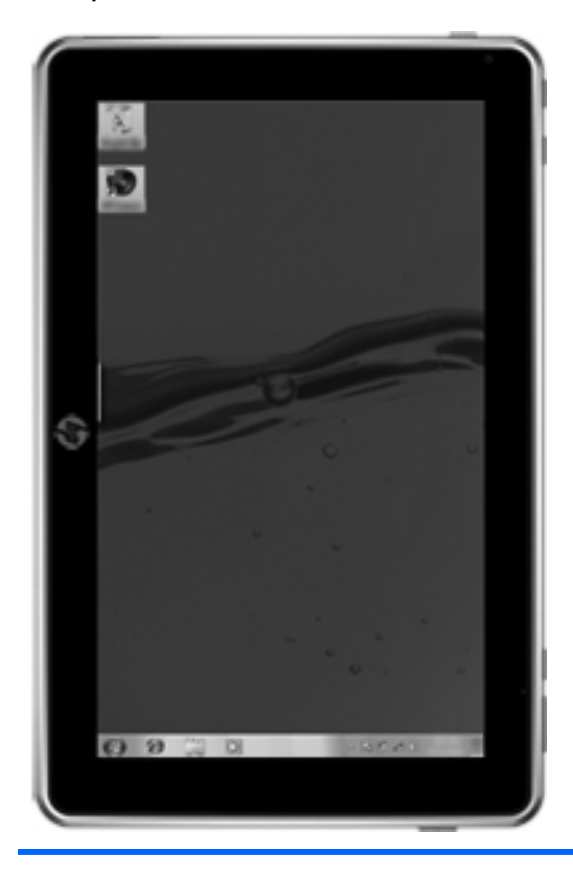

**REMARQUE :** L'aspect du bureau peut varier.

### <span id="page-15-0"></span>**Réglage de la luminosité de l'écran**

Pour régler la luminosité de l'écran :

- **1.** Tapez sur l'icône **Jauge d'alimentation** dans la zone de notification, à l'extrémité droite de la barre des tâches.
- **2.** Tapez sur **Ajuster la luminosité de l'écran**.
- **3.** Déplacez le curseur placé en regard de **Luminosité de l'écran**, en bas de l'écran.

#### **Pression**

Tapez une ou deux fois sur l'élément à l'écran comme vous le feriez avec une souris externe. Appuyez longuement sur un élément pour afficher le menu contextuel.

**REMARQUE :** Appuyez longuement jusqu'à ce que le système d'exploitation trace un cercle autour de la zone que vous touchez ; un menu contextuel s'affiche ensuite.

#### **Effleurement**

Touchez l'écran en effectuant un rapide mouvement vers le haut, le bas, la droite ou la gauche pour naviguer et faire rapidement défiler les documents.

**REMARQUE :** Pour que ce mouvement fonctionne, une barre de défilement doit être présente et se trouver dans la fenêtre active.

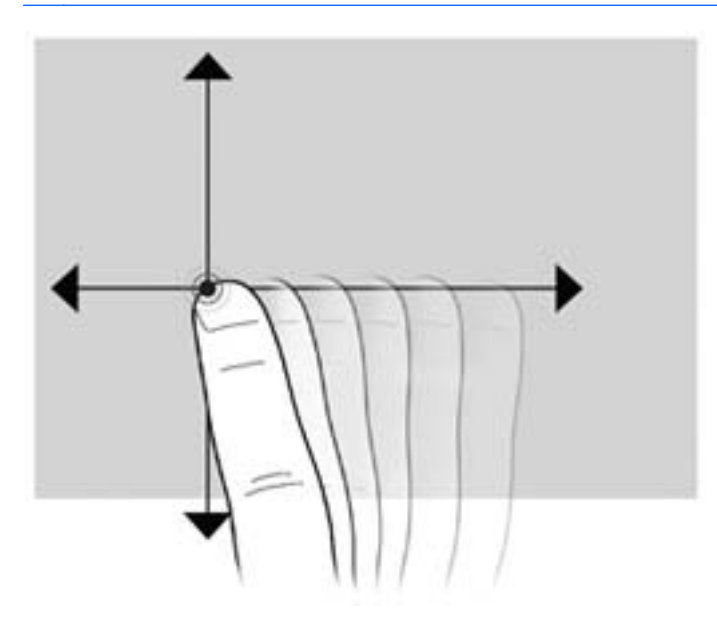

### <span id="page-16-0"></span>**Glissement**

Appuyez votre doigt sur un élément à l'écran et déplacez-le pour le faire glisser vers un nouvel emplacement. Vous pouvez également utiliser ce mouvement pour faire défiler lentement vos documents.

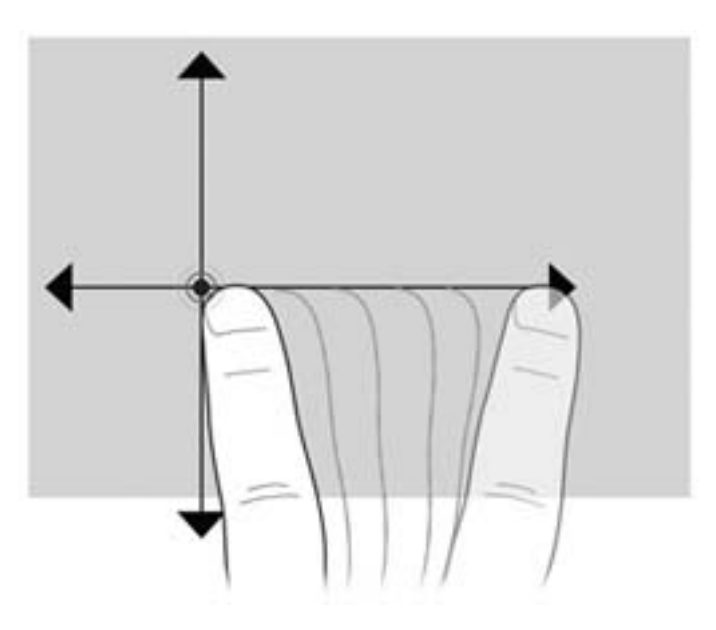

#### **Défilement**

Le défilement est utile pour faire défiler une page ou une image verticalement ou latéralement. Pour exercer un défilement, placez deux doigts légèrement écartés sur l'écran et faites-les glisser dans un mouvement vers le haut, le bas, la gauche ou la droite.

**REMARQUE :** La vitesse de défilement est contrôlée par la vitesse de vos doigts.

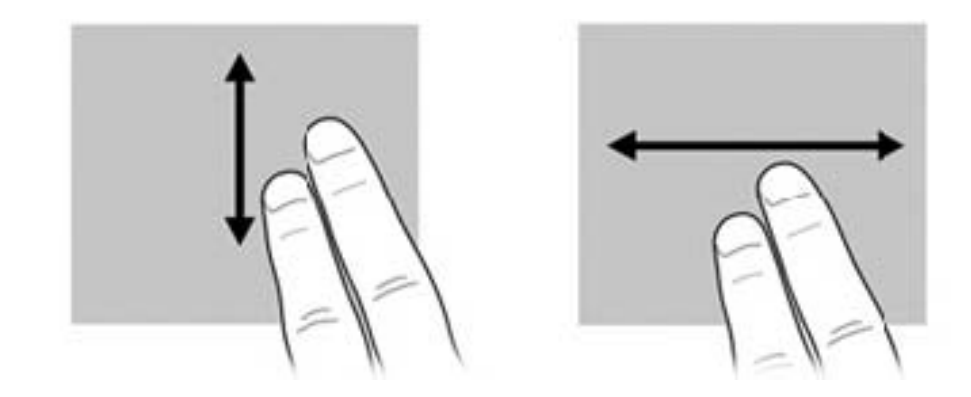

### <span id="page-17-0"></span>**Rotation**

La rotation vous permet de faire pivoter des éléments tels que des photos et des pages. Pour exercer une rotation, placez votre pouce sur l'écran, puis effectuez ensuite un demi-cercle autour de votre pouce à l'aide de votre index.

**REMARQUE :** Votre index doit effectuer une rotation d'au moins 90 degrés. ⊯

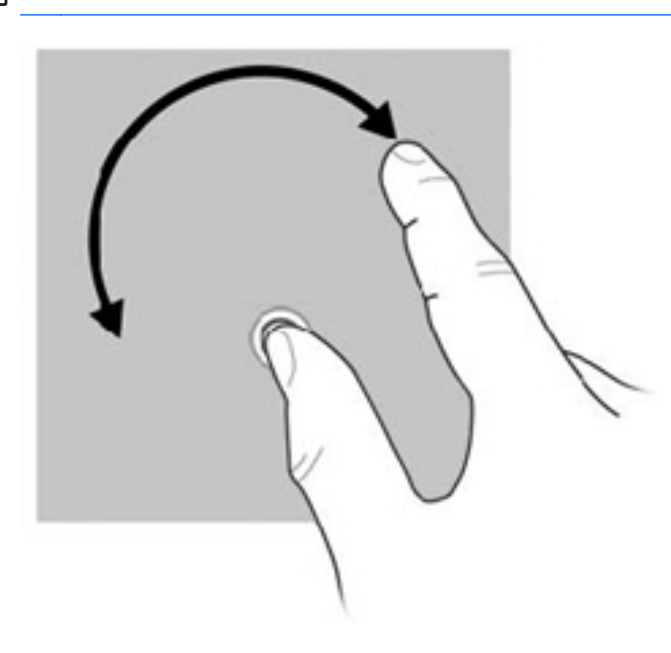

#### **Pincement**

Le pincement vous permet de zoomer en avant ou en arrière sur des éléments, tels que des PDF, des images et des photos.

Pour exercer un pincement :

- Effectuez un zoom arrière en plaçant deux doigts légèrement écartés sur l'écran et rapprochezles pour réduire la taille d'un objet.
- Effectuez un zoom avant en plaçant deux doigts sur l'écran et éloignez-les pour augmenter la taille d'un objet.

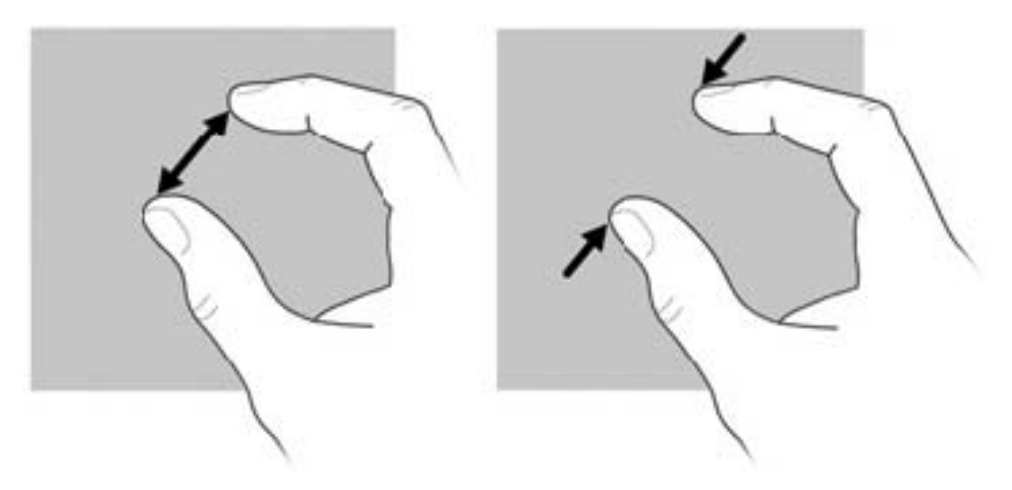

## <span id="page-18-0"></span>**Définition des préférences de l'écran tactile**

Pour modifier ou tester les paramètres de pression :

- **1.** Tapez sur **Démarrer**, puis sélectionnez **Panneau de configuration**.
- **2.** Tapez sur **Matériel et audio**, **Paramètres du numériseur N-trig DuoSense**, **Digitizer options** (Paramètres du numériseur), puis suivez les instructions à l'écran.

Ces préférences sont spécifiques à l'écran tactile et à l'ardoise Slate.

Pour créer ou modifier des effleurements :

- **1.** Tapez sur **Démarrer**, puis sélectionnez **Panneau de configuration**.
- **2.** Tapez sur **Matériel et audio**, **Stylet et fonction tactile**, puis sélectionnez l'onglet **Raccourcis**.
- **3.** Tapez sur **Raccourcis de navigation et raccourcis d'édition**, puis sélectionnez **Personnaliser**.
- **4.** Suivez les instructions à l'écran pour créer ou modifier des effleurements.
- **5.** Tapez sur **OK**.

Pour désactiver la fonction de rotation automatique :

- **1.** Tapez sur l'icône vidéo, dans la zone de notification, à l'extrémité droite de la barre des tâches, puis tapez sur **Graphics Properties** (Propriétés des modes graphiques) ou appuyez longuement sur le bureau.
- **2.** Tapez sur **Display Settings** (Paramètres d'affichage), tapez sur **Enable Rotation** (Permettre la rotation) pour décocher l'option, puis tapez sur **OK**.

# <span id="page-19-0"></span>**Utilisation du clavier à l'écran**

Votre ardoise Slate possède un clavier à l'écran qui s'affiche quand vous devez entrer des données dans un document ou un champ de données.

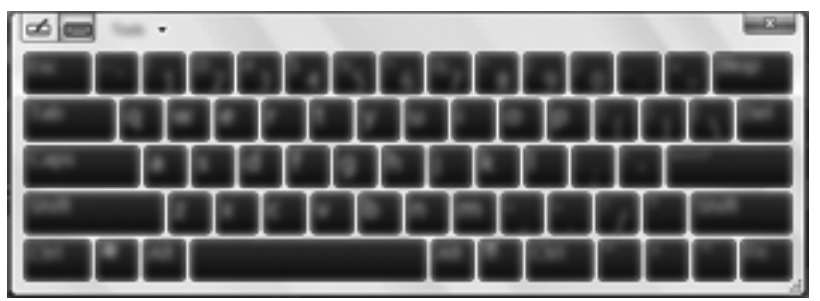

**1.** Pour afficher le clavier, tapez sur le premier champ de données. Tapez sur la petite icône de clavier qui s'affiche.

 $-$ ou $-$ 

Tapez deux fois sur l'icône du clavier sur le côté gauche de l'écran.

 $-$ ou $-$ 

Appuyez sur le bouton du clavier situé sur le bord supérieur gauche de l'ardoise Slate.

- **2.** Pour agrandir le clavier à l'écran, tapez sur l'angle inférieur droit et faites-le glisser jusqu'à obtenir la taille qui vous convient.
- **3.** Tapez sur chaque caractère jusqu'à ce que vous ayez écrit le nom ou mot que vous souhaitez entrer dans le champ de données.

**REMARQUE :** Des suggestions de mots peuvent s'afficher en haut du clavier. Si un mot approprié s'affiche, tapez dessus pour le sélectionner.

**4.** Tapez sur la touche entrée du clavier.

#### **Options du clavier à l'écran**

Pour accéder aux options du clavier à l'écran, tapez sur **Outils** en haut du clavier, puis sélectionnez l'une des options suivantes :

- **Afficher le clavier étendu** : affiche le clavier étendu.
- Ancrage : permet de sélectionner l'emplacement où le clavier à l'écran s'affiche.
	- **Flottant** : permet de repositionner le clavier à l'écran en tapant sur le haut de la fenêtre du clavier et en la déplaçant à l'emplacement souhaité.
	- **Attacher en haut de l'écran** : affiche automatiquement le clavier en haut de l'écran.
	- **Attacher en bas de l'écran** : affiche automatiquement le clavier en bas de l'écran.
- **Rubriques d'aide** : affiche Aide et support.
- **Options** : affiche les options du panneau de saisie.

# <span id="page-20-0"></span>**Utilisation du clavier Swype**

Une fois l'ardoise Slate configurée, un écran de bienvenue s'affiche et vous permet de sélectionner le clavier Swype comme clavier à l'écran par défaut. Une fois que vous l'avez sélectionné comme clavier par défaut, le clavier Swype s'affiche lorsque vous tapez dans un champ de texte.

1. Pour accéder aux paramètres du clavier Swype, appuyez longuement sur l'icône Swype

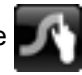

dans la zone de notification, à l'extrémité droite de la barre des tâches, puis tapez sur **Paramètres**.

Si l'icône Swype n'apparaît pas dans la zone de notification, appuyez longuement sur l'icône **Afficher les icônes cachées** (la flèche à l'extrémité gauche de la barre des tâches).

**2.** Pour ne plus utiliser le clavier Swype comme clavier par défaut, appuyez longuement sur l'icône Swype, puis tapez sur **Quitter**.

# <span id="page-21-0"></span>**Utilisation du stylet numérique (certains modèles)**

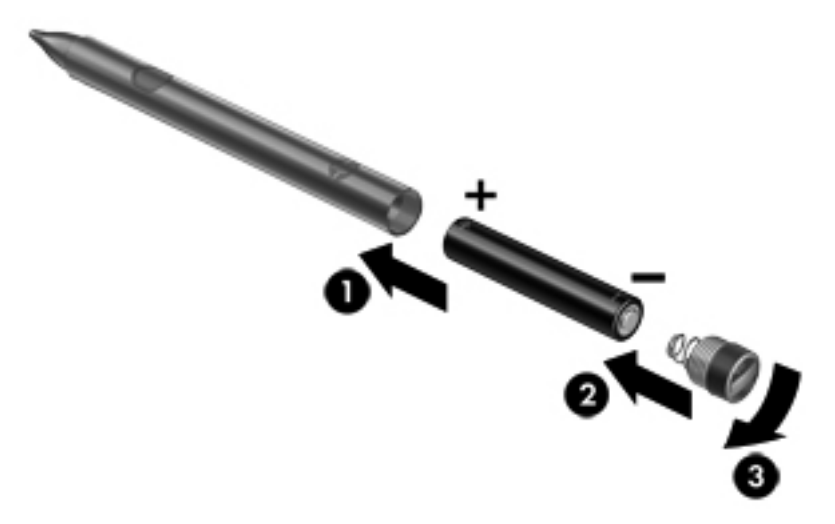

Pour insérer la pile dans le stylet :

- **1.** Dévissez le capuchon du stylet.
- **2.** Insérez la pile dans le stylet **(1)**.
- **3.** Remettez en place le capuchon sur le stylet **(2)**.
- **4.** Tournez le capuchon dans le sens des aiguilles d'une montre **(3)** pour le serrer.

Le stylet numérique est désormais prêt à être utilisé avec votre ardoise HP Slate. Il vous suffit d'appuyer légèrement la pointe du stylet sur l'écran pour écrire du texte ou sélectionner des éléments. Pour réaliser un clic droit, appuyez sur le bouton situé sur le côté du stylet lorsque vous sélectionnez un élément à l'écran.

Le stylet numérique utilise la réponse en pression inhérente pour vous permettre de créer un trait plus épais en exerçant une pression plus forte sur l'écran avec le stylet. La sensibilité en pression peut ne pas être prise en charge par tous les programmes.

Pour calibrer le stylet et modifier ses paramètres, par exemple sa sensibilité, tapez sur **Démarrer**, **Panneau de configuration**, **Matériel et audio**, **Paramètres du numériseur N-trig DuoSense**, puis suivez les instructions à l'écran.

**REMARQUE :** Pour plus d'informations sur la sécurité et les réglementations, reportez-vous au manuel *Informations sur les réglementations, la sécurité et les conditions d'utilisation* sur l'ardoise HP Slate. Tapez sur **Démarrer**, **Aide et support**, puis sélectionnez **Manuels de l'utilisateur**.

## <span id="page-22-0"></span>**Identification des logiciels installés sur l'ardoise Slate**

Pour afficher la liste des logiciels préinstallés sur l'ardoise Slate, procédez comme suit :

**▲** Tapez sur **Démarrer**, puis sélectionnez **Tous les programmes**. Tapez sur le nom d'un programme pour l'ouvrir.

**REMARQUE :** Pour plus d'informations sur les logiciels livrés avec l'ardoise Slate, reportez-vous aux instructions de leurs fournisseurs respectifs présentées sur CD, avec le logiciel ou sur le site Web de l'éditeur.

#### **Mise à jour des logiciels installés sur l'ardoise Slate**

La plupart des logiciels, notamment le système d'exploitation, sont mis à jour fréquemment par le fabricant ou l'éditeur. Il se peut que des mises à jour importantes des logiciels fournis avec l'ardoise Slate aient été mises à disposition depuis sa sortie d'usine.

Certaines mises à jour peuvent avoir un impact sur la prise en charge par l'ardoise Slate de logiciels en option ou de périphériques externes. De nombreuses mises à jour intègrent des améliorations de la sécurité.

Mettez à jour le système d'exploitation et les autres logiciels installés sur l'ardoise Slate dès que vous la connectez à Internet. Pour accéder aux mises à jour, rendez-vous sur le site Web HP à l'adresse <http://www.hp.com>.

# <span id="page-23-0"></span>**Identifications des éléments**

## **Partie supérieure**

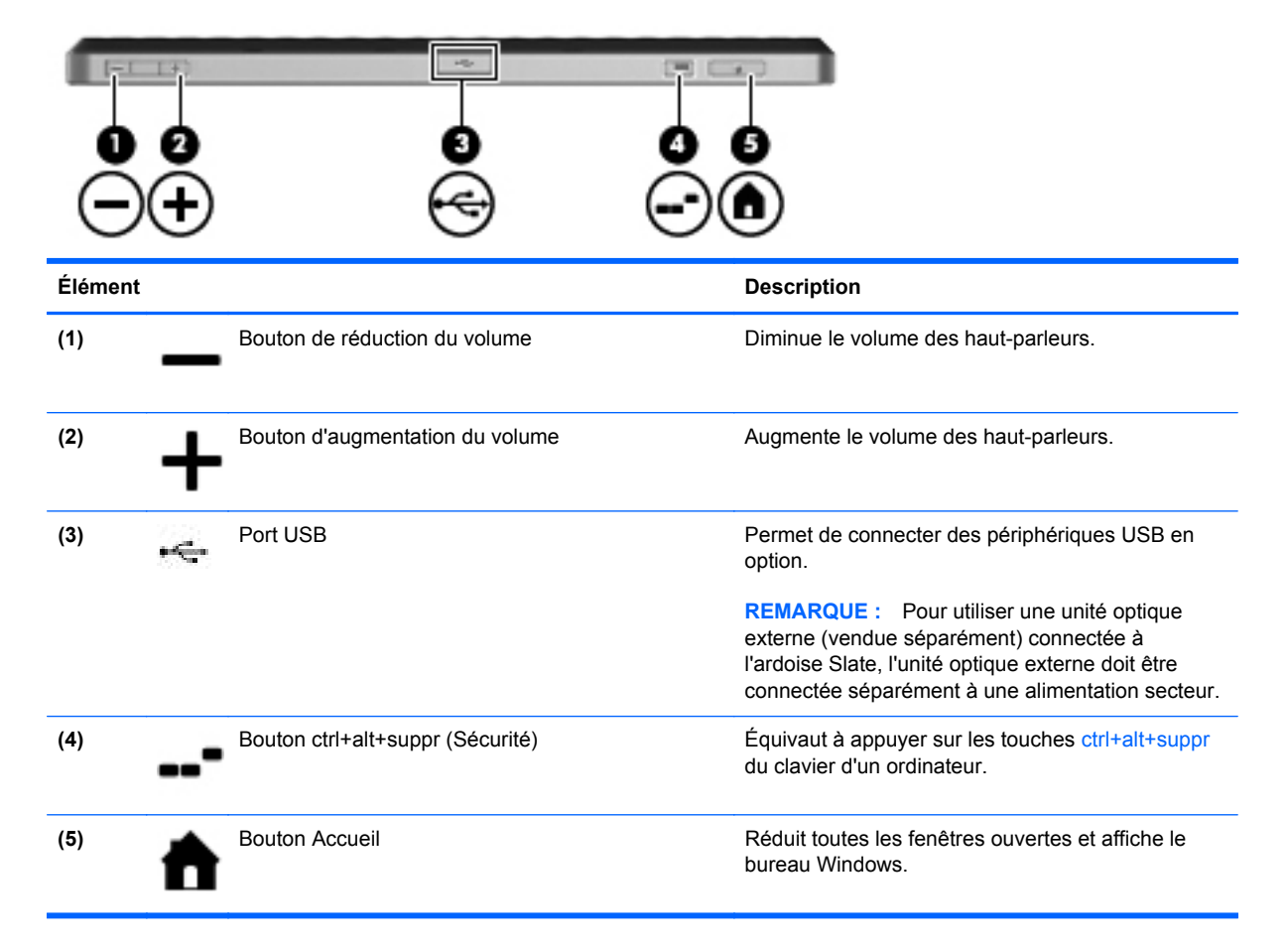

## **Partie inférieure**

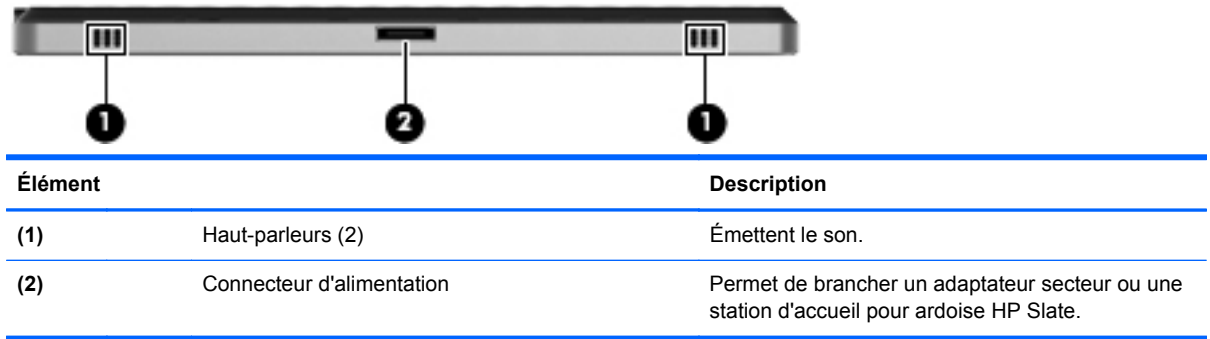

## <span id="page-24-0"></span>**Côté droit**

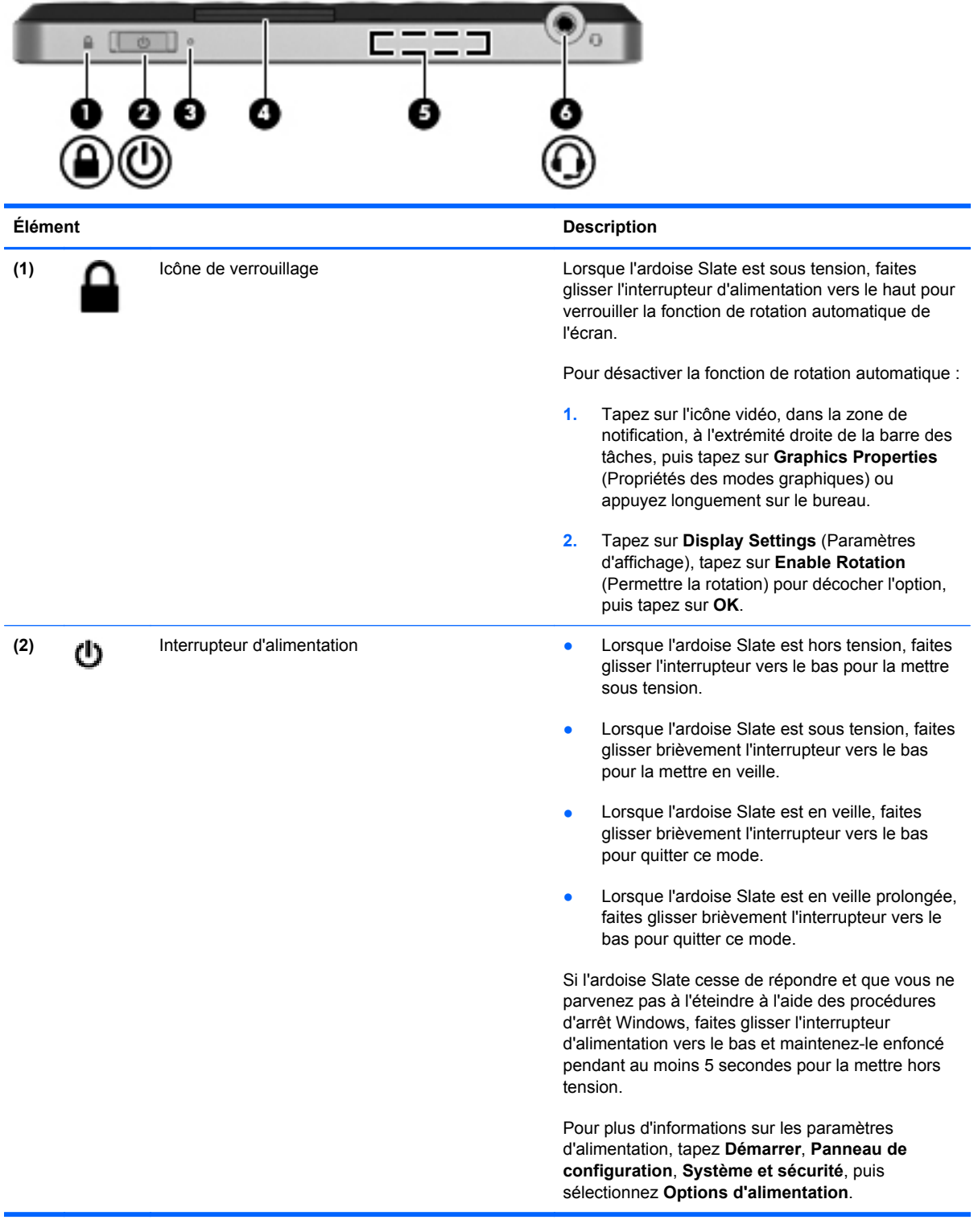

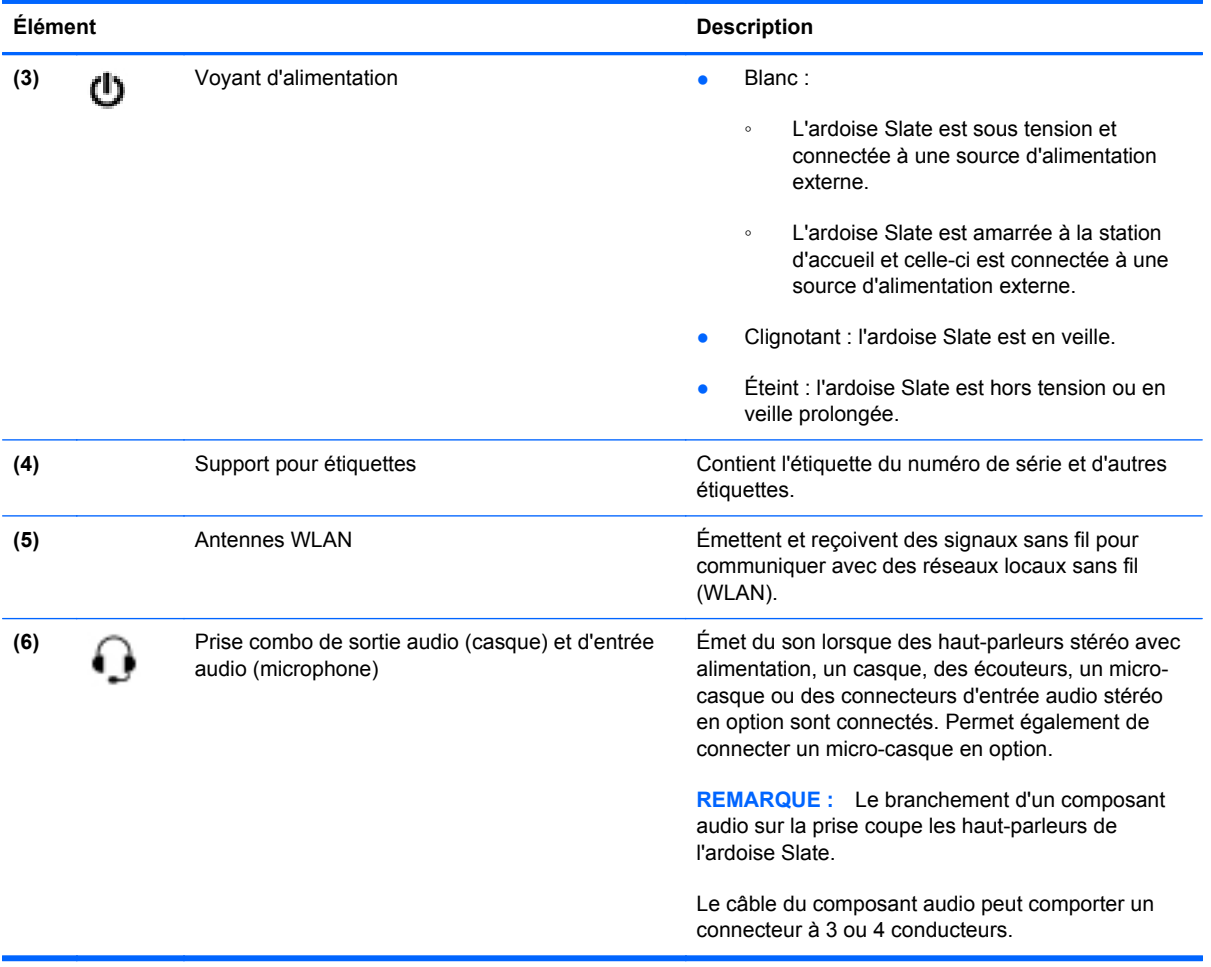

#### <span id="page-26-0"></span>**Ouverture du support pour étiquettes**

Tirez sur le support pour étiquettes pour consulter l'étiquette du numéro de série, l'étiquette du certificat d'authenticité Microsoft®, l'étiquette de conformité, l'étiquette de certification des périphériques sans fil (certains modèles), l'étiquette de la carte SIM (certains modèles), ainsi que l'étiquette du module HP Mobile Broadband (certains modèles).

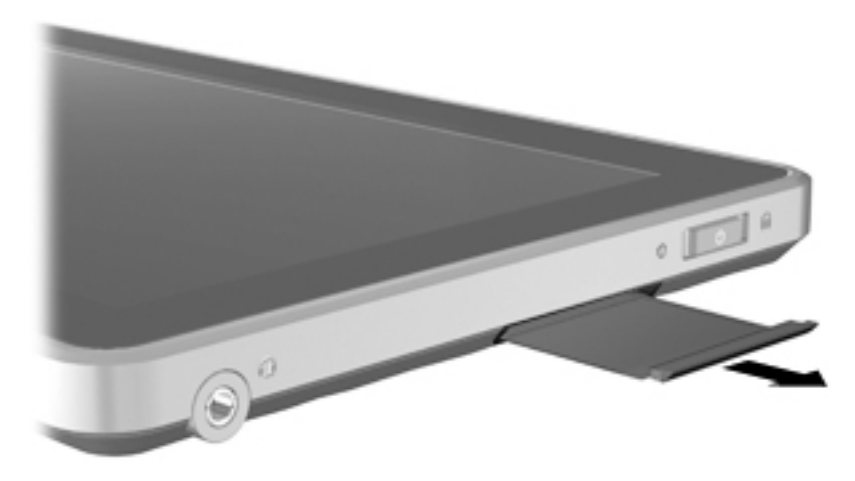

## **Côté gauche**

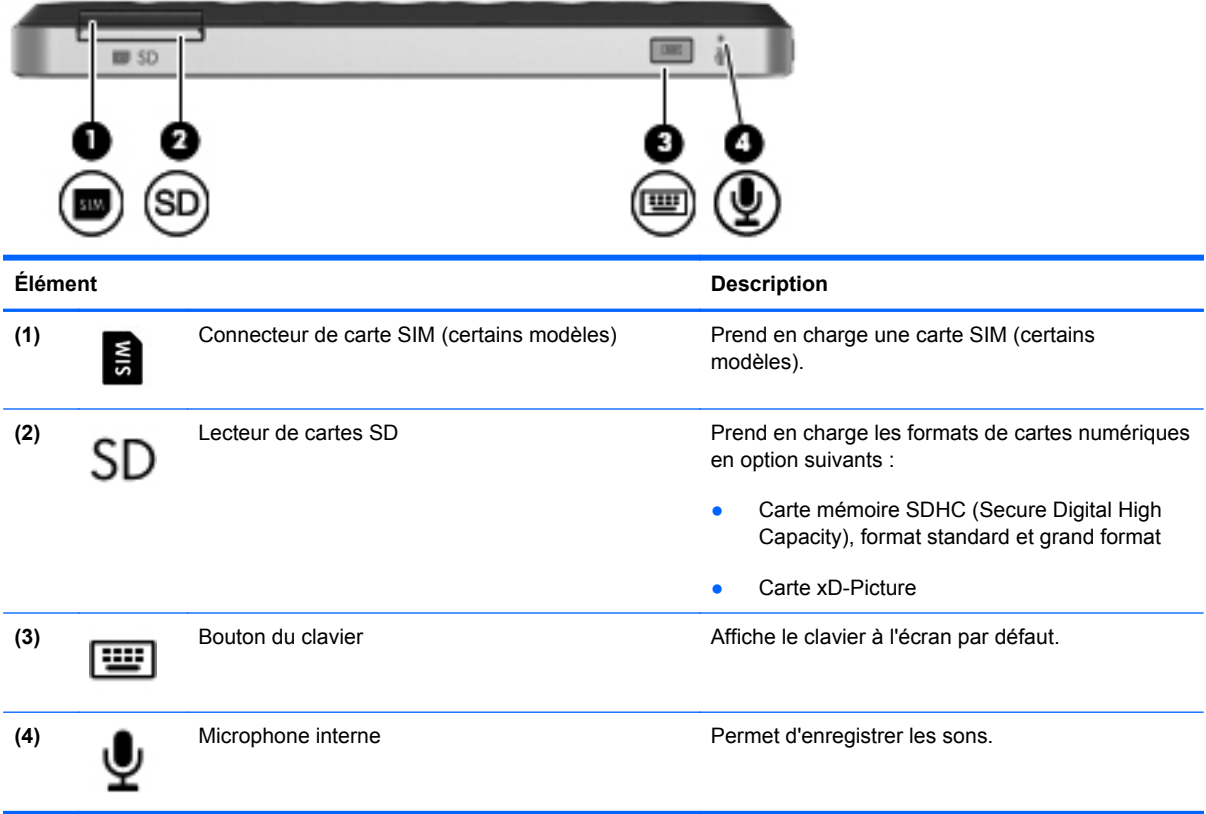

## <span id="page-27-0"></span>**Écran**

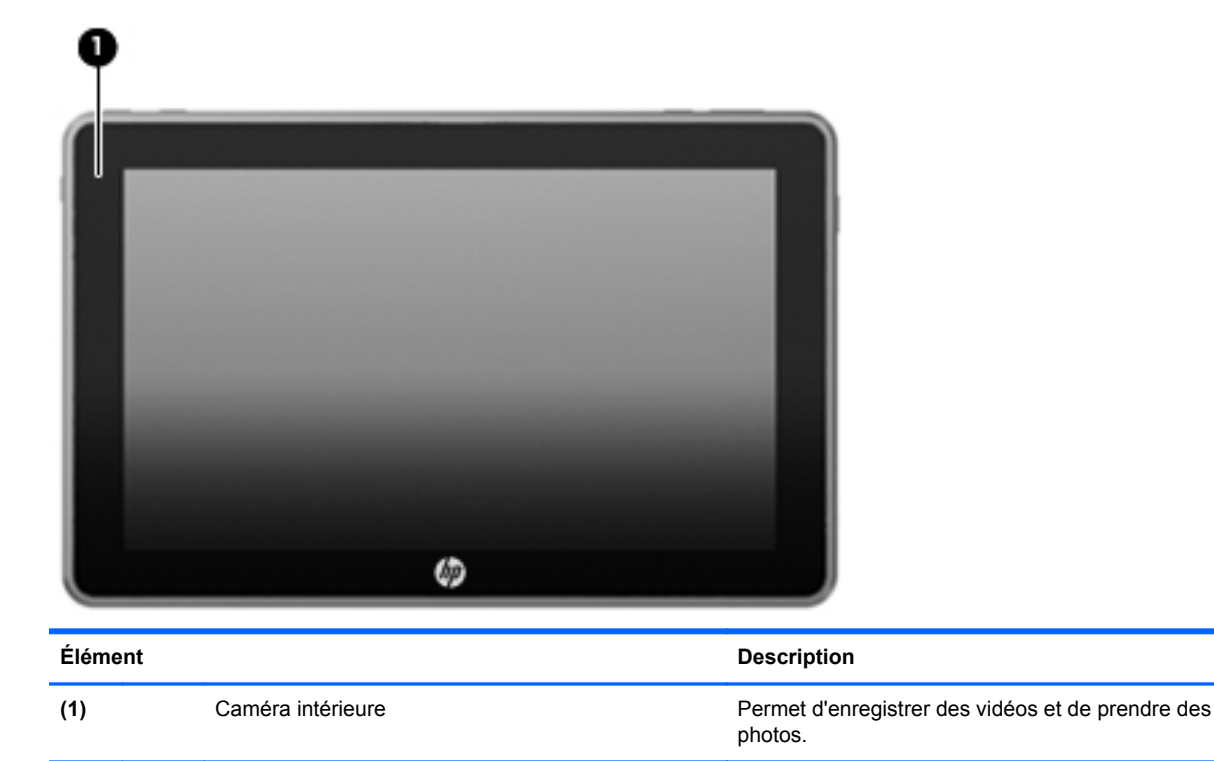

## **Partie arrière**

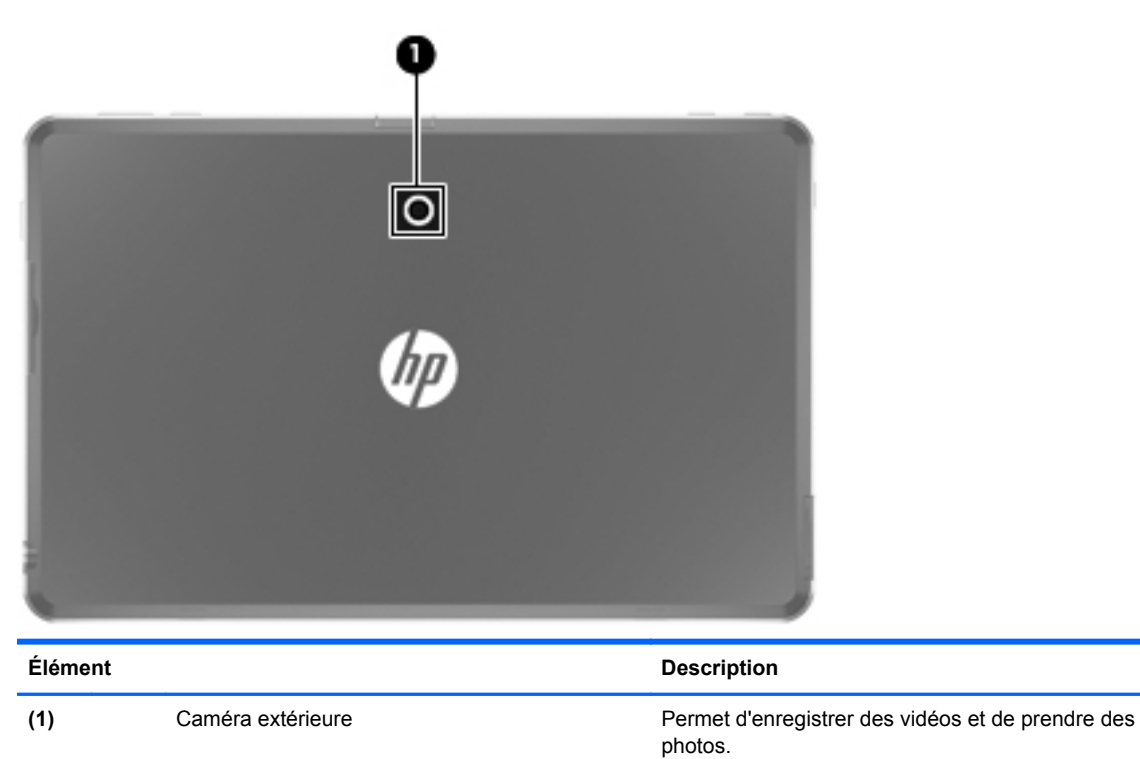

# <span id="page-28-0"></span>**3 Réseau (certains modèles)**

**REMARQUE :** Le matériel et les fonctions logicielles Internet varient selon le modèle de l'ardoise Slate et le pays.

Votre ardoise Slate prend en charge l'accès Internet sans fil. Pour un accès mobile à Internet, vous pouvez utiliser une connexion sans fil. Reportez-vous à la section [Connexion à un réseau WLAN](#page-30-0) [existant à la page 21](#page-30-0) ou [Configuration d'un nouveau réseau WLAN à la page 22.](#page-31-0)

# <span id="page-29-0"></span>**Utilisation d'un fournisseur d'accès Internet (FAI)**

Pour accéder à Internet, vous devez souscrire un abonnement auprès d'un FAI. Contactez un FAI local pour vous abonner à un service d'accès à Internet et acheter un modem. Le FAI vous aidera à configurer le modem, installer un câble réseau pour connecter votre ardoise Slate sans fil au modem et tester le service d'accès à Internet.

**REMARQUE :** Votre FAI vous attribuera un ID utilisateur et un mot de passe pour accéder à Internet. Enregistrez ces informations et conservez-les en lieu sûr.

Les fonctions suivantes vous permettent de configurer un nouveau compte Internet ou d'utiliser un compte existant :

- **Offres/services Internet (disponible dans certains pays/régions) :** cet utilitaire vous aide à ouvrir un nouveau compte Internet et à configurer votre ardoise Slate pour utiliser un compte existant. Pour accéder à cet utilitaire, tapez sur **Démarrer**, **Tous les programmes**, **Services en ligne**, puis sélectionnez **Connexion**.
- **Icônes fournies par le FAI (disponible dans certains pays/régions)** : ces icônes peuvent s'afficher individuellement sur le bureau Windows ou être regroupées dans un dossier du bureau appelé Services en ligne. Pour ouvrir un nouveau compte Internet ou configurer l'ardoise Slate pour utiliser un compte existant, tapez deux fois sur une icône, puis suivez les instructions à l'écran.
- **Assistant Se connecter à Internet** : vous pouvez faire appel à cet Assistant dans les cas suivants :
	- Vous possédez déjà un compte auprès d'un FAI.
	- Vous n'avez pas de compte Internet et souhaitez sélectionner un FAI dans la liste proposée par l'Assistant. (La liste des FAI n'est pas disponible dans tous les pays/régions.)
	- Vous avez sélectionné un FAI qui n'apparaît pas dans la liste et ce FAI vous a fourni des informations telles qu'une adresse IP spécifique et des paramètres POP3 et SMTP.

Pour accéder à l'Assistant Se connecter à Internet de Windows et obtenir des instructions sur son utilisation, tapez sur **Démarrer**, **Panneau de configuration**, **Réseau et Internet**, puis sélectionnez **Centre Réseau et partage**.

**REMARQUE :** Si vous êtes invité à activer ou désactiver le pare-feu Windows, activez-le.

# <span id="page-30-0"></span>**Connexion à un réseau sans fil**

La technologie sans fil transfère les données au moyen d'ondes radio au lieu d'utiliser des câbles. Votre ardoise Slate peut être équipée d'un ou plusieurs des périphériques sans fil suivants :

- **•** Périphérique WLAN
- Périphérique Bluetooth (certains modèles)
- Module HP Mobile Broadband, un périphérique de réseau étendu sans fil (WWAN) (certains modèles)

Pour plus d'informations sur la technologie sans fil et la connexion à un réseau sans fil, reportez-vous aux informations et liens disponibles dans Aide et support.

#### **Connexion à un réseau WLAN existant**

- **1.** Mettez l'ardoise Slate sous tension.
- **2.** Assurez-vous que le périphérique WLAN est actif.
- **3.** Tapez sur l'icône du réseau dans la zone de notification, à l'extrémité droite de la barre des tâches.
- **4.** Sélectionnez le réseau auquel vous connecter.
- **REMARQUE :** Si aucun réseau WLAN ne figure dans la liste, vous êtes peut-être hors de portée d'un routeur sans fil ou d'un point d'accès.

**PEMARQUE :** Si le réseau WLAN auquel vous souhaitez vous connecter n'apparaît pas dans la liste, tapez sur **Ouvrir le Centre Réseau et partage**, puis sélectionnez **Configurer une connexion ou un réseau**. La liste des options s'affiche. Vous pouvez choisir de rechercher manuellement un réseau et de vous y connecter ou bien de créer une nouvelle connexion réseau.

- **5.** Tapez sur **Connecter**.
- **6.** S'il s'agit d'un réseau WLAN sécurisé, vous êtes invité à saisir un code de sécurité du réseau. Entrez le code, puis tapez sur **OK** pour terminer la connexion.

## <span id="page-31-0"></span>**Configuration d'un nouveau réseau WLAN**

Équipement nécessaire :

- Un modem à large bande (DSL ou câble) **(1)** et un accès Internet haut débit souscrit auprès d'un fournisseur d'accès Internet (FAI)
- Un routeur sans fil (acheté séparément) **(2)**
- Votre nouvelle ardoise Slate sans fil **(3)**

**REMARQUE :** Certains modems sont dotés d'un routeur sans fil intégré. Contactez votre FAI pour déterminer votre type de modem.

L'illustration décrit l'installation complète d'un réseau WLAN connecté à Internet. Au fur et à mesure que le réseau se développe, vous pouvez y connecter d'autres ordinateurs sans fil et filaires pour accéder à Internet.

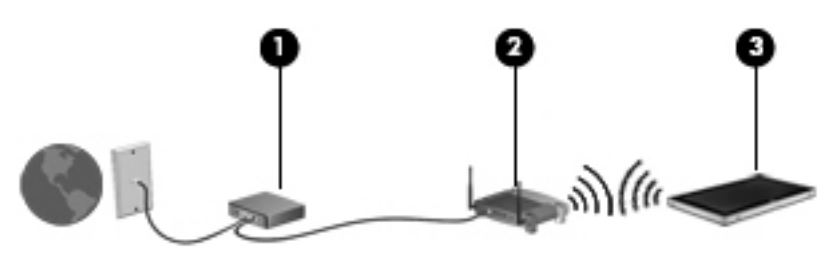

#### **Configuration d'un routeur sans fil**

Si vous avez besoin d'aide pour configurer un réseau WLAN, consultez les informations fournies par le fabricant du routeur ou par votre FAI.

Le système d'exploitation Windows vous fournit également des outils permettant de configurer un nouveau réseau sans fil. Pour utiliser les outils Windows afin de configurer votre réseau, tapez sur **Démarrer**, **Panneau de configuration**, **Réseau et Internet**, **Centre Réseau et partage**, **Configurer une nouvelle connexion ou un nouveau réseau**, puis sélectionnez **Configurer un nouveau réseau**. Suivez ensuite les instructions à l'écran.

#### <span id="page-32-0"></span>**Protection de votre réseau WLAN**

Lorsque vous configurez un réseau WLAN ou accédez à un réseau WLAN existant, activez systématiquement les fonctions de sécurité pour protéger votre réseau contre tout accès non autorisé. Les réseaux WLAN situés dans les lieux publics (bornes d'accès), tels que les cafés et les aéroports, ne fournissent pas nécessairement de garantie de sécurité. Si la sécurité de votre ardoise Slate dans une zone d'accès vous préoccupe, limitez vos activités sur le réseau à l'échange de courriers électroniques non confidentiels et à la navigation standard sur Internet.

Les signaux radio sans fil se déplacent en dehors du réseau ; par conséquent, d'autres périphériques WLAN peuvent recevoir les signaux non-protégés. Vous pouvez prendre les mesures suivantes pour protéger votre réseau WLAN :

- **Pare-feu** : un pare-feu vérifie les données et les requêtes de données envoyées à votre réseau et élimine tout élément suspect. Les pare-feu peuvent être de type logiciel ou matériel. Certains réseaux utilisent une combinaison des deux types.
- **Cryptage des données sans fil** : votre ardoise Slate prend en charge trois protocoles de cryptage :
	- Protocole WPA (Wi-Fi Protected Access)
	- Protocole WPA2 (Wi-Fi Protected Access II)
	- Protocole WEP (Wired Equivalent Privacy)

**REMARQUE :** HP recommande de sélectionner WPA2, qui est le plus avancé des trois protocoles de cryptage. L'utilisation du cryptage WEP n'est pas recommandée, car il peut facilement être contourné.

- Les protocoles WPA (Wi-Fi Protected Access) et WPA2 (Wi-Fi Protected Access II) utilisent des normes de sécurité pour crypter et décrypter les données transmises sur le réseau. WPA et WPA2 génèrent dynamiquement une nouvelle clé pour chaque paquet, ainsi qu'un jeu de clés différent pour chaque ordinateur du réseau. Pour cela :
	- WPA utilise le standard de chiffrement avancé (AES) et le protocole d'intégrité de clé temporelle (TKIP).
	- WPA2 utilise le protocole CCMP (Cipher Block Chaining Message Authentication Code Protocol), qui est un nouveau protocole AES.
- Wired Equivalent Privacy (WEP) crypte les données avec une clé WEP avant qu'elles ne soient transmises. Sans la clé adéquate, les autres utilisateurs ne peuvent pas accéder au réseau WLAN.

#### **Accès à un autre réseau**

Lorsque vous déplacez votre ardoise Slate dans la zone d'un autre réseau WLAN, Windows tente de se connecter à ce réseau. Si la tentative réussit, l'ardoise Slate est automatiquement connectée au nouveau réseau. Si Windows ne reconnaît pas ce réseau, suivez la même procédure que celle utilisée pour vous connecter à votre réseau WLAN.

# <span id="page-33-0"></span>**Création d'une connexion sans fil**

Pour plus d'informations sur la technologie sans fil, reportez-vous aux informations et aux liens vers les sites d'Aide et support.

### **Identification des icônes d'état des périphériques sans fil et du réseau**

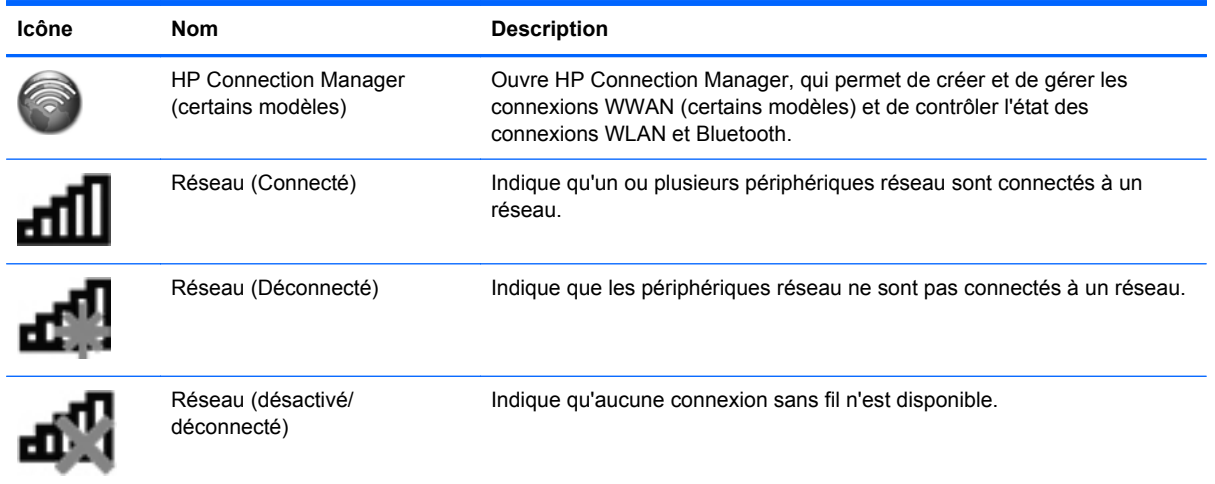

### **Activation ou désactivation des périphériques sans fil**

Vous pouvez utiliser HP Connection Manager (certains modèles) pour activer et désactiver les périphériques sans fil.

Pour désactiver les périphériques sans fil dans HP Connection Manager :

**▲** Tapez longuement sur l'icône **HP Connection Manager** située dans la zone de notification, à l'extrémité droite de la barre des tâches, puis tapez sur le bouton d'alimentation en regard du périphérique souhaité.

 $\Omega U -$ 

Tapez sur **Démarrer**, **Tous les programmes**, **HP**, **HP Connection Manager**, puis tapez sur le bouton d'alimentation en regard du périphérique souhaité.

#### <span id="page-34-0"></span>**Utilisation de HP Connection Manager (certains modèles)**

HP Connection Manager constitue un emplacement central pour gérer vos périphériques sans fil, une interface pour se connecter à Internet avec HP Mobile Broadband et une interface pour envoyer et recevoir des messages texte (SMS). HP Connection Manager vous permet de gérer les périphériques suivants :

- Réseau local sans fil (WLAN)/Wi-Fi
- Réseau à large bande sans fil (WWAN)/HP Mobile Broadband
- **Bluetooth®**

HP Connection Manager offre des informations et des notifications sur l'état des connexions, l'état de l'alimentation, les détails de la carte SIM et les messages SMS. Les informations et notifications d'état sont situées dans la zone de notification, à l'extrémité droite de la barre des tâches.

Pour ouvrir HP Connection Manager :

**▲** Tapez sur l'icône **HP Connection Manager** dans la barre des tâches.

 $-$  ou  $-$ 

Tapez sur **Démarrer**, **Tous les programmes**, **HP**, puis sélectionnez **HP Connection Manager**.

Pour plus d'informations, reportez-vous à l'aide du logiciel HP Connection Manager.

#### **Utilisation des commandes du système d'exploitation**

Le Centre Réseau et partage vous permet de configurer une connexion ou un réseau, de vous connecter à un réseau, de gérer les réseaux sans fil et de diagnostiquer et résoudre les problèmes liés au réseau.

Pour utiliser les commandes du système d'exploitation :

**▲** Tapez sur **Démarrer**, **Panneau de configuration**, **Réseau et Internet**, puis sélectionnez **Centre Réseau et partage**.

Pour plus d'informations, tapez sur **Démarrer**, puis sélectionnez **Aide et support**.

## **Utilisation du GPS (certains modèles)**

Votre ardoise Slate peut être équipée d'un système de positionnement global (ou GPS). Les satellites GPS donnent des informations relatives à la position, à la vitesse et à la direction aux systèmes GPS.

Pour plus d'informations, reportez-vous à l'aide du logiciel HP GPS and Location.

## <span id="page-35-0"></span>**Utilisation de périphériques sans fil Bluetooth (certains modèles)**

Un périphérique Bluetooth permet d'établir des communications sans fil de faible portée, pouvant remplacer les connexions câblées physiques traditionnellement utilisées pour relier des périphériques électroniques, tels que :

- Ordinateurs
- Téléphones
- Périphériques d'imagerie (appareils photo et imprimantes)
- Périphériques audio

Les périphériques Bluetooth offrent une fonctionnalité homologue qui vous permet de créer un réseau personnel sans fil (PAN) de périphériques Bluetooth. Pour plus d'informations sur la configuration et l'utilisation des périphériques Bluetooth, reportez-vous à l'aide du logiciel Bluetooth.

#### **Bluetooth et partage de connexion Internet**

HP **déconseille** de configurer une ardoise Slate avec Bluetooth en tant qu'hôte et de l'utiliser comme passerelle pour la connexion d'autres ordinateurs à Internet. Lorsque plusieurs ordinateurs sont connectés à l'aide de Bluetooth et que le partage de connexion Internet est activé sur l'un des ordinateurs, les autres ordinateurs ne peuvent pas se connecter à Internet via le réseau Bluetooth.

L'avantage de la technologie Bluetooth réside dans la synchronisation des transferts d'informations entre votre ardoise Slate et les périphériques sans fil, notamment les téléphones portables, les imprimantes, les appareils photos et les PDA. En revanche, Bluetooth et le système d'exploitation Windows ne sont pas en mesure de connecter de manière permanente plusieurs ordinateurs pour partager l'accès à Internet.
## **Utilisation d'un module HP Mobile Broadband (certains modèles)**

**REMARQUE :** Pour optimiser les performances du réseau WWAN, il est vivement conseillé d'utiliser le boîtier fourni avec ce périphérique lorsque le WWAN est activé.

Le module HP Mobile Broadband permet à votre ardoise Slate d'utiliser des réseaux large bande sans fil (WWAN) pour accéder à Internet depuis un plus grand nombre de sites et sur des zones plus étendues qu'avec les réseaux WLAN. L'utilisation du module HP Mobile Broadband requiert un fournisseur de services réseau qui, dans la plupart des cas, sera un opérateur de réseau mobile.

Lorsqu'il est utilisé avec un service d'opérateur de réseau mobile, le module HP Mobile Broadband vous permet de rester connecté à Internet, d'envoyer des e-mails ou de vous connecter au réseau de votre entreprise lorsque vous êtes en déplacement ou hors d'une zone couverte par une borne d'accès Wi-Fi.

#### **REMARQUE :** Vous devrez peut-être utiliser le numéro de série du module HP Mobile Broadband pour activer le service. Reportez-vous à la section [Côté gauche à la page 17](#page-26-0) pour connaître l'emplacement de l'étiquette du numéro de série.

Certains opérateurs de réseau mobile nécessitent l'utilisation d'une carte SIM. Une carte SIM contient des informations de base sur l'ardoise Slate ou sur son propriétaire, telles que son numéro d'identification personnelle (code PIN), ainsi que des informations sur le réseau. Sur certaines ardoises Slate, une carte SIM est préinstallée. Si la carte SIM n'est pas préinstallée, elle peut être fournie avec le module HP Mobile Broadband accompagnant votre ardoise Slate ou être disponible séparément auprès de votre opérateur de réseau mobile.

Pour plus d'informations sur l'insertion et le retrait de la carte SIM, reportez-vous aux sections [Insertion d'une carte SIM à la page 28](#page-37-0) et [Retrait d'une carte SIM à la page 28](#page-37-0).

Pour en savoir plus sur le module HP Mobile Broadband et sur l'activation du service auprès de votre opérateur de réseau mobile préféré, consultez les informations relatives au module si celui-ci est fourni avec votre ardoise Slate. Pour plus d'informations, rendez-vous sur le site Web HP à l'adresse suivante : <http://www.hp.com/go/mobilebroadband>(disponible uniquement en anglais).

### <span id="page-37-0"></span>**Insertion d'une carte SIM**

**REMARQUE :** Reportez-vous à la section [Côté gauche à la page 17](#page-26-0) pour en savoir plus sur l'emplacement du connecteur de carte SIM.

- **1.** Éteignez l'ardoise Slate. Si vous ne savez pas si l'ardoise Slate est hors tension ou en veille prolongée, mettez-la sous tension en faisant glisser brièvement l'interrupteur d'alimentation. Ensuite, mettez-la hors tension via le système d'exploitation.
- **2.** Débranchez tous les périphériques externes connectés à l'ardoise Slate.
- **3.** Débranchez le cordon d'alimentation de la prise secteur.
- **4.** Insérez la carte SIM dans le connecteur de carte SIM, puis enfoncez-la délicatement jusqu'à ce qu'elle s'enclenche.
	- **ATTENTION :** Lorsque vous insérez une carte SIM, mettez-la en place en vous référant à l'icône près du connecteur de carte SIM sur l'ardoise Slate. Si elle n'est pas correctement insérée, vous risquez d'abîmer la carte et le connecteur de carte SIM.

Pour ne pas endommager le connecteur, évitez de forcer lors de l'insertion d'une carte SIM.

- **5.** Rebranchez l'alimentation externe et les périphériques externes.
- **6.** Mettez l'ardoise Slate sous tension.

### **Retrait d'une carte SIM**

**PEMARQUE :** Reportez-vous à la section [Côté gauche à la page 17](#page-26-0) pour en savoir plus sur l'emplacement du connecteur de carte SIM.

- **1.** Éteignez l'ardoise Slate. Si vous ne savez pas si l'ardoise Slate est hors tension ou en veille prolongée, mettez-la sous tension en faisant glisser brièvement l'interrupteur d'alimentation. Ensuite, mettez-la hors tension via le système d'exploitation.
- **2.** Débranchez tous les périphériques externes connectés à l'ardoise Slate.
- **3.** Débranchez le cordon d'alimentation de la prise secteur.
- **4.** Appuyez sur la carte SIM, puis retirez-la du connecteur.
- **5.** Rebranchez l'alimentation externe et les périphériques externes.
- **6.** Mettez l'ardoise Slate sous tension.

# **4 Multimédia**

# **Identification des composants multimédia**

L'illustration et le tableau ci-après décrivent les fonctions multimédia de l'ardoise Slate.

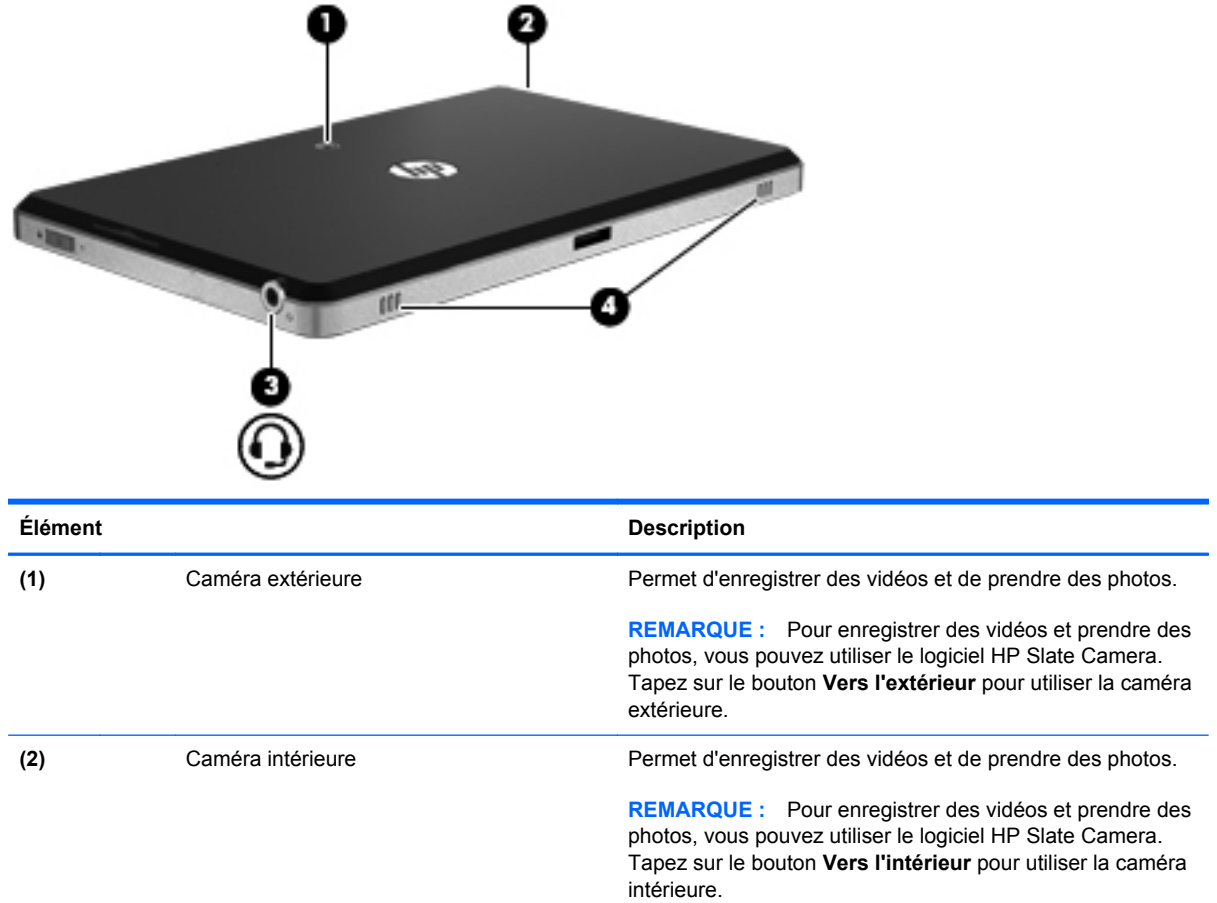

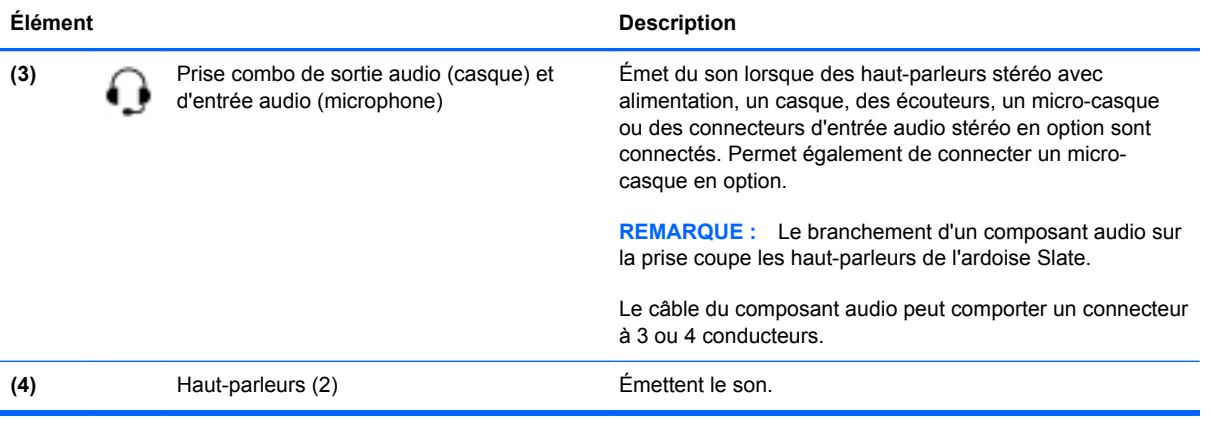

# **Audio**

Votre ardoise Slate possède un large éventail de fonctions audio pour :

- Écouter de la musique à travers les haut-parleurs de votre ardoise Slate, qui offrent un son SRS Premium.
- Enregistrer des sons en utilisant le microphone interne ou un microphone externe avec casque en option.
- Télécharger de la musique sur Internet.
- Créer des diaporamas et présentations multimédia avec du son et des images.
- Transmettre du son et des images par le biais de programmes de messagerie instantanée.

### **Réglage du volume**

**AVERTISSEMENT !** Pour réduire le risque de lésions, réglez le volume avant d'utiliser un casque, des écouteurs ou un micro-casque. Pour plus d'informations sur la sécurité, reportez-vous au manuel *Informations sur les réglementations, la sécurité et les conditions d'utilisation*.

Vous pouvez régler le volume à l'aide de l'une des commandes de volume suivantes :

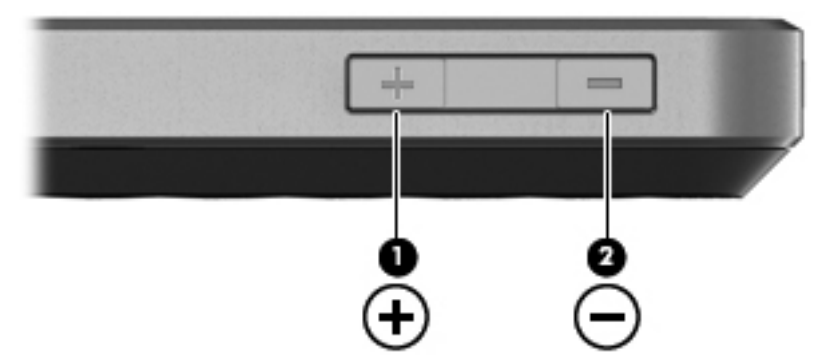

- Pour augmenter le volume, appuyez sur le bouton d'augmentation du volume **(1)** situé sur la partie supérieure de l'ardoise Slate.
- Pour réduire le volume, appuyez sur le bouton de réduction du volume **(2)** situé sur la partie supérieure de l'ardoise Slate.
- Contrôle du volume Windows® :
	- **a.** Tapez sur l'icône **Haut-parleurs** dans la zone de notification, puis sélectionnez **Mélangeur**.
	- **b.** Dans la colonne Haut-parleurs, augmentez ou diminuez le volume en déplaçant le curseur vers le haut ou vers le bas. Vous pouvez également couper le son en tapant sur l'icône **Haut-parleurs muets**.

Si l'icône Haut-parleurs n'apparaît pas dans la zone de notification, procédez comme suit pour l'ajouter :

- **a.** Appuyez et maintenez votre doigt en place sur l'icône **Afficher les icônes cachées** (la flèche située tout à gauche de la zone de notification).
- **b.** Tapez sur **Personnaliser**.
- **c.** Sous **Comportements**, sélectionnez **Afficher les icônes et notifications** en regard de l'icône Haut-parleurs.
- **d.** Tapez sur **OK**.
- Contrôle du volume des programmes :

Le volume peut également être réglé au niveau de certains programmes.

### **Vérification des fonctions audio sur l'ardoise Slate**

Pour vérifier les fonctions audio de votre ardoise Slate, procédez comme suit :

- **1.** Tapez sur **Démarrer**, puis sélectionnez **Panneau de configuration**.
- **2.** Tapez sur **Matériel et audio**, puis sélectionnez **Son**.
- **3.** Dans la boîte de dialogue Son, tapez sur l'onglet **Sons**. Sous **Événements**, sélectionnez un événement audio, comme un bip ou une alarme, puis tapez sur le bouton **Tester**.

Les haut-parleurs ou le casque connecté doivent alors émettre un son.

Pour vérifier les fonctions d'enregistrement de l'ardoise Slate, procédez comme suit :

- **1.** Tapez sur **Démarrer**, **Tous les programmes**, **Accessoires**, puis sélectionnez **Magnétophone**.
- **2.** Tapez sur **Démarrer l'enregistrement**, puis parlez dans le micro. Enregistrez le fichier sur le bureau.
- **3.** Ouvrez un programme multimédia et lisez le son.

**REMARQUE :** Pour de meilleurs résultats lors de l'enregistrement, parlez directement dans le micro et enregistrez le son dans un environnement silencieux.

Pour confirmer ou modifier les paramètres audio :

- **1.** Tapez sur **Démarrer**, puis sélectionnez **Panneau de configuration**.
- **2.** Tapez sur **Matériel et audio**, puis sélectionnez **Son**.

## **Caméras**

Votre ardoise Slate est équipée d'une caméra intérieure et d'une caméra extérieure. Une caméra est un périphérique d'entrée qui vous permet d'enregistrer des vidéos et de prendre des photos.

### **Caméra de l'ardoise HP Slate**

À l'aide du logiciel de la caméra de l'ardoise HP Slate, vous pouvez prendre des clichés et enregistrer des vidéos à l'aide de la caméra intérieure ou extérieure.

Pour démarrer le logiciel de la caméra de l'ardoise HP Slate :

**▲** Tapez sur l'icône de la **caméra de l'ardoise HP Slate** sur le bureau.

 $-0U$ 

Tapez sur **Démarrer**, **Tous les programmes**, **HP**, puis sélectionnez **HP Slate Camera**.

### **Utilisation de la caméra de l'ardoise HP Slate**

**REMARQUE :** Pour plus d'informations sur le logiciel de la caméra de l'ardoise HP Slate, reportezvous à l'aide du logiciel.

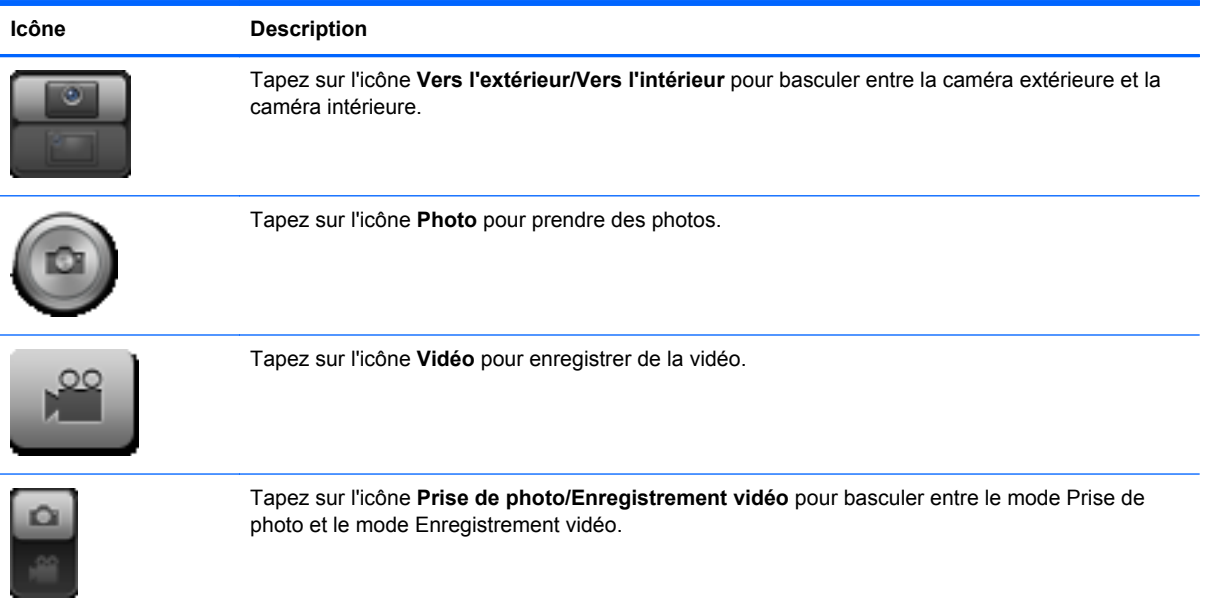

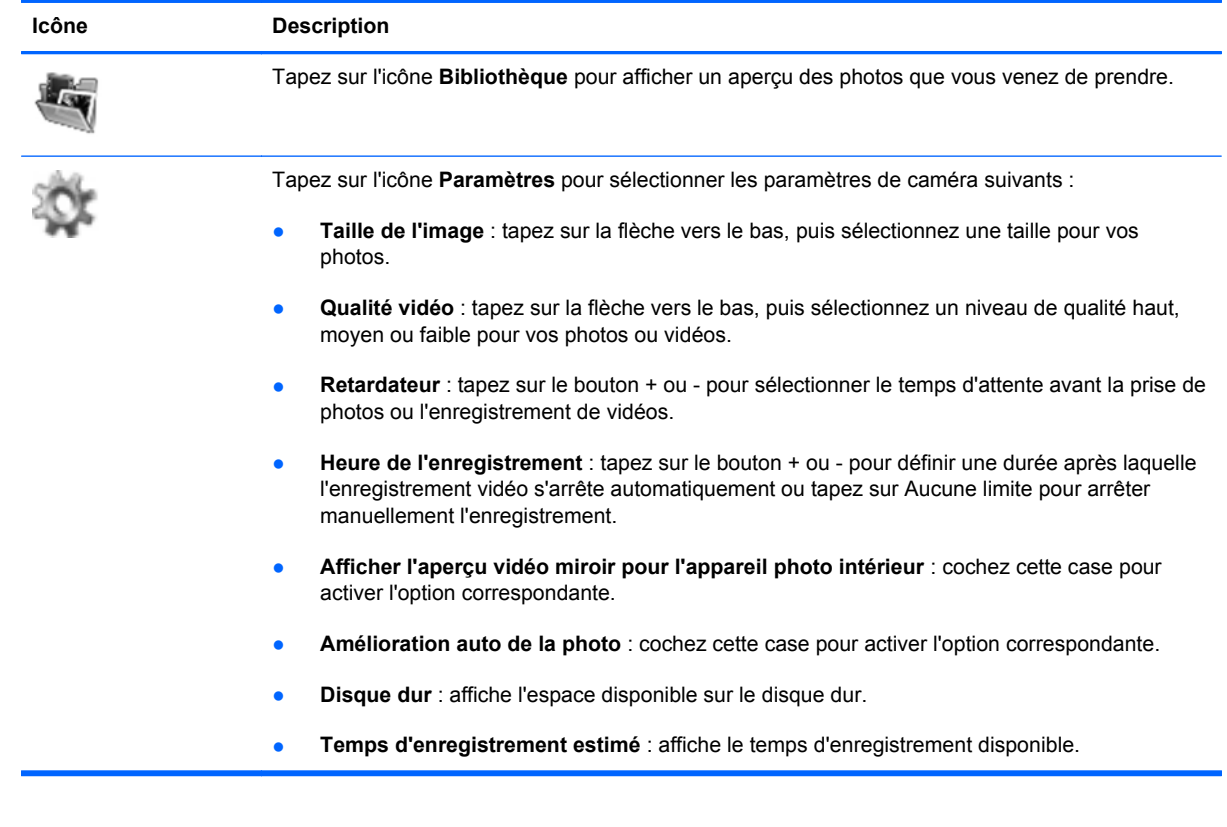

**REMARQUE :** Dans ce manuel, le « disque dur » fait référence au disque dur électronique.

# **5 Gestion de l'alimentation**

# **Arrêt de l'ardoise Slate**

**ATTENTION :** Les informations non enregistrées sont perdues à la fermeture de l'ardoise Slate.

La commande Arrêter ferme toutes les applications ouvertes, y compris le système d'exploitation, puis éteint l'écran et l'ardoise Slate.

Éteignez l'ardoise Slate lorsqu'elle reste inutilisée et débranchée d'une alimentation externe pendant une période prolongée.

Même si l'interrupteur d'alimentation permet d'éteindre l'ardoise Slate, nous vous recommandons d'utiliser la commande Arrêter de Windows.

Pour arrêter l'ardoise Slate, procédez comme suit :

**REMARQUE :** Si l'ardoise Slate est en mode veille ou veille prolongée, vous devez d'abord quitter ce mode avant de pouvoir arrêter l'ardoise Slate.

- **1.** Enregistrez votre travail et fermez toutes les applications ouvertes.
- **2.** Tapez sur **Démarrer**.
- **3.** Tapez sur **Arrêter**.

Si l'ardoise Slate ne répond plus et que vous ne pouvez pas utiliser les procédures d'arrêt précédentes, essayez les procédures d'arrêt d'urgence dans l'ordre de la séquence suivante :

- Appuyez sur le bouton ctrl+alt+suppr sur le bord supérieur de l'ardoise Slate, à côté du bouton Accueil, puis faites glisser l'interrupteur d'alimentation vers le bas.
- Faites glisser l'interrupteur d'alimentation vers le bas sans relâcher la pression pendant au moins 5 secondes.

# **Définition des options d'alimentation**

### **Utilisation des états d'économie d'énergie**

L'ardoise Slate comporte deux états d'économie d'énergie activés en usine : veille et veille prolongée.

Lorsque le mode veille est activé, l'écran s'éteint. Votre travail est enregistré en mémoire, ce qui vous permet de quitter le mode veille plus rapidement que de sortir du mode veille prolongée. Si l'ardoise Slate est en mode veille pendant une période prolongée ou si la batterie atteint un niveau critique tout en étant en mode veille, l'ardoise passe en mode veille prolongée.

Lorsque la veille prolongée est activée, votre travail est enregistré dans un fichier de mise en veille prolongée sur le disque dur et l'ardoise Slate se met hors tension.

**ATTENTION :** Pour éviter tout risque d'altération audio ou vidéo, de perte de fonctionnalité de lecture audio ou vidéo ou de perte d'informations, n'activez pas le mode veille ou veille prolongée pendant la lecture ou la gravure d'un disque ou d'une carte multimédia externe.

**REMARQUE :** Il est impossible d'établir une connexion réseau, quelle qu'elle soit, ou d'exécuter des fonctions lorsque l'ardoise Slate est en mode veille ou veille prolongée.

#### **Activation et désactivation du mode veille**

Le système est configuré en usine pour activer le mode veille après 10 minutes d'inactivité lors d'un fonctionnement sur batterie et après 20 minutes d'inactivité lors d'un fonctionnement sur une alimentation externe.

Les paramètres d'alimentation et les délais peuvent être modifiés dans les options d'alimentation du Panneau de configuration Windows.

Lorsque l'ardoise Slate est sous tension, vous pouvez activer le mode veille en procédant comme suit :

- Faites glisser brièvement l'interrupteur d'alimentation vers le bas.
- Tapez sur **Démarrer**, tapez sur la flèche en regard du bouton Arrêter, puis sélectionnez **Mettre en veille**.

Pour quitter le mode veille :

Faites glisser brièvement l'interrupteur d'alimentation vers le bas.

Lorsque l'ardoise Slate quitte le mode veille, votre travail revient à l'écran où vous vous trouviez avant d'arrêter de travailler.

**REMARQUE :** Si vous avez défini un mot de passe pour sortir du mode veille, vous devez entrer votre mot de passe Windows avant que votre travail ne s'affiche à l'écran.

#### **Activation et désactivation du mode veille prolongée**

Le système est configuré en usine pour activer le mode veille prolongée après une période d'inactivité lorsque l'ordinateur fonctionne sur batterie ou sur une alimentation externe, ou lorsque la charge de la batterie atteint un niveau critique.

Les paramètres d'alimentation et les délais peuvent être modifiés dans les options d'alimentation du Panneau de configuration Windows.

Pour activer le mode veille prolongée :

**▲** Tapez sur **Démarrer**, tapez sur la flèche en regard du bouton Arrêter, puis sélectionnez **Mettre en veille prolongée**.

Pour quitter le mode veille prolongée :

**▲** Faites glisser brièvement l'interrupteur d'alimentation vers le bas.

Lorsque l'ardoise Slate quitte le mode veille prolongée, votre travail revient à l'écran où vous vous trouviez avant d'arrêter de travailler.

**REMARQUE :** Si vous avez défini un mot de passe pour sortir du mode veille prolongée, vous devez entrer votre mot de passe Windows avant que votre travail ne s'affiche à l'écran.

### **Utilisation de la jauge d'alimentation**

La jauge d'alimentation est située dans la zone de notification, à l'extrémité droite de la barre des tâches. Elle vous permet d'accéder rapidement aux paramètres d'alimentation, d'afficher la charge de la batterie et de sélectionner un autre mode de gestion de l'alimentation.

- Pour afficher le pourcentage de charge restante de la batterie et le mode de gestion de l'alimentation actuel, tapez sur l'icône **Jauge d'alimentation**.
- Pour accéder aux options d'alimentation ou pour modifier le mode de gestion de l'alimentation, tapez sur l'icône **Jauge d'alimentation** et sélectionnez un élément dans la liste.

Différentes icônes de jauge d'alimentation indiquent si l'ardoise Slate fonctionne sur batterie ou sur une alimentation externe. L'icône affiche également un message si la batterie atteint un niveau faible, critique ou de réserve.

Pour afficher ou masquer l'icône de la jauge d'alimentation :

- **1.** Appuyez et maintenez votre doigt en place sur l'icône **Afficher les icônes cachées** (la flèche située à gauche de la zone de notification).
- **2.** Tapez sur **Personnaliser les icônes de notification**.
- **3.** Sous **Comportements**, tapez sur **Afficher l'icône et les notifications** en regard de l'icône de la jauge d'alimentation.
- **4.** Tapez sur **OK**.

### **Utilisation des modes de gestion de l'alimentation**

Un mode de gestion de l'alimentation est un ensemble de paramètres système qui gèrent la manière dont l'ardoise Slate utilise l'alimentation. Ces modes vous aident à économiser l'énergie et à optimiser les performances de votre ardoise Slate.

Les modes de gestion de l'alimentation suivants sont disponibles :

- Recommandé par HP
- Économies d'énergie

Vous pouvez modifier les paramètres de ces modes de gestion de l'alimentation à l'aide des options d'alimentation.

#### **Affichage du mode de gestion de l'alimentation actuel**

**▲** Tapez sur l'icône **Jauge d'alimentation** dans la zone de notification, puis sélectionnez **Autres options d'alimentation**.

 $\alpha$ u $-$ 

Tapez sur **Démarrer**, **Panneau de configuration**, **Système et sécurité**, puis sélectionnez **Options d'alimentation**.

#### **Sélection d'un mode de gestion de l'alimentation différent**

**1.** Tapez sur l'icône **Jauge d'alimentation** dans la zone de notification, puis sélectionnez **Autres options d'alimentation**.

 $-$  ou  $-$ 

Tapez sur **Démarrer**, **Panneau de configuration**, **Système et sécurité**, puis sélectionnez **Options d'alimentation**.

**2.** Sélectionnez un mode de gestion de l'alimentation dans la liste.

#### **Personnalisation des modes de gestion de l'alimentation**

**1.** Tapez sur l'icône **Jauge d'alimentation** dans la zone de notification, puis sélectionnez **Autres options d'alimentation**.

 $-$  ou  $-$ 

Tapez sur **Démarrer**, **Panneau de configuration**, **Système et sécurité**, puis sélectionnez **Options d'alimentation**.

- **2.** Sélectionnez un mode de gestion de l'alimentation, puis tapez sur **Modifier les paramètres du mode**.
- **3.** Le cas échéant, modifiez les paramètres.
- **4.** Pour modifier des paramètres supplémentaires, tapez sur **Modifier les paramètres d'alimentation avancés** et apportez vos modifications.

### **Définition d'une protection par mot de passe à la sortie de veille**

Pour configurer l'ardoise Slate afin de demander un mot de passe lorsqu'elle quitte le mode veille ou veille prolongée, procédez comme suit :

**1.** Tapez sur l'icône **Jauge d'alimentation** dans la zone de notification, puis sélectionnez **Autres options d'alimentation**.

 $-$  ou  $-$ 

Tapez sur **Démarrer**, **Panneau de configuration**, **Système et sécurité**, puis sélectionnez **Options d'alimentation**.

- **2.** Dans le volet gauche, tapez sur **Demander un mot de passe pour sortir de la mise en veille**.
- **3.** Tapez sur **Modifier des paramètres actuellement non disponibles**.
- **4.** Tapez sur **Exiger un mot de passe (recommandé)**.

**PEMARQUE :** Si vous souhaitez créer un mot de passe pour votre compte ou modifier le mot de passe existant, tapez sur **Créer ou modifier le mot de passe de votre compte utilisateur**, puis suivez les instructions à l'écran. Si vous ne souhaitez pas créer un mot de passe pour votre compte ou modifier le mot de passe existant, passez à l'étape 5.

**5.** Tapez sur **Enregistrer les modifications**.

# **Utilisation de l'alimentation par batterie**

L'ardoise Slate est alimentée par la batterie quand elle n'est pas connectée à une source d'alimentation externe. La durée de vie d'une batterie d'ardoise Slate varie en fonction des paramètres de gestion de l'alimentation, des applications exécutées, de la luminosité de l'affichage, des périphériques externes connectés à l'ardoise Slate, ainsi que d'autres facteurs.

Si la batterie est chargée et l'ardoise Slate est alimentée par une alimentation secteur externe par l'intermédiaire d'un adaptateur secteur externe, l'ardoise passe sur batterie dès que l'adaptateur secteur est déconnecté.

- **ATTENTION :** Si l'option **Initiate orderly shutdown when AC is removed** (Procéder à l'arrêt lorsque l'alimentation secteur est déconnectée) est activée dans Setup Utility, des pertes de données sont possibles lorsque l'alimentation secteur est déconnectée de l'ardoise Slate.
- **REMARQUE :** La luminosité de l'écran est automatiquement réduite afin de prolonger la durée de vie de la batterie lorsque vous déconnectez l'alimentation secteur. Pour plus d'informations sur l'augmentation ou la diminution de la luminosité de l'écran, reportez-vous à la section [Réglage de la](#page-15-0) [luminosité de l'écran à la page 6](#page-15-0).

### **Affichage de la charge de batterie restante**

**▲** Déplacez le pointeur sur l'icône **Jauge d'alimentation** dans la zone de notification, à l'extrémité droite de la barre de tâches.

### **Optimisation de la durée de décharge de la batterie**

La durée de décharge de la batterie varie selon les fonctions que vous utilisez lorsque l'ardoise fonctionne sur batterie. La durée de décharge se réduit progressivement à mesure que la capacité de stockage de la batterie se dégrade naturellement.

Conseils pour optimiser la durée de décharge de la batterie :

- Réduisez la luminosité de l'écran.
- Stockez l'ardoise Slate dans un endroit frais et sec.
- Tapez sur le paramètre **Économies d'énergie** dans Options d'alimentation.

### **Gestion des niveaux bas de batterie**

Cette section fournit des informations sur les alertes et les réponses système définies en usine. Certaines alertes et réponses système à des niveaux bas de batterie peuvent être modifiées à l'aide des options d'alimentation dans le Panneau de configuration Windows. Les préférences définies au moyen des options d'alimentation n'affectent pas les voyants.

#### **Identification des niveaux bas de batterie**

L'ardoise Slate prend les mesures suivantes dans le cas d'un niveau critique de batterie :

- Si le mode veille prolongée est activé et que l'ardoise Slate est sous tension ou en veille, l'ardoise Slate passe en veille prolongée.
- Si le mode veille prolongée est désactivé et que l'ardoise Slate est sous tension ou en veille, l'ardoise reste brièvement en veille avant de s'éteindre. Les données non enregistrées sont alors perdues.

#### **Résolution d'un niveau bas de batterie**

#### **Résolution d'un niveau bas de batterie lorsqu'une source d'alimentation externe est disponible**

Connectez l'un des périphériques suivants :

- **1.** Adaptateur secteur
- **2.** Station d'accueil pour ardoise HP Slate

#### **Résolution d'un niveau bas de batterie lorsqu'aucune source d'alimentation n'est disponible**

Activez le mode veille prolongée.

 $-$  ou  $-$ 

Enregistrez votre travail et arrêtez l'ardoise Slate.

#### **Résolution d'un niveau bas de batterie lorsque l'ardoise Slate ne peut pas quitter le mode veille prolongée**

Lorsque l'ardoise Slate n'a pas suffisamment de charge pour quitter le mode veille prolongée, procédez comme suit :

- **1.** Branchez l'ardoise Slate sur une source d'alimentation externe.
- **2.** Quittez le mode veille prolongée en faisant glisser brièvement l'interrupteur d'alimentation.

### **Économie d'énergie de la batterie**

- Sélectionnez le mode de gestion de l'alimentation **Économies d'énergie** dans les options d'alimentation du Panneau de configuration Windows, sous Système et sécurité.
- Désactivez les connexions sans fil et de réseau local et quittez les applications de modem lorsque vous ne les utilisez pas.
- Déconnectez les périphériques externes inutilisés qui ne sont pas branchés sur une source d'alimentation externe.
- Arrêtez, désactivez ou supprimez les cartes multimédia externes que vous n'utilisez pas.
- Réduisez la luminosité de l'écran.
- Si vous vous absentez, activez le mode veille ou veille prolongée, ou arrêtez l'ardoise Slate.

# **Utilisation de l'alimentation secteur externe**

L'alimentation secteur externe est fournie au moyen d'un adaptateur secteur approuvé ou d'une station d'accueil pour ardoise HP Slate.

**AVERTISSEMENT !** Pour limiter les risques liés à la sécurité, utilisez uniquement l'adaptateur secteur fourni avec l'ardoise Slate, un adaptateur secteur de rechange fourni par HP ou un adaptateur secteur compatible acheté auprès de HP.

Connectez l'ardoise Slate à une alimentation secteur externe dans l'une des conditions suivantes :

#### A **AVERTISSEMENT !** Ne chargez pas la batterie lorsque vous êtes à bord d'un avion.

- Lors du chargement ou du calibrage d'une batterie
- Lors de l'installation ou de la modification du logiciel système
- Lors de la gravure d'informations sur une unité optique externe
- Lors de l'exécution du défragmenteur de disque
- Lors de l'exécution d'une sauvegarde ou d'une récupération

Lorsque vous connectez l'ardoise Slate à une alimentation secteur externe, le chargement de la batterie commence.

Lorsque vous déconnectez l'alimentation secteur externe, l'ardoise Slate passe sur batterie.

### **Protection de l'ardoise Slate contre les surtensions**

Pour protéger l'ardoise Slate contre les surtensions provoquées par une alimentation peu fiable ou un orage, par exemple, appliquez les recommandations suivantes :

- Branchez le cordon d'alimentation de l'ardoise Slate sur un parasurtenseur de haute qualité (vendu séparément). Les parasurtenseurs sont disponibles auprès de la plupart des fournisseurs de matériel électronique ou informatique.
- Pendant un orage, faites fonctionner l'ardoise Slate sur batterie ou arrêtez-la et débranchez le cordon d'alimentation.

# **6 Unités**

## **Utilisation du défragmenteur de disque**

Au fur et à mesure de l'utilisation de l'ardoise Slate, les fichiers sur le disque dur se fragmentent. Le défragmenteur de disque rassemble les fichiers et les dossiers fragmentés sur le disque dur afin d'améliorer son fonctionnement.

**REMARQUE :** Il n'est pas nécessaire d'exécuter le défragmenteur de disque dur sur les disques durs électroniques.

Une fois que vous l'avez lancé, il fonctionne de façon autonome. Selon la taille de votre disque dur et le nombre de fichiers fragmentés, cette opération peut durer plus d'une heure. Vous pouvez planifier son lancement pendant la nuit ou à un autre moment où vous n'avez pas besoin d'accéder à votre ardoise Slate.

HP vous recommande de défragmenter votre disque dur au moins une fois par mois. Vous pouvez définir le défragmenteur de disque pour qu'il s'exécute tous les mois, mais vous pouvez défragmenter manuellement votre ardoise Slate à tout moment.

Pour exécuter le défragmenteur de disque :

- **1.** Connectez l'ardoise Slate au secteur.
- **2.** Tapez sur **Démarrer**, **Tous les programmes**, **Accessoires**, **Outils système**, puis sélectionnez **Défragmenteur de disque**.
- **3.** Tapez sur **Défragmenter le disque**.

**REMARQUE :** Pour renforcer la sécurité de votre ardoise Slate, Windows intègre la fonction Contrôle du compte utilisateur. Vous pouvez être invité à donner votre autorisation ou à fournir un mot de passe pour des tâches telles que l'installation de logiciels, l'exécution d'utilitaires ou la modification de paramètres Windows. Pour plus d'informations, reportez-vous à Aide et support.

Pour des informations supplémentaires, consultez l'aide du défragmenteur de disque.

# **Utilisation du nettoyage de disque**

Le nettoyage de disque recherche sur le disque dur les fichiers non nécessaires que vous pouvez supprimer en toute sécurité pour libérer de l'espace sur le disque. L'ardoise Slate fonctionne ainsi plus efficacement.

Pour exécuter le nettoyage de disque :

- **1.** Tapez sur **Démarrer**, **Tous les programmes**, **Accessoires**, **Outils système**, puis sélectionnez **Nettoyage de disque**.
- **2.** Suivez les instructions à l'écran.

# **7 Cartes et périphériques externes**

### **Utilisation de cartes dans le lecteur de cartes multimédia (certains modèles)**

Les cartes numériques en option offrent un stockage de données sécurisé et un partage d'informations convivial. Elles sont couramment utilisées avec les appareils photo numériques et les PDA équipés d'un connecteur de carte numérique, mais aussi avec les autres types d'ordinateurs.

Pour déterminer les formats de carte numérique pris en charge par votre ardoise Slate, reportez-vous à la section [Côté gauche à la page 17.](#page-26-0)

### **Insertion d'une carte numérique**

**ATTENTION :** Afin d'éviter d'endommager les connecteurs, évitez de forcer lors de l'insertion d'une carte numérique.

- **1.** Tenez la carte avec la face de l'étiquette vers le haut et les connecteurs orientés vers l'ardoise Slate.
- **2.** Insérez la carte dans le lecteur de cartes multimédia, puis enfoncez-la jusqu'à ce qu'elle s'enclenche.

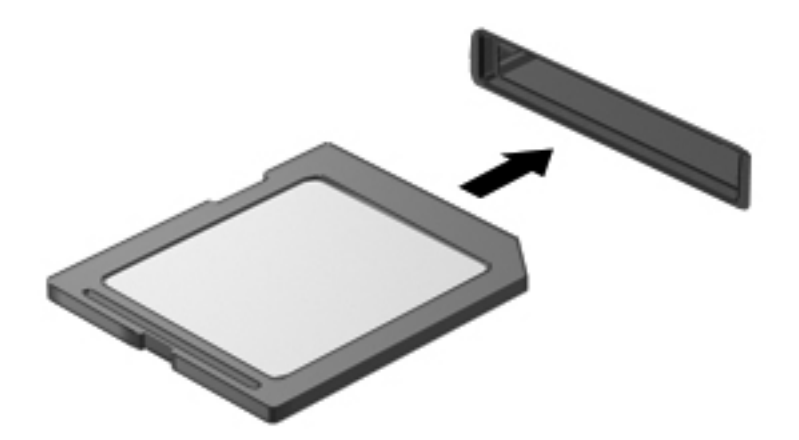

Un son est émis lorsque le périphérique est détecté et un menu d'options peut s'afficher.

### **Retrait d'une carte numérique**

**ATTENTION :** Pour éviter toute perte de données ou toute absence de réponse du système, procédez comme suit pour retirer la carte numérique en toute sécurité.

- **1.** Enregistrez vos informations et fermez toutes les applications associées à la carte numérique.
- **2.** Tapez sur l'icône de retrait du matériel dans la zone de notification, à l'extrémité droite de la barre des tâches. Suivez ensuite les instructions à l'écran.
- **3.** Appuyez sur la carte **(1)**, puis retirez-la du connecteur **(2)**.

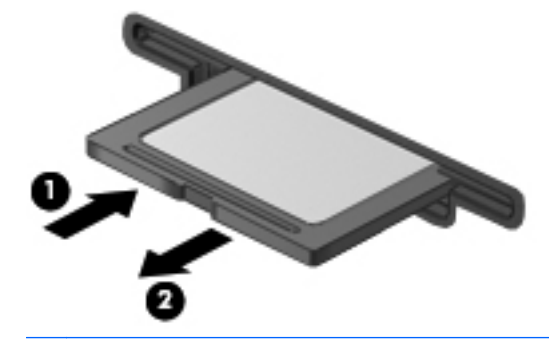

**REMARQUE :** Si la carte ne s'éjecte pas, retirez-la du connecteur.

# **Utilisation d'un périphérique USB**

USB est une interface matérielle qui permet de connecter un périphérique externe en option (tel qu'un clavier, une souris, une unité, une imprimante, un scanner ou un concentrateur USB).

Certains périphériques USB peuvent nécessiter des logiciels de prise en charge supplémentaires, qui sont normalement livrés avec le périphérique. Pour plus d'informations sur les logiciels spécifiques à un périphérique, reportez-vous aux instructions de l'éditeur des logiciels. Ces instructions peuvent être fournies avec le logiciel sur un disque ou disponibles sur le site Web de l'éditeur.

L'ardoise Slate possède au moins 1 port USB prenant en charge les périphériques USB 1.0, 1.1 ou 2.0. Une station d'accueil pour ardoise HP Slate ou un concentrateur USB en option permet de prendre en charge des ports USB supplémentaires pouvant être utilisés avec l'ardoise Slate.

### **Connexion d'un périphérique USB**

**ATTENTION :** Afin de ne pas endommager le connecteur USB, évitez de forcer lors de la connexion d'un périphérique.

**▲** Connectez le câble USB du périphérique au port USB.

**REMARQUE :** Votre ardoise Slate peut légèrement différer de l'illustration suivante.

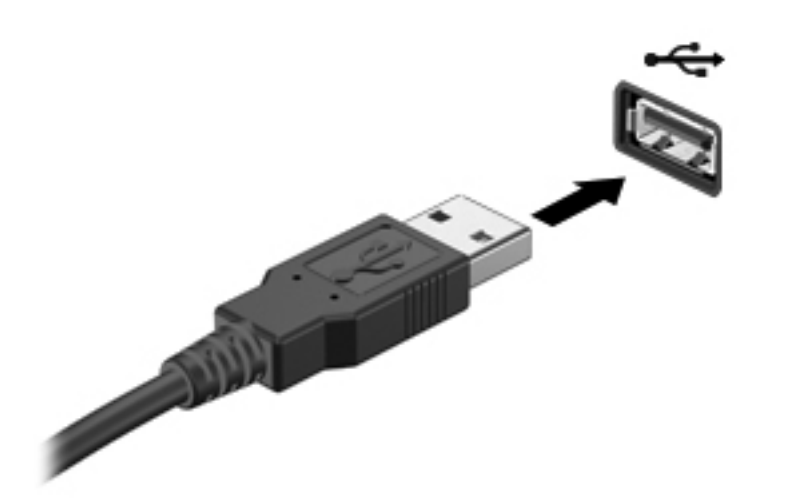

Un son est émis, indiquant que le périphérique a été détecté.

**REMARQUE :** La première fois que vous connectez un périphérique USB, un message s'affiche dans la zone de notification pour vous indiquer que l'ardoise Slate reconnaît le périphérique.

### **Retrait d'un périphérique USB**

**ATTENTION :** Pour éviter d'endommager un connecteur USB, ne tirez pas sur le câble pour retirer le périphérique USB.

**ATTENTION :** Pour éviter toute perte d'informations ou toute absence de réponse du système, procédez comme suit pour retirer le périphérique USB en toute sécurité.

- **1.** Pour retirer un périphérique USB, enregistrez vos informations et fermez tous les programmes associés au périphérique.
- **2.** Tapez sur l'icône de retrait de matériel dans la zone de notification, à l'extrémité droite de la barre des tâches, puis suivez les instructions à l'écran.
- **3.** Retirez le périphérique.

# **Utilisation de périphériques externes en option**

**REMARQUE :** Pour plus d'informations sur les pilotes ou logiciels requis et sur le port à utiliser, reportez-vous à la documentation du fabricant.

Pour connecter un périphérique externe à l'ardoise Slate :

**A ATTENTION :** Pour éviter d'endommager l'équipement lors de la connexion d'un périphérique avec alimentation, assurez-vous qu'il est éteint et que le cordon d'alimentation est débranché.

- **1.** Connectez le périphérique à l'ardoise Slate.
- **2.** Si vous raccordez un périphérique avec alimentation, branchez son cordon d'alimentation sur une prise secteur mise à la terre.
- **3.** Mettez le périphérique sous tension.

Pour déconnecter un périphérique externe non alimenté, désactivez-le, puis déconnectez-le de l'ardoise Slate. Pour déconnecter un périphérique externe alimenté, désactivez-le, déconnectez-le de l'ardoise Slate, puis débranchez le cordon d'alimentation du secteur.

### **Utilisation d'unités externes en option**

Les unités externes amovibles vous offrent davantage de possibilités pour le stockage de vos informations et l'accès à celles-ci. Une unité USB (vendue séparément) peut être ajoutée en connectant l'unité à un port USB de l'ardoise Slate ou de la station d'accueil pour ardoise HP Slate.

Les lecteurs USB peuvent relever des types suivants :

- Unité de disquette 1,44 Mo
- Module de disque dur
- Unité optique externe (CD, DVD et Blu-ray)
- Périphérique MultiBay

### **Amarrage de l'ardoise à la station d'accueil pour ardoise HP Slate (certains modèles)**

Pour amarrer l'ardoise Slate à la station d'accueil pour ardoise HP Slate, procédez comme suit :

- **1.** Alignez le connecteur d'amarrage de la station d'accueil sur le connecteur d'alimentation placé sous l'ardoise Slate, puis abaissez cette dernière sur la station d'accueil.
- **2.** Branchez l'adaptateur secteur sur le connecteur d'alimentation à l'arrière de la station d'accueil.
- **3.** Branchez le cordon d'alimentation sur l'adaptateur secteur.
- **4.** Branchez l'autre extrémité du cordon d'alimentation sur une prise secteur.

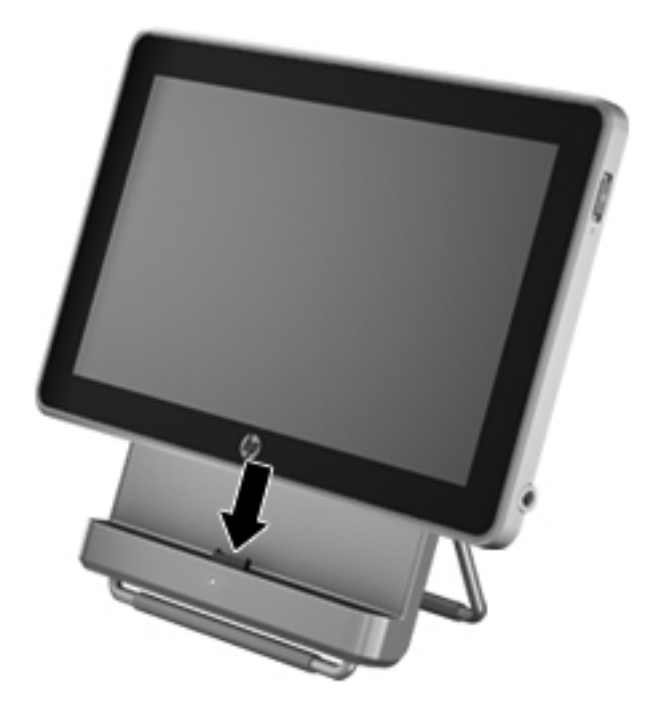

# **8 Sécurisation de votre ardoise Slate**

Vos fichiers Windows doivent être régulièrement sauvegardés. Vous devez également vous protéger contre les virus et les atteintes à la vie privée. Les sections suivantes expliquent à quel point il est important de protéger votre ardoise Slate pendant que vous l'utilisez et que vous utilisez le système d'exploitation Windows.

## **Protection de votre ardoise Slate et de vos informations**

La sécurité est indispensable pour protéger la confidentialité, l'intégrité et la disponibilité de vos informations. Les solutions de sécurité standard fournies par le système d'exploitation Windows®, les applications HP, l'utilitaire non-Windows Setup Utility (BIOS) et d'autres logiciels tiers peuvent vous aider à protéger votre ardoise Slate contre une large éventail de risques, notamment les virus, les vers et d'autres types de codes malveillants.

**IMPORTANT :** Cependant, certaines fonctions répertoriées dans ce chapitre peuvent ne pas être disponibles sur votre ardoise Slate.

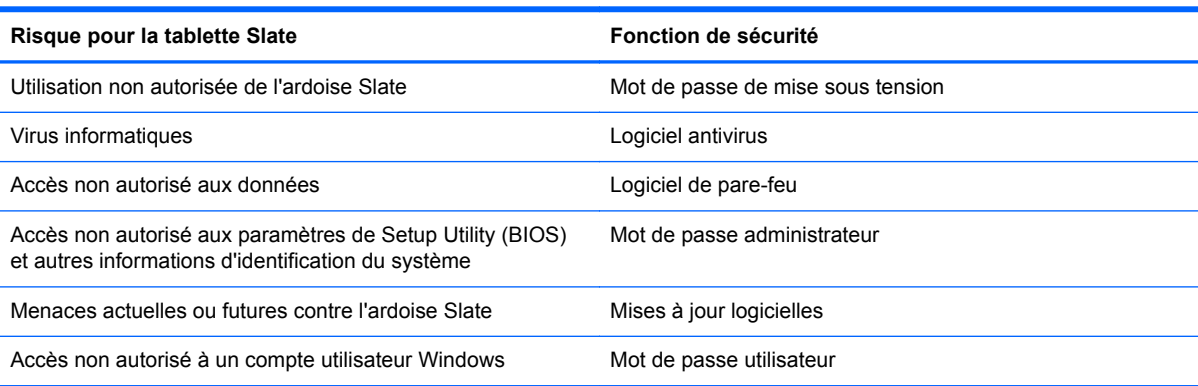

### **Utilisation de mots de passe**

Un mot de passe est un ensemble de caractères utilisés pour protéger vos informations et sécuriser les transactions en ligne. Plusieurs types de mots de passe peuvent être définis. Par exemple, lorsque vous configurez votre ardoise Slate pour la première fois, vous êtes invité à définir un mot de passe utilisateur pour protéger votre ardoise. Des mots de passe supplémentaires peuvent être définis dans Windows ou dans HP Setup Utility (BIOS) qui est préinstallé sur l'ardoise Slate.

Vous trouverez peut-être pratique d'utiliser le même mot de passe pour une fonction de Setup Utility (BIOS) et pour une fonction de sécurité Windows.

Utilisez les conseils suivants pour la création et l'enregistrement des mots de passe :

- Pour réduire le risque de blocage de l'ardoise Slate, notez chaque mot de passe et conservezles en lieu sûr, à l'écart de l'ardoise. Ne les stockez pas dans un fichier de l'ardoise Slate.
- Lorsque vous créez des mots de passe, suivez les instructions définies par le programme.
- Changez vos mots de passe au moins tous les trois mois.
- Le mot de passe idéal est long et possède des lettres, signes de ponctuation, symboles et chiffres.
- Avant d'envoyer votre ardoise Slate en réparation, sauvegardez vos fichiers, supprimez vos fichiers confidentiels, puis supprimez tous les réglages de mots de passe.

Pour des informations supplémentaires sur les mots de passe Windows, tels que les mots de passe pour écran de veille, tapez sur **Démarrer**, puis sélectionnez **Aide et support**.

#### **Définition de mots de passe Windows**

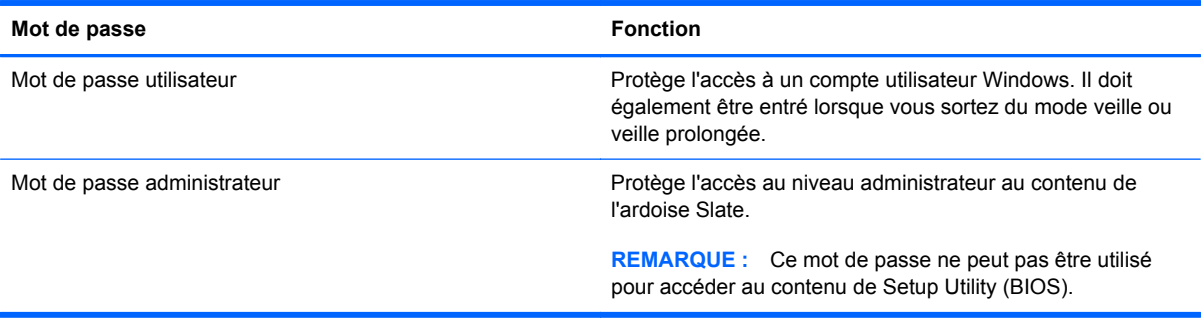

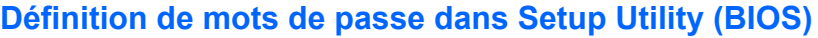

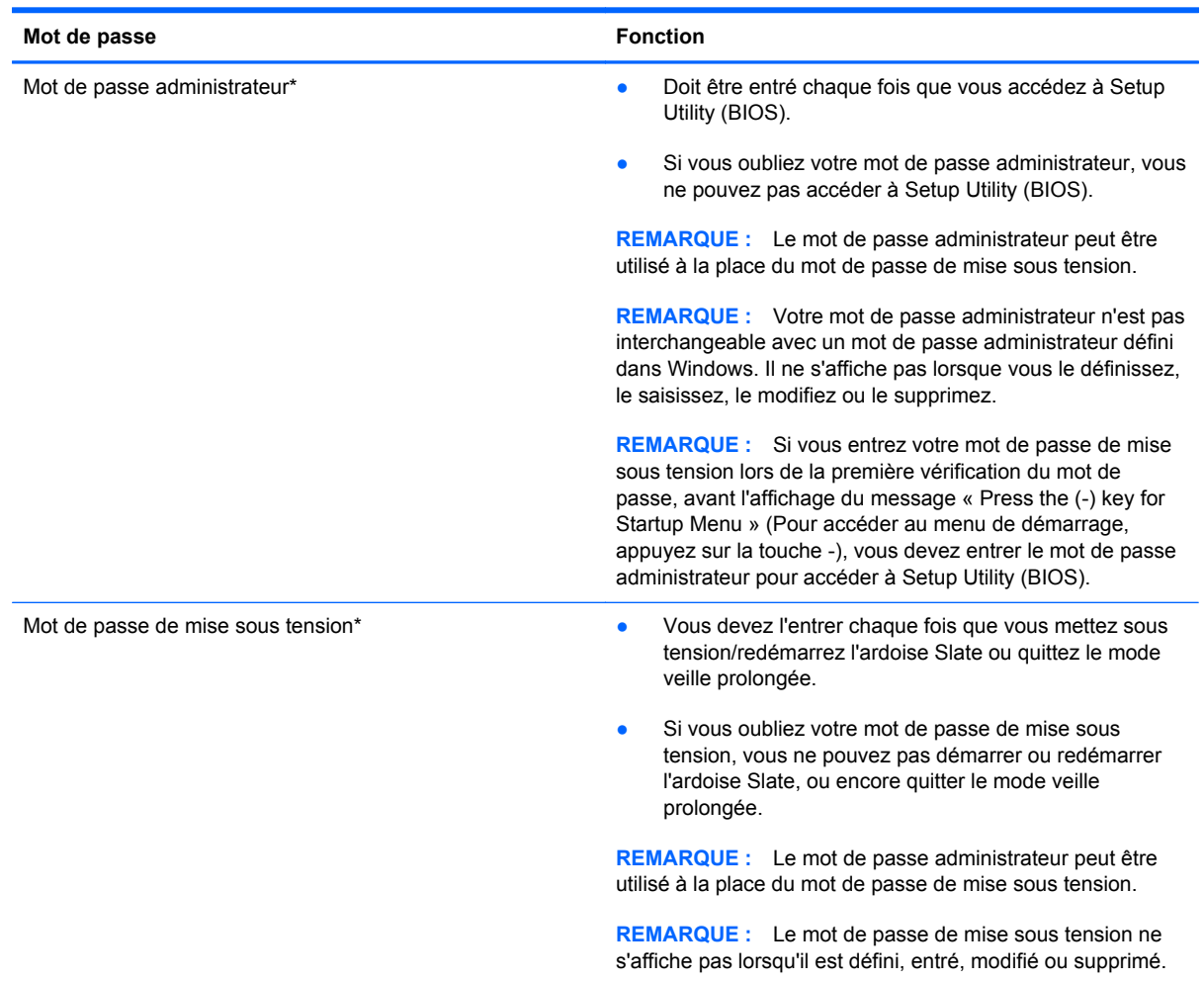

Pour définir, modifier ou supprimer un mot de passe administrateur ou de mise sous tension dans Setup Utility (BIOS) :

- **1.** Ouvrez Setup Utility (BIOS) en mettant sous tension ou en redémarrant l'ardoise Slate. Lorsque le message « Press the (-) key for Startup Menu » (Pour accéder au menu de démarrage, appuyez sur le bouton -) apparaît dans l'angle inférieur gauche de l'écran, appuyez plusieurs fois sur le bouton de réduction du volume (-).
- **2.** Lorsque le menu de démarrage s'affiche, appuyez sur le bouton de réduction du volume (-) pour naviguer.
- **3.** Appuyez longuement sur le bouton Accueil, puis appuyez sur le bouton de réduction du volume (-) ou le bouton d'augmentation du volume (+) pour sélectionner **Security** (Sécurité), puis suivez les instructions à l'écran.

Vos modifications prennent effet au redémarrage de l'ardoise Slate.

### **Utilisation d'un logiciel antivirus**

Lorsque vous utilisez l'ardoise Slate pour accéder à la messagerie électronique, au réseau ou à Internet, vous l'exposez à des virus informatiques, logiciels espions et autres menaces en ligne. Les logiciels antivirus (vendus séparément) peuvent détecter la plupart des virus et les détruire. Dans la majorité des cas, ils peuvent réparer les dégâts occasionnés. Pour que les logiciels antivirus puissent fournir une protection contre les nouveaux virus détectés, ils doivent être tenus à jour. Pour plus d'informations sur les virus informatiques, tapez virus dans le champ de recherche d'Aide et support.

### **Utilisation d'un logiciel de pare-feu**

Les pare-feu visent à empêcher tout accès non autorisé à un système ou à un réseau. Un pare-feu peut être un logiciel que vous installez sur l'ardoise Slate et/ou sur un réseau ou une solution à la fois matérielle et logicielle.

Deux types de pare-feu peuvent être envisagés :

- Pare-feu au niveau de l'hôte : logiciel qui protège uniquement l'ordinateur sur lequel il est installé.
- Pare-feu au niveau du réseau : installé entre le modem DSL ou le modem câble et le réseau domestique afin de protéger tous les ordinateurs présents sur le réseau.

Lorsqu'un pare-feu est installé sur un système, toutes les données échangées au niveau du système sont contrôlées et comparées à un ensemble de critères de sécurité définis par l'utilisateur. Toutes les données ne répondant pas à ces critères sont bloquées.

### **Gestion de la vie privée sur Internet**

Pour gérer votre vie privée sur Internet, procédez comme suit :

- **1.** Tapez sur **Démarrer**, puis sélectionnez **Panneau de configuration**.
- **2.** Tapez sur **Réseau et Internet**, puis sélectionnez **Options Internet** pour définir le niveau de sécurité de votre ardoise Slate.
- **3.** Tapez sur l'onglet **Confidentialité** pour définir les programmes autorisés par votre navigateur.

### **Installation de mises à jour logicielles**

Les logiciels HP, Microsoft Windows et tiers installés sur votre ardoise Slate doivent être régulièrement mis à jour pour corriger les problèmes de sécurité et améliorer les performances.

#### **Installation des mises à jour de sécurité Windows**

Des mises à jour du système d'exploitation et des logiciels installés peuvent être disponibles après la livraison de l'ardoise Slate. Microsoft® envoie des alertes relatives à des mises à jour critiques. Pour protéger l'ardoise Slate des failles de sécurité et des virus, installez les mises à jour critiques dès que vous recevez une alerte de Microsoft.

Pour vous assurer que toutes les mises à jour disponibles ont été installées sur l'ardoise Slate, respectez les consignes suivantes :

- Exécutez Windows Update dès que possible après la configuration de votre ardoise Slate. Tapez sur **Démarrer**, **Tous les programmes**, puis sélectionnez **Windows Update**.
- Par la suite, exécutez Windows Update une fois par mois.
- Procédez aux mises à jour de Windows et des programmes Microsoft dès leur parution, à partir du site Web de Microsoft et par l'intermédiaire du lien des mises à jour dans Aide et support.

#### **Installation des mises à jour des logiciels HP et tiers**

HP vous recommande de mettre régulièrement à jour les logiciels et pilotes préinstallés sur votre ardoise Slate. Accédez à la page <http://www.hp.com/support> pour télécharger les dernières versions. Sur cette page, vous pouvez également vous inscrire pour recevoir des notifications automatiques de mise à jour dès qu'elles sont disponibles.

Si vous avez installé des logiciels tiers après l'achat de votre ardoise Slate, mettez-les régulièrement à jour. Les éditeurs de logiciels fournissent des mises à jour de leurs produits pour corriger les problèmes de sécurité et améliorer les performances.

### **Protection de votre réseau sans fil**

Lorsque vous configurez votre réseau sans fil, activez toujours les fonctions de sécurité. Pour plus d'informations, reportez-vous à la section [Protection de votre réseau WLAN à la page 23.](#page-32-0)

### **Sauvegarde des applications logicielles et des données**

Sauvegardez régulièrement vos applications logicielles et vos données pour éviter toute perte ou altération permanente suite à une attaque de virus ou à une panne logicielle ou matérielle. Pour plus d'informations, reportez-vous au chapitre [Sauvegarde et restauration à la page 56](#page-65-0).

# <span id="page-65-0"></span>**9 Sauvegarde et restauration**

Afin de protéger vos informations, utilisez le Centre de sauvegarde et de restauration Windows pour sauvegarder certains fichiers et dossiers ou la totalité de votre disque dur, créer des disques de réparation du système (certains modèles) à l'aide d'une unité optique en option (vendue séparément) ou encore créer des points de restauration système. En cas de panne système, vous pouvez utiliser les fichiers de sauvegarde pour restaurer le contenu de votre ardoise Slate.

Le Centre de sauvegarde et de restauration Windows offre les options suivantes :

- Création d'un disque de réparation du système (certains modèles) à l'aide d'une unité optique externe en option (vendue séparément)
- Sauvegarde des informations
- Création d'une image du système (certains modèles)
- Planification de sauvegardes automatiques (certains modèles)
- Création de points de restauration système
- **Restauration des fichiers**
- Restauration de l'ardoise Slate à un état antérieur
- Restauration des données à l'aide des outils de restauration

**REMARQUE :** Pour obtenir des instructions détaillées, effectuez une recherche sur ces thèmes dans Aide et support.

En cas d'instabilité du système, HP vous recommande d'imprimer les procédures de restauration et de les conserver pour vous y reporter ultérieurement.

**REMARQUE :** Pour renforcer la sécurité de votre ardoise Slate, Windows intègre la fonction Contrôle du compte utilisateur. Vous pouvez être invité à donner votre autorisation ou à fournir un mot de passe pour des tâches telles que l'installation de logiciels, l'exécution d'utilitaires ou la modification de paramètres Windows. Pour plus d'informations, reportez-vous à Aide et support.

## **Sauvegarde des informations**

Lorsque vous effectuez une restauration après une panne système, vous pouvez rétablir toutes les données de la dernière sauvegarde. Il est conseillé de créer des disques de réparation du système à l'aide d'une unité optique externe en option (vendue séparément), ainsi qu'une sauvegarde initiale, dès que les logiciels sont installés. Afin de conserver une sauvegarde à jour, continuez à sauvegarder régulièrement vos données à mesure que vous ajoutez des logiciels et des fichiers de données. Les disques de réparation du système (certains modèles) servent à démarrer (amorcer) l'ardoise Slate et réparent le système d'exploitation en cas d'instabilité ou de panne du système. La sauvegarde initiale ainsi que les suivantes vous permettent de restaurer les données et les paramètres en cas de panne.

Vous pouvez sauvegarder vos informations sur un disque dur externe en option, sur une unité réseau ou sur des disques.

Tenez compte des points suivants lors d'une sauvegarde :

- Stockez les fichiers personnels dans la bibliothèque Documents et sauvegardez régulièrement ce dossier.
- Sauvegardez les modèles dans leurs applications respectives.
- Enregistrez les paramètres personnalisés dans une fenêtre, une barre d'outils ou de menus en effectuant une capture d'écran de ces paramètres. La capture d'écran peut vous permettre de gagner du temps si vous devez réinitialiser vos préférences.
- Lorsque vous sauvegardez vos données sur disque, utilisez l'un des types de disques suivants (vendus séparément) : CD-R, CD-RW, DVD+R, DVD+R double couche, DVD-R, DVD-R double couche ou DVD±RW. Les disques utilisés dépendent du type d'unité optique externe utilisée.

**REMARQUE :** Les DVD et les DVD double couche stockent plus de données que les CD. Leur utilisation en vue d'une sauvegarde vous permet donc de réduire le nombre de disques de restauration nécessaires.

● Lorsque vous sauvegardez vos données sur disque, numérotez chaque disque avant de l'insérer dans l'unité externe.

Pour créer une sauvegarde à l'aide de la fonctionnalité de sauvegarde et restauration :

**EXALGUE :** L'ardoise Slate doit être sous tension avant de commencer la sauvegarde.

**REMARQUE :** Ce processus peut prendre plus d'une heure, en fonction de la taille des fichiers et de la vitesse de l'ardoise Slate.

- **1.** Tapez sur **Démarrer**, **Tous les programmes**, **Maintenance**, puis sélectionnez **Sauvegarder et restaurer**.
- **2.** Suivez les instructions à l'écran pour configurer votre sauvegarde, créer une image du système (certains modèles) ou créer un disque de réparation du système (certains modèles).

## **Exécution d'une restauration du système**

En cas de panne ou d'instabilité du système, l'ardoise Slate fournit les outils suivants pour restaurer vos fichiers :

Outils de restauration Windows : vous pouvez recourir au Centre de sauvegarde et de restauration Windows pour restaurer des données préalablement sauvegardées. Vous pouvez également utiliser l'outil Réparation du démarrage de Windows pour corriger des problèmes susceptibles d'empêcher le démarrage de Windows.

**REMARQUE :** Si vous ne parvenez pas à amorcer (démarrer) votre ardoise Slate et ne pouvez pas utiliser les disques de réparation du système créés précédemment, vous devez acheter un DVD du système d'exploitation Windows 7 afin de réamorcer l'ardoise et de réparer le système d'exploitation. Pour plus d'informations, reportez-vous à la section [Utilisation du DVD de Windows 7 \(vendu](#page-68-0) [séparément\) à la page 59.](#page-68-0)

### **Utilisation des outils de restauration Windows**

Pour restaurer vos données préalablement sauvegardées :

- **1.** Tapez sur **Démarrer**, **Tous les programmes**, **Maintenance**, puis sélectionnez **Sauvegarder et restaurer**.
- **2.** Suivez les instructions à l'écran pour restaurer les paramètres de votre système, votre ardoise Slate (certains modèles) ou vos fichiers.

Pour restaurer l'image originale à l'aide de l'outil Réparation du démarrage, procédez comme suit :

- **ATTENTION :** L'utilisation de l'outil Réparation du démarrage efface et reformate entièrement le disque dur. Tous les fichiers créés et tous les logiciels installés sur l'ardoise Slate sont définitivement supprimés. Une fois le reformatage terminé, le processus de restauration restaure le système d'exploitation, ainsi que les pilotes, les logiciels et les utilitaires à partir de la sauvegarde utilisée pour la restauration.
- **PEMARQUE :** Un clavier externe (vendu séparément) doit être connecté au port USB pour réaliser cette procédure.
	- **1.** Dans la mesure du possible, sauvegardez tous les fichiers personnels.
	- **2.** Si possible, vérifiez la présence de la partition Windows et HP Recovery.

Pour localiser la partition Windows, tapez sur **Démarrer**, puis sélectionnez **Ordinateur**.

Pour localiser la partition HP Recovery, tapez sur **Démarrer**, appuyez longuement sur **Ordinateur**, tapez sur **Gérer**, puis sélectionnez **Gestion des disques**.

**REMARQUE :** Si les partitions Windows et HP Recovery n'apparaissent pas, vous devez restaurer votre système d'exploitation et les programmes à l'aide du DVD de Windows 7 et du disque *Driver Recovery* (Restauration des pilotes) (tous deux vendus séparément). Pour plus d'informations, reportez-vous à la section [Utilisation du DVD de Windows 7 \(vendu séparément\)](#page-68-0) [à la page 59](#page-68-0).

- **3.** Si les partitions Windows et HP Recovery apparaissent, redémarrez l'ardoise Slate, puis appuyez sur f<sup>8</sup> avant le chargement de Windows.
- **4.** Sélectionnez **Réparation du démarrage**.
- **5.** Suivez les instructions à l'écran.

<span id="page-68-0"></span>**REMARQUE :** Pour des informations complémentaires sur l'utilisation des outils Windows. effectuez une recherche sur ces thèmes dans Aide et support.

### **Utilisation du DVD de Windows 7 (vendu séparément)**

Pour commander le DVD de Windows 7, ouvrez la page <http://www.hp.com/support>, tapez sur votre pays ou région, et suivez les instructions. Vous pouvez également commander le DVD en appelant le support technique. Pour obtenir les coordonnées de ce service, reportez-vous au livret *Worldwide Telephone Numbers* (Numéros de téléphone internationaux) fourni avec l'ardoise Slate.

A **ATTENTION :** L'utilisation du DVD de Windows 7 efface et reformate entièrement le disque dur. Tous les fichiers créés et tous les logiciels installés sur l'ardoise Slate sont définitivement supprimés. Une fois le reformatage terminé, le processus de restauration vous aide à restaurer le système d'exploitation, ainsi que les pilotes, les logiciels et les utilitaires.

Pour effectuer une restauration du système avec le DVD de Windows 7 :

**PEMARQUE :** Une unité optique en option et un clavier externe (vendu séparément) peuvent être connectés au port USB pour réaliser cette procédure.

**REMARQUE :** Ce processus dure quelques minutes.

- **1.** Dans la mesure du possible, sauvegardez tous les fichiers personnels.
- **2.** Redémarrez l'ardoise Slate, puis insérez le DVD du système d'exploitation Windows 7 dans l'unité optique externe connectée (vendue séparément) avant le chargement de Windows.
- **3.** Lorsque vous y êtes invité, appuyez sur n'importe quelle touche du clavier.
- **4.** Suivez les instructions à l'écran.
- **5.** Tapez sur **Suivant**.
- **6.** Sélectionnez **Réparer votre ordinateur**.
- **7.** Suivez les instructions à l'écran.

Une fois la réparation terminée :

- **1.** Éjectez le DVD de Windows 7 de l'unité optique externe connectée (vendue séparément), puis insérez le disque *Driver Recovery* (Restauration des pilotes).
- **2.** Installez d'abord les pilotes d'activation du matériel et ensuite les applications recommandées.

# **10 Entretien**

# **Nettoyage de votre ardoise Slate**

### **Produits de nettoyage**

Utilisez les produits suivants pour nettoyer et désinfecter en toute sécurité votre ardoise Slate :

- Chlorure d'ammonium diméthylbenzylique d'une concentration maximum de 0,3 % (par exemple, des lingettes jetables anti-bactérie, commercialisées sous diverses marques)
- Liquide nettoyant pour vitres sans alcool
- Eau savonneuse
- Lingettes de nettoyage sèches en microfibre ou peau de chamois (chiffon antistatique non-gras)
- Lingettes en tissu antistatiques

**ATTENTION :** Les produits de nettoyage suivants sont déconseillés :

Les solvants forts, notamment l'alcool, l'acétone, le chlorure d'ammonium, le chlorure de méthylène et les hydrocarbures qui peuvent endommager de façon permanente la surface de l'ardoise Slate.

Les matières fibreuses, telles que les serviettes en papier, qui peuvent rayer l'ardoise Slate. À long terme, des particules de poussière et des agents de nettoyage peuvent s'accumuler dans les rayures.

### **Procédures de nettoyage**

Pour nettoyer en toute sécurité votre ardoise Slate, suivez les instructions de cette section.

**AVERTISSEMENT !** Pour éviter tout risque d'électrocution ou de détérioration des composants, ne nettoyez pas l'ardoise Slate lorsqu'elle est sous tension :

Mettez l'ardoise Slate hors tension.

Débranchez l'alimentation externe.

Déconnectez tous les périphériques externes alimentés.

**ATTENTION :** Ne vaporisez pas d'agents de nettoyage ou de liquides directement sur la surface de l'ardoise Slate. Les liquides projetés sur la surface risquent d'endommager de façon permanente les composants internes.

#### **Nettoyage de l'écran**

Essuyez délicatement l'écran à l'aide d'un chiffon doux et non pelucheux imprégné d'un nettoyant pour vitres *sans alcool*. Assurez-vous que l'écran est sec avant de refermer l'ordinateur.

#### **Nettoyage du capot et des parties latérales**

Pour nettoyer et désinfecter le capot et les parties latérales, utilisez une lingette en microfibre ou une peau de chamois imprégnée de l'une des solutions de nettoyage répertoriées ci-dessus ou une lingette jetable anti-bactérie.

**REMARQUE :** Lors du nettoyage du capot de l'ardoise Slate, effectuez un mouvement circulaire pour mieux retirer les poussières et dépôts.

#### **Nettoyage du stylet et du compartiment du stylet d'une tablette (certains modèles)**

À l'aide de l'une des solutions de nettoyage répertoriées ci-dessus, imprégnez une lingette en microfibre ou une peau de chamois ou utilisez une lingette jetable anti-bactérie :

- Pour nettoyer le stylet, frottez-le de haut en bas pour retirer les poussières et dépôts.
- Pour nettoyer le compartiment du stylet, exercez un mouvement circulaire autour de l'ouverture du compartiment du stylet.
- **ATTENTION :** Ne faites pénétrer aucun liquide ni aucun matériau autre que le stylet dans le compartiment du stylet. Le compartiment du stylet est en contact avec certains des composants électroniques internes de la tablette.

# **Mise à jour des programmes et des pilotes**

Pour télécharger et installer d'autres logiciels qu'une mise à jour du BIOS, procédez comme suit :

- **1.** Accédez aux mises à jour sur le site Web HP à l'adresse<http://www.hp.com>.
- **2.** Suivez les instructions à l'écran pour identifier les logiciels à mettre à jour.
- **3.** Dans la zone de téléchargement, sélectionnez les logiciels de votre choix, puis suivez les instructions de téléchargement dans la page Web.
- **REMARQUE :** Notez le chemin d'accès à l'emplacement où sera téléchargé le logiciel sur le disque dur. Vous devrez accéder à cet emplacement lorsque vous serez prêt à installer le logiciel.
- **4.** Une fois le téléchargement terminé, ouvrez l'Explorateur Windows en tapant sur **Démarrer** et sur **Ordinateur**.
- **5.** Tapez deux fois sur la désignation de votre disque dur. Il s'agit généralement de Disque local  $(C:$ ).
- **6.** À l'aide du chemin d'accès noté précédemment, ouvrez le dossier du disque dur qui contient la mise à jour.
- **7.** Tapez deux fois sur le fichier dont l'extension est .exe (par exemple, *nomfichier*.exe).

L'installation commence.

**8.** Terminez l'installation en suivant les instructions à l'écran.

**REMARQUE :** Lorsqu'un message apparaît à l'écran pour indiquer que l'installation s'est correctement déroulée, vous pouvez supprimer le fichier téléchargé du disque dur.
## <span id="page-72-0"></span>**Utilisation de SoftPaq Download Manager**

HP SoftPaq Download Manager (SDM) est un outil qui permet aux ordinateurs professionnels HP d'accéder rapidement aux informations des SoftPaqs sans avoir besoin du numéro de SoftPaq. À l'aide de cet outil, vous pouvez facilement rechercher des SoftPaqs, puis les télécharger et les décompresser.

SoftPaq Download Manager lit et télécharge, sur le site FTP de HP, un fichier de base de données contenant des informations sur le modèle de l'ordinateur et le SoftPaq. Cette application vous permet de spécifier un ou plusieurs modèles d'ordinateurs pour déterminer les SoftPaqs qui peuvent être téléchargés.

SoftPaq Download Manager vérifie la présence de mises à jour de la base de données et des logiciels sur le site FTP de HP. Si des mises à jour sont trouvées, elles sont automatiquement téléchargées et appliquées.

SoftPaq Download Manager est disponible sur le site Web HP. Pour utiliser SoftPaq Download Manager afin de télécharger des SoftPaqs, vous devez préalablement télécharger et installer le programme. Rendez-vous sur le site Web HP à l'adresse [http://www.hp.com/go/sdm,](http://www.hp.com/go/sdm) puis suivez les instructions pour télécharger et installer SoftPaq Download Manager.

Pour télécharger des SoftPaqs :

- **1.** Tapez sur **Démarrer**, **Tous les programmes**, **Configuration logicielle HP**, puis sélectionnez **HP Connection Manager**.
- **2.** Lorsque SoftPaq Download Manager s'ouvre pour la première fois, une fenêtre s'ouvre et vous invite à afficher uniquement les logiciels pour l'ordinateur que vous utilisez ou tous les modèles pris en charge. Tapez sur **Afficher les logiciels pour tous les modèles pris en charge**. Si vous avez déjà utilisé HP SoftPaq Download Manager, passez à l'étape 3.
	- **a.** Sélectionnez votre système d'exploitation et les filtres de langue dans la fenêtre Options de configuration. Les filtres limitent le nombre d'options répertoriées dans le volet Catalogue de produits. Par exemple, si vous sélectionnez uniquement Windows 7 Professionnel dans le filtre des systèmes d'exploitation, le seul système d'exploitation affiché dans le catalogue de produits est Windows 7 Professionnel.
	- **b.** Pour ajouter d'autres systèmes d'exploitation, changez les paramètres de filtres dans la fenêtre Options de configuration. Pour plus d'informations, reportez-vous à l'aide du logiciel HP SoftPaq Download Manager.
- **3.** Dans le volet de gauche, tapez sur le signe plus (+) pour développer la liste des modèles, puis tapez sur le ou les modèles des produits que vous souhaitez mettre à jour.
- **4.** Tapez sur **Rechercher les SoftPaqs disponibles** pour télécharger la liste des SoftPaqs disponibles pour l'ardoise Slate sélectionnée.
- **5.** Sélectionnez les éléments de votre choix dans la liste des SoftPaqs disponibles, puis tapez sur **Télécharger uniquement** si vous devez télécharger plusieurs SoftPaqs, car le choix des SoftPaqs et la connexion Internet déterminent la durée du processus de téléchargement.

Si vous souhaitez uniquement télécharger un ou deux SoftPaqs et possédez une connexion Internet haut débit, tapez sur **Télécharger & décompresser**.

**6.** Tapez longuement sur **Installer le SoftPaq** dans le logiciel SoftPaq Download Manager pour installer les SoftPaqs sélectionnés sur l'ardoise Slate.

# **11 Setup Utility (BIOS) et diagnostics système**

## **Utilisation de Setup Utility (BIOS)**

L'utilitaire Setup Utility, à savoir le BIOS (Basic Input/Output System), contrôle la communication entre tous les périphériques d'entrée et de sortie du système (par exemple, les unités de disques, écrans, claviers, souris et imprimantes). Setup Utility (BIOS) inclut des paramètres pour les types de périphériques installés, la séquence de démarrage de l'ardoise Slate, ainsi que la quantité de la mémoire système et de la mémoire étendue.

### **Démarrage de Setup Utility**

Setup Utility est un utilitaire d'informations et de personnalisation présent dans la mémoire ROM, qui peut être utilisé même lorsque le système d'exploitation Windows ne fonctionne pas.

Cet utilitaire présente des informations sur l'ardoise Slate et permet de modifier des paramètres relatifs au démarrage, à la sécurité et à d'autres préférences.

Pour démarrer Setup Utility :

**REMARQUE :** Un clavier externe (vendu séparément) doit être connecté au port USB pour réaliser cette procédure.

- **1.** Ouvrez le menu de démarrage en mettant l'ardoise Slate sous tension ou en la redémarrant, puis en appuyant à plusieurs reprises sur le bouton de réduction du volume (-) de l'ardoise ou sur la touche f10 d'un clavier externe lorsque le tiret s'affiche dans l'angle supérieur gauche de l'écran.
- **2.** Appuyez sur le bouton de réduction du volume (-) de l'ardoise Slate pour accéder à **BIOS Setup** (Configuration du BIOS), puis sélectionnez cette option en appuyant sur le bouton Accueil de l'ardoise Slate ou sur la touche entrée d'un clavier externe.

**REMARQUE :** Procédez avec la plus grande prudence lorsque vous apportez des modifications dans Setup Utility (BIOS). Toute erreur pourrait empêcher l'ardoise Slate de fonctionner correctement.

### <span id="page-74-0"></span>**Utilisation de Setup Utility**

### **Changement de langue de Setup Utility**

La procédure suivante décrit comment changer de langue dans Setup Utility. Si Setup Utility n'est pas en cours d'exécution, commencez par l'étape 1. S'il l'est déjà, commencez par l'étape 3.

**REMARQUE :** Un clavier externe (vendu séparément) doit être connecté au port USB pour réaliser cette procédure.

- **1.** Ouvrez le menu de démarrage en mettant l'ardoise Slate sous tension ou en la redémarrant, puis en appuyant à plusieurs reprises sur le bouton de réduction du volume (-) de l'ardoise ou sur la touche f10 d'un clavier externe lorsque le tiret s'affiche dans l'angle supérieur gauche de l'écran.
- **2.** Appuyez sur le bouton de réduction du volume (-) de l'ardoise Slate ou utilisez les touches de direction d'un clavier externe pour accéder à **BIOS Setup** (Configuration du BIOS), puis sélectionnez cette option en appuyant sur le bouton Accueil de l'ardoise ou sur la touche entrée d'un clavier externe.
- **3.** Appuyez longuement sur le bouton Accueil, puis appuyez sur le bouton d'augmentation du volume (+) ou le bouton de réduction du volume (-) de l'ardoise Slate, ou utilisez les touches de direction d'un clavier externe pour sélectionner **System Configuration** (Configuration du système) **> Language** (Langue).
- **4.** Appuyez sur le bouton d'augmentation du volume (+) ou le bouton de réduction du volume (-) ou les touches de direction d'un clavier externe pour sélectionner une langue, puis appuyez sur le bouton Accueil de l'ardoise Slate ou sur la touche entrée d'un clavier externe.
- **5.** Pour enregistrer vos modifications et quitter Setup Utility, tapez sur **Exit** (Quitter), puis appuyez sur **Exit Saving Changes** (Quitter en enregistrant les modifications) ou utilisez les touches de direction d'un clavier externe pour sélectionner **Exit** (Quitter) **> Exit Saving Changes** (Quitter en enregistrant les modifications). Appuyez ensuite sur le bouton Accueil de l'ardoise Slate ou sur la touche entrée d'un clavier externe.

Vos modifications prennent effet immédiatement.

### <span id="page-75-0"></span>**Navigation et sélection dans Setup Utility**

**REMARQUE :** Un clavier externe (vendu séparément) doit être connecté au port USB pour réaliser cette procédure.

- Pour choisir un menu ou un élément de menu, appuyez sur le bouton Accueil de l'ardoise Slate ou utilisez les touches de direction d'un clavier externe.
- Pour parcourir les menus de Setup Utility, appuyez longuement sur le bouton Accueil et le bouton d'augmentation (+) ou de réduction du volume (-) ou utilisez les touches de direction d'un clavier externe.
- Pour choisir un élément dans une liste déroulante ou basculer vers un champ, par exemple le champ Enable/Disable (Activer/Désactiver), utilisez le bouton Accueil, les boutons d'augmentation ou de réduction du volume de l'ardoise Slate ou les touches de direction d'un clavier externe.
- Pour sélectionner un élément, appuyez sur le bouton Accueil de l'ardoise Slate ou sur la touche entrée d'un clavier externe.
- Pour fermer une zone de texte ou retourner à l'écran du menu, appuyez sur le bouton ctrl+alt +suppr (Sécurité) situé sur le bord supérieur de l'ardoise Slate ou sur la touche echap d'un clavier externe.
- Les informations relatives aux touches de navigation s'affichent en bas de l'écran. Pour afficher des informations de navigation et de sélection supplémentaires pendant que Setup Utility est en cours d'exécution, appuyez sur la touche f1 d'un clavier externe.

### <span id="page-76-0"></span>**Affichage des informations système**

La procédure suivante décrit comment afficher les informations système dans Setup Utility. Si Setup Utility n'est pas en cours d'exécution, commencez par l'étape 1. S'il l'est déjà, commencez par l'étape 3.

**REMARQUE :** Un clavier externe (vendu séparément) doit être connecté au port USB pour réaliser cette procédure.

- **1.** Ouvrez le menu de démarrage en mettant l'ardoise Slate sous tension ou en la redémarrant, puis en appuyant à plusieurs reprises sur le bouton de réduction du volume (-) de l'ardoise ou sur la touche f10 d'un clavier externe lorsque le tiret s'affiche dans l'angle supérieur gauche de l'écran.
- **2.** Appuyez sur le bouton de réduction du volume (-) de l'ardoise Slate ou utilisez les touches de direction d'un clavier externe pour accéder à **BIOS Setup** (Configuration du BIOS), puis sélectionnez cette option en appuyant sur le bouton Accueil de l'ardoise Slate ou sur la touche entrée d'un clavier externe.
- **3.** Si les informations système ne s'affichent pas dans Setup Utility, appuyez longuement sur le bouton Accueil et appuyez ensuite sur le bouton d'augmentation du volume (+) de l'ardoise Slate, ou utilisez les touches de direction d'un clavier externe pour sélectionner le menu **Main** (Principal).

Lorsque le menu Main (Principal) est sélectionné, les informations système s'affichent.

**4.** Pour quitter Setup Utility sans enregistrer vos modifications, appuyez sur le bouton ctrl+alt +suppr (Sécurité) situé sur le bord supérieur de l'ardoise Slate ou utilisez les touches de direction d'un clavier externe pour sélectionner **Exit** (Quitter) **> Exit Discarding Changes** (Quitter en ignorant les modifications). Appuyez ensuite sur le bouton Accueil de l'ardoise Slate ou sur la touche entrée d'un clavier externe.

### <span id="page-77-0"></span>**Restauration des paramètres dans Setup Utility**

La procédure suivante décrit comment restaurer les paramètres d'usine de Setup Utility. Si Setup Utility n'est pas en cours d'exécution, commencez par l'étape 1. S'il l'est déjà, commencez par l'étape 3.

**REMARQUE :** Un clavier externe (vendu séparément) doit être connecté au port USB pour réaliser cette procédure.

- **1.** Ouvrez le menu de démarrage en mettant l'ardoise Slate sous tension ou en la redémarrant, puis en appuyant à plusieurs reprises sur le bouton de réduction du volume (-) de l'ardoise ou sur la touche f10 d'un clavier externe lorsque le tiret s'affiche dans l'angle supérieur gauche de l'écran.
- **2.** Appuyez sur le bouton de réduction du volume (-) de l'ardoise Slate ou utilisez les touches de direction d'un clavier externe pour accéder à **BIOS Setup** (Configuration du BIOS), puis sélectionnez cette option en appuyant sur le bouton Accueil de l'ardoise Slate ou sur la touche entrée d'un clavier externe.
- **3.** Appuyez longuement sur le bouton Accueil, puis appuyez sur le bouton d'augmentation du volume (+) de l'ardoise Slate, ou utilisez les touches de direction d'un clavier externe pour sélectionner **Exit** (Quitter) **> Load Setup Defaults** (Charger les paramètres d'installation par défaut). Appuyez ensuite sur le bouton Accueil de l'ardoise Slate ou sur la touche entrée d'un clavier externe.
- **4.** Lorsque l'écran Setup Confirmation (Confirmation de la configuration) s'affiche, appuyez sur le bouton Accueil de l'ardoise Slate ou sur la touche entrée d'un clavier externe.
- **5.** Pour enregistrer vos modifications et quitter Setup Utility, appuyez sur le bouton ctrl+alt+suppr (Sécurité) situé sur le bord supérieur de l'ardoise Slate ou utilisez les touches de direction d'un clavier externe pour sélectionner **Exit** (Quitter) **> Exit Saving Changes** (Quitter en enregistrant les modifications). Appuyez ensuite sur le bouton Accueil de l'ardoise Slate ou sur la touche entrée d'un clavier externe.

Les paramètres d'usine de Setup Utility prennent effet au redémarrage de l'ardoise Slate.

**REMARQUE :** La restauration des paramètres par défaut définis en usine n'affecte pas les paramètres relatifs aux mots de passe, à la sécurité et à la langue.

### <span id="page-78-0"></span>**Sortie de Setup Utility**

Vous pouvez quitter Setup Utility en enregistrant ou en ignorant les modifications.

**REMARQUE :** Un clavier externe (vendu séparément) doit être connecté au port USB pour réaliser cette procédure.

Pour quitter Setup Utility et enregistrer les modifications de la session en cours :

Appuyez sur le bouton ctrl+alt+suppr (Sécurité) situé sur le bord supérieur de l'ardoise Slate ou utilisez les touches de direction d'un clavier externe pour sélectionner **Exit** (Quitter) **> Exit Saving Changes** (Quitter en enregistrant les modifications). Appuyez ensuite sur le bouton Accueil de l'ardoise Slate ou sur la touche entrée d'un clavier externe.

Pour quitter Setup Utility sans enregistrer les modifications de la session en cours :

Appuyez sur le bouton ctrl+alt+suppr (Sécurité) situé sur le bord supérieur de l'ardoise Slate ou utilisez les touches de direction d'un clavier externe pour sélectionner **Exit** (Quitter) **> Exit Discarding Changes** (Quitter en ignorant les modifications). Appuyez ensuite sur le bouton Accueil de l'ardoise Slate ou sur la touche entrée d'un clavier externe.

Quel que soit votre choix, l'ardoise Slate redémarre sous Windows.

### **Mise à jour du BIOS**

Les versions mises à jour des logiciels fournis avec l'ordinateur sont disponibles sur le site Web HP.

La plupart des mises à jour de logiciels et de BIOS proposées sur le site Web HP se présentent sous la forme de fichiers compressés appelés *SoftPaqs*.

Certaines mises à jour intègrent un fichier appelé Readme.txt qui contient des informations sur l'installation du fichier et la résolution de problèmes qui y sont liés.

### <span id="page-79-0"></span>**Identification de la version du BIOS**

Pour déterminer si les mises à jour du BIOS disponibles sont supérieures aux versions du BIOS actuellement installées sur l'ardoise Slate, vous devez connaître la version actuelle du BIOS système.

Vous pouvez afficher les informations concernant la version du BIOS (également appelées *Date ROM* et *BIOS système*) en appuyant sur les touches fn+echap (si vous êtes déjà sous Windows) ou en ouvrant Setup Utility (BIOS).

**REMARQUE :** Un clavier externe (vendu séparément) doit être connecté au port USB pour réaliser cette procédure.

- **1.** Ouvrez le menu de démarrage en mettant l'ardoise Slate sous tension ou en la redémarrant, puis en appuyant à plusieurs reprises sur le bouton de réduction du volume (-) de l'ardoise ou sur la touche f10 d'un clavier externe lorsque le tiret s'affiche dans l'angle supérieur gauche de l'écran.
- **2.** Appuyez sur le bouton de réduction du volume (-) de l'ardoise Slate ou utilisez les touches de direction d'un clavier externe pour accéder à **BIOS Setup** (Configuration du BIOS), puis sélectionnez cette option en appuyant sur le bouton Accueil de l'ardoise Slate ou sur la touche entrée d'un clavier externe.
- **3.** Si les informations système ne s'affichent pas dans Setup Utility, appuyez longuement sur le bouton Accueil et appuyez ensuite sur le bouton d'augmentation du volume (+) de l'ardoise Slate, ou utilisez les touches de direction d'un clavier externe pour sélectionner le menu **Main** (Principal).
- **4.** Pour quitter Setup Utility sans enregistrer vos modifications, appuyez sur le bouton ctrl+alt +suppr (Sécurité) situé sur le bord supérieur de l'ardoise Slate ou utilisez les touches de direction d'un clavier externe pour sélectionner **Exit** (Quitter) **> Exit Discarding Changes** (Quitter en ignorant les modifications). Appuyez ensuite sur le bouton Accueil de l'ardoise Slate ou sur la touche entrée d'un clavier externe.
- **5.** Pour quitter Setup Utility (BIOS) sans enregistrer vos modifications, utilisez la touche de tabulation et les touches de direction pour sélectionner **Exit** (Quitter) **> Exit Discarding Changes** (Quitter en ignorant les modifications), puis appuyez sur la touche entrée.

### <span id="page-80-0"></span>**Téléchargement d'une mise à jour du BIOS**

**ATTENTION :** Pour éviter d'endommager l'ardoise Slate ou de faire échouer l'installation, téléchargez et installez une mise à jour du BIOS uniquement lorsque l'ardoise est connectée à une source d'alimentation externe fiable via un adaptateur secteur. N'effectuez aucun téléchargement ni aucune installation de mise à jour du BIOS lorsque l'ardoise Slate fonctionne sur batterie, est installée dans une station d'accueil pour ardoise HP Slate en option ou branchée sur une source d'alimentation en option. Au cours du téléchargement et de l'installation, suivez les instructions cidessous.

Ne déconnectez pas l'alimentation de l'ardoise Slate en débranchant le cordon d'alimentation de la prise secteur.

N'arrêtez pas l'ardoise Slate ou n'activez pas le mode veille ou veille prolongée.

Abstenez-vous d'insérer, de retirer, de connecter ou de déconnecter un périphérique, un câble ou un cordon.

- **1.** Tapez sur **Démarrer**, **Aide et support**, puis sélectionnez **Entretenir**.
- **2.** Suivez les instructions qui s'affichent pour identifier votre ardoise Slate et accéder à la mise à jour du BIOS que vous souhaitez télécharger.
- **3.** Dans la zone de téléchargement, procédez comme suit :
	- **a.** Identifiez la mise à jour du BIOS ultérieure à celle actuellement installée sur l'ardoise Slate. Notez la date, le nom ou un autre identifiant. Ces informations vous seront utiles pour rechercher la mise à jour une fois qu'elle aura été téléchargée sur votre disque dur.
	- **b.** Suivez les instructions à l'écran pour télécharger les éléments sélectionnés sur le disque dur.

Notez le chemin d'accès à l'emplacement où est téléchargée la mise à jour du BIOS sur le disque dur. Vous devrez accéder à cet emplacement lorsque vous serez prêt à installer la mise à jour.

**REMARQUE :** Si vous connectez votre ardoise Slate à un réseau, consultez l'administrateur réseau avant d'installer des mises à jour logicielles, en particulier celles du BIOS système.

Les procédures d'installation du BIOS varient. Une fois le téléchargement terminé, suivez les instructions à l'écran. Si aucune instruction ne s'affiche, procédez comme suit :

- **1.** Ouvrez l'Explorateur Windows en tapant sur **Démarrer** puis sur **Ordinateur**.
- **2.** Tapez deux fois sur la désignation de votre disque dur. Il s'agit généralement de Disque local  $(C:$ ).
- **3.** À l'aide du chemin d'accès noté précédemment, ouvrez le dossier du disque dur qui contient la mise à jour.
- **4.** Tapez deux fois sur le fichier dont l'extension est .exe (par exemple, *nomfichier*.exe).

L'installation du BIOS commence.

**5.** Terminez l'installation en suivant les instructions à l'écran.

**REMARQUE :** Lorsqu'un message apparaît à l'écran pour indiquer que l'installation s'est correctement déroulée, vous pouvez supprimer le fichier téléchargé du disque dur.

## <span id="page-81-0"></span>**Menu de BIOS Setup**

Les tableaux présentés dans cette section décrivent les options des menus de BIOS Setup.

**REMARQUE :** Certains des éléments de menu de BIOS Setup répertoriés dans ce chapitre peuvent ne pas être pris en charge par votre ardoise Slate.

### **Menu Main (Principal)**

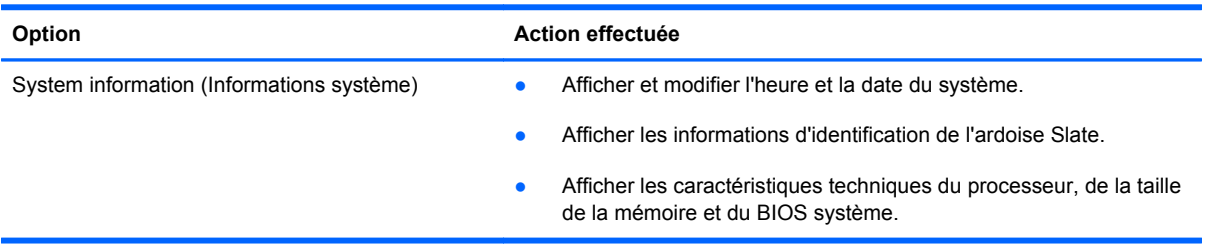

### **Menu Security (Sécurité)**

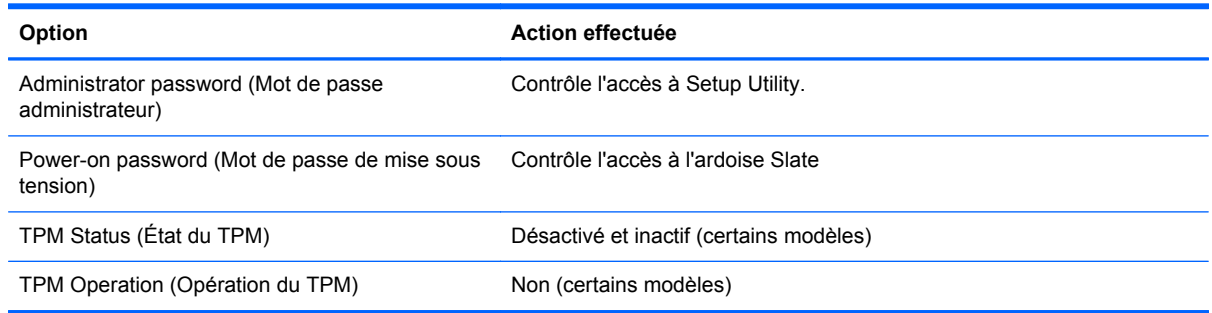

## **Menu Diagnostics**

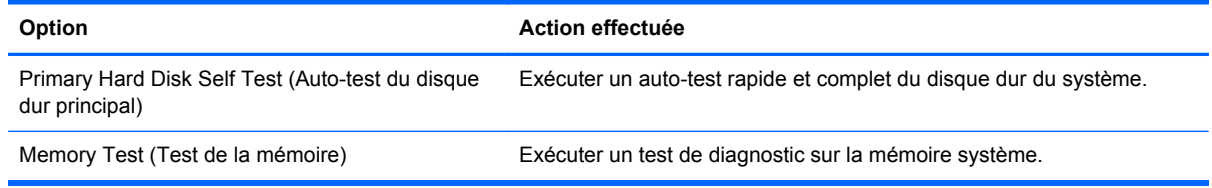

## <span id="page-82-0"></span>**Menu System Configuration (Configuration système)**

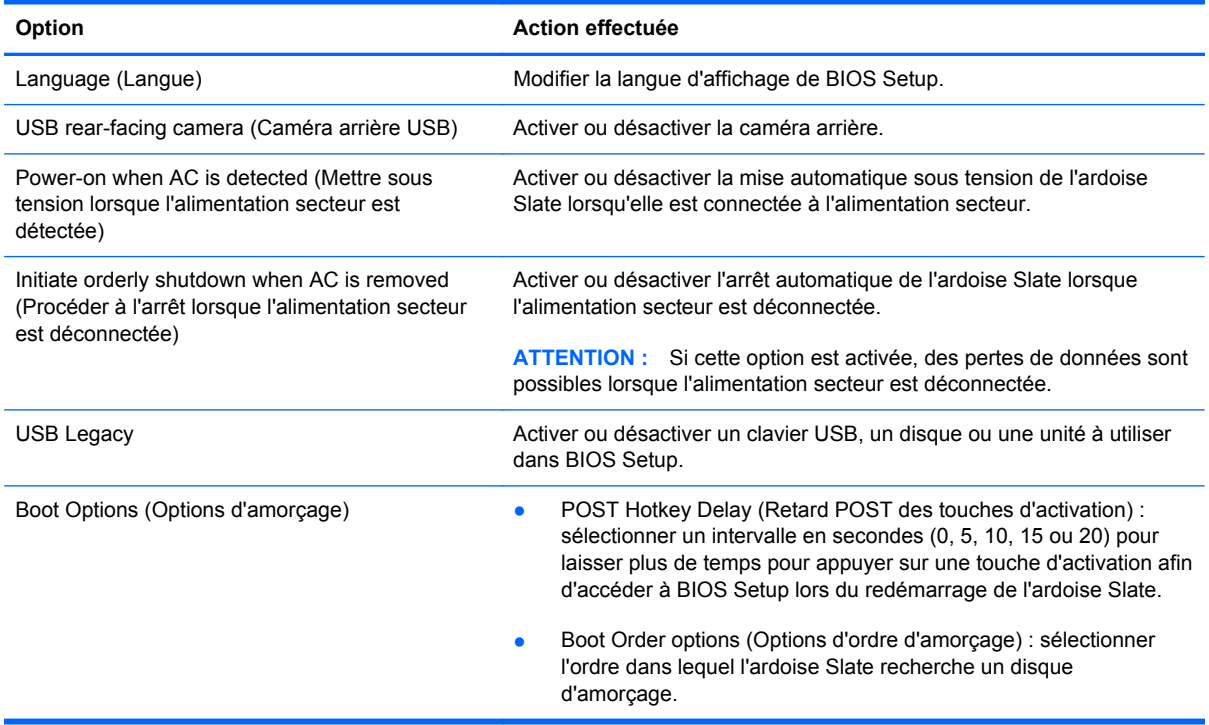

## **Utilisation de Systems Diagnostics (Diagnostics système)**

Les diagnostics système vous permettent d'exécuter des tests de diagnostic pour déterminer si les éléments matériels de l'ardoise Slate fonctionnent correctement. Selon votre ardoise Slate, les tests de diagnostic suivants peuvent être disponibles dans les diagnostics système :

- Hard disk test (Test du disque dur) : ce test analyse l'état physique du disque dur et vérifie toutes les données présentes dans chaque secteur du disque dur. Si le test détecte un secteur endommagé, il tente de déplacer les données vers un secteur intact.
- Memory test (Test de la mémoire) : ce test analyse la condition physique des modules de mémoire. S'il signale une erreur, remplacez les modules de mémoire immédiatement.

Vous pouvez également afficher les informations système et les journaux d'erreurs dans la fenêtre System Diagnostics.

**REMARQUE :** Un clavier externe (vendu séparément) doit être connecté au port USB pour réaliser cette procédure.

Pour démarrer les diagnostics système :

- **1.** Mettez sous tension ou redémarrez l'ardoise Slate. Lorsque le message « Press the (-) key for Startup Menu » (Pour accéder au menu de démarrage, appuyez sur le bouton -) apparaît dans l'angle inférieur gauche de l'écran, appuyez plusieurs fois sur le bouton de réduction du volume (-). Lorsque le menu de démarrage s'affiche, appuyez sur la touche de réduction du volume (-).
- **2.** Tapez sur le test de diagnostic que vous souhaitez exécuter, puis suivez les instructions à l'écran.

**REMARQUE :** Pour interrompre un test de diagnostic en cours d'exécution, appuyez sur la touche echap d'un clavier externe.

# <span id="page-84-0"></span>**A Déplacement avec l'ardoise Slate**

Pour de meilleurs résultats, respectez les conseils de déplacement et de transport qui suivent :

- Préparez votre ardoise Slate avant de la déplacer ou de la transporter :
	- Sauvegardez vos informations.
	- Retirez tous les disques et toutes les cartes multimédia externes, telles que les cartes numériques.
		- **ATTENTION :** Pour réduire tout risque de détérioration de l'ardoise Slate ou d'une unité, ou encore toute perte d'informations, commencez par retirer le support d'une unité avant de retirer celle-ci de son compartiment et avant de transporter ou de stocker une unité, ou encore de vous déplacer avec cette dernière.
	- Éteignez et débranchez tous les périphériques externes.
	- Éteignez l'ardoise Slate.
- Emportez une copie de sauvegarde de vos données. Ne conservez pas la copie de sauvegarde avec l'ardoise Slate.
- Lorsque vous voyagez en avion, prenez l'ardoise Slate avec vos bagages à main ; ne l'enregistrez pas avec vos bagages à soute.
- **ATTENTION :** Évitez d'exposer le disque dur à des champs magnétiques. Les portiques de détection et les bâtons de sécurité utilisés dans les aéroports sont des dispositifs de sécurité qui génèrent des champs magnétiques. En revanche, les tapis roulants des aéroports et autres dispositifs de sécurité semblables qui contrôlent les bagages à main utilisent généralement des rayons X et non des champs magnétiques, ce qui ne représente aucun risque pour les unités.
- L'utilisation en vol de l'ardoise Slate est à la discrétion de la compagnie aérienne. Si vous souhaitez utiliser l'ardoise Slate en vol, consultez préalablement la compagnie aérienne.
- Si vous devez envoyer l'ardoise Slate par la poste, empaquetez-les dans un emballage à bulles d'air ou un autre emballage protecteur et apposez l'inscription « FRAGILE ».
- Si l'ardoise Slate dispose d'un périphérique sans fil ou d'un périphérique de téléphone portable, par exemple un périphérique 802.11 b/g, d'un périphérique GSM (Global System for Mobile Communications) ou GPRS (General Packet Radio Service), l'utilisation de ces périphériques peut être restreinte dans certains endroits. Ces restrictions peuvent s'appliquer à bord des avions, dans les hôpitaux, dans les lieux à proximité d'explosifs et dans les environnements

dangereux. Si vous ne connaissez pas la politique relative à l'utilisation d'un périphérique particulier, demandez l'autorisation de l'utiliser avant de le mettre sous tension.

- Si vous vous déplacez à l'étranger, appliquez les recommandations suivantes :
	- Vérifiez les réglementations douanières relatives aux ordinateurs pour tous les pays/ régions figurant sur votre itinéraire.
	- Vérifiez les spécifications des cordons d'alimentation et des adaptateurs dans les pays/ régions où vous prévoyez d'utiliser votre ardoise Slate. En effet, les spécifications de tension, de fréquence et de prise varient selon les pays/régions.
	- **AVERTISSEMENT !** Afin de réduire le risque d'électrocution, d'incendie ou de détérioration du matériel, n'essayez pas d'alimenter l'ardoise Slate au moyen d'un kit de conversion de tension destiné aux équipements ménagers.

# <span id="page-86-0"></span>**B Ressources pour la résolution des problèmes**

- Pour obtenir des informations supplémentaires sur l'ardoise Slate et les liens vers les sites Web, consultez Aide et support. Tapez sur **Démarrer**, puis sélectionnez **Aide et support**.
- **REMARQUE :** Certains outils de vérification et de réparation nécessitent une connexion à Internet. HP fournit également des outils supplémentaires qui ne nécessitent pas de connexion à Internet.
- Contactez le support technique de HP à l'adresse<http://www.hp.com/go/contactHP>.
- **REMARQUE :** Pour un support international, tapez sur le lien Contacter HP dans le monde sur le côté gauche de la page ou accédez à l'adresse [http://welcome.hp.com/country/us/en/](http://welcome.hp.com/country/us/en/wwcontact_us.html) [wwcontact\\_us.html](http://welcome.hp.com/country/us/en/wwcontact_us.html).

Choisissez parmi les types de support suivants :

- Discutez en ligne avec un technicien HP.
- **REMARQUE :** S'il n'est pas possible de discuter dans une langue spécifique, vous pouvez le faire en anglais.
- Contactez par e-mail le support technique HP.
- Recherchez des numéros de téléphone du service clientèle HP à l'étranger.
- Localisez un centre de service HP.

# <span id="page-87-0"></span>**C Électricité statique**

Une décharge électrostatique est la décharge d'électricité statique produite lorsque deux objets entrent en contact (comme lorsque vous marchez sur un tapis et touchez une poignée de porte en métal).

Une décharge d'électricité statique transmise par un doigt ou d'autres conducteurs électrostatiques risque de détériorer les composants électroniques. Afin d'éviter tout risque de détérioration de l'ardoise Slate ou d'une unité et toute perte d'informations, respectez les précautions suivantes :

- Si les instructions d'installation ou de retrait vous indiquent de débrancher l'ardoise Slate, faitesle après vous être assuré d'être correctement relié à la terre et avant de retirer un cache.
- Conservez les composants dans leur emballage de protection contre l'électricité statique jusqu'à ce que vous soyez prêt à les installer.
- Évitez de toucher les broches, les conducteurs et les circuits. Manipulez les composants électroniques aussi peu que possible.
- Utilisez des outils non magnétiques.
- Avant de manipuler les composants, débarrassez-vous de l'électricité statique en touchant une surface métallique non peinte du composant.
- Si vous retirez un composant, placez-le dans un emballage de protection contre l'électricité statique.

Pour plus d'informations sur l'électricité statique ou une aide concernant l'installation, contactez le support technique HP.

# <span id="page-88-0"></span>**D Caractéristiques**

## **Tension d'entrée**

Les informations ci-dessous peuvent s'avérer utiles si vous envisagez de voyager à l'étranger avec votre ardoise Slate.

L'ardoise Slate utilise une alimentation en courant continu, qui peut être fournie par une source d'alimentation en courant alternatif ou continu. La source d'alimentation secteur doit offrir une puissance nominale de 100-240 V, 50-60 Hz. Bien que l'ardoise Slate puisse fonctionner sur une source d'alimentation en courant continu autonome, il est vivement recommandé d'utiliser uniquement un adaptateur secteur 30 W pour ardoise HP Slate ou une source d'alimentation en courant continu fourni ou agréé par HP pour alimenter l'ardoise.

L'ardoise Slate peut fonctionner sur une alimentation en courant continu correspondant aux caractéristiques suivantes.

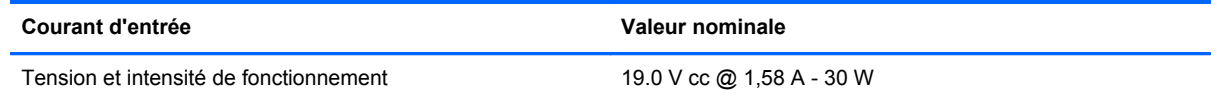

**EXALCORE :** Ce produit est conçu pour des systèmes électriques en Norvège ayant une tension phase à phase ne dépassant pas 240 Vrms.

**REMARQUE :** La tension et l'intensité de fonctionnement de l'ardoise Slate sont indiquées sur l'étiquette de conformité du système, apposée dans le support pour étiquettes, sur le bord droit de l'ardoise.

## <span id="page-89-0"></span>**Environnement d'exploitation**

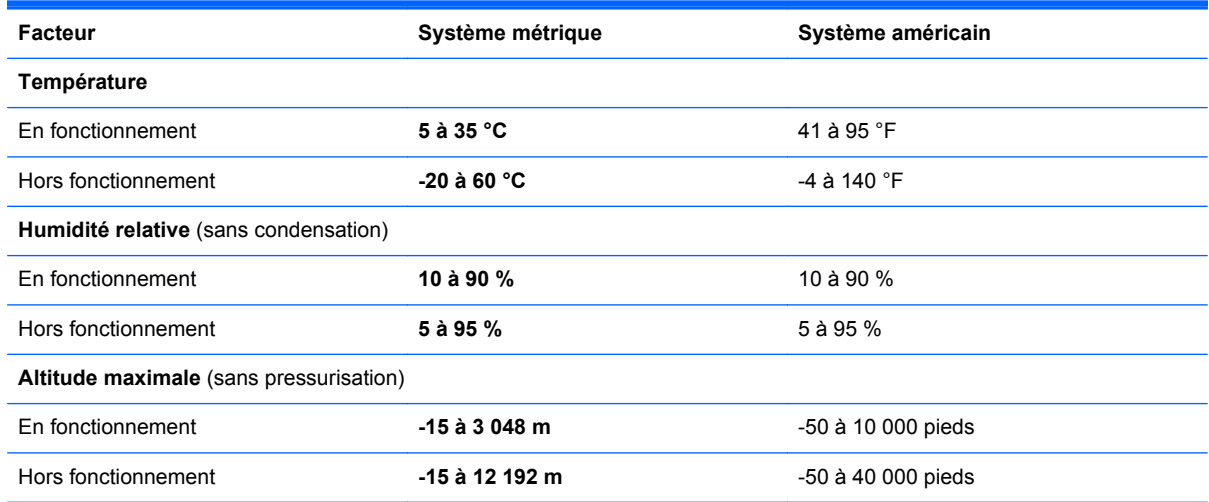

## **Index**

### **A**

accès à un autre réseau [23](#page-32-0) activation ou désactivation des périphériques sans fil [24](#page-33-0) affichage, modification [4](#page-13-0) affichage des informations système [67](#page-76-0) affichage paysage [4](#page-13-0) affichage portrait [4](#page-13-0) alimentation, identification du voyant [16](#page-25-0) antennes, WLAN [16](#page-25-0) arrêt [35](#page-44-0) arrêt de l'ardoise Slate [35](#page-44-0)

### **B**

batterie alimentation [40](#page-49-0) décharge [40](#page-49-0) niveaux bas de batterie [40](#page-49-0) BIOS identification de la version [70](#page-79-0) mises à jour [69](#page-78-0) téléchargement d'une mise à jour [71](#page-80-0) bouton Accueil [14](#page-23-0) bouton ctrl+alt+suppr, identification [14](#page-23-0) bouton d'augmentation du volume [14](#page-23-0) bouton de réduction du volume [14](#page-23-0) bouton du clavier [17](#page-26-0) boutons Accueil [14](#page-23-0) clavier [17](#page-26-0) volume [14](#page-23-0)

### **C**

câbles, USB [47](#page-56-0) câble USB, connexion [47](#page-56-0) caméra [18,](#page-27-0) [29](#page-38-0), [33](#page-42-0) caméra de l'ardoise HP Slate [33](#page-42-0) carte numérique formats pris en charge [45](#page-54-0) insertion [45](#page-54-0) retrait [46](#page-55-0) casques [16](#page-25-0), [30](#page-39-0) changement de langue de l'utilitaire de configuration [65](#page-74-0) clavier Swype [11](#page-20-0) clavier à l'écran marqueur [10](#page-19-0) options [10](#page-19-0) composants multimédia, identification [29](#page-38-0) concentrateurs [47](#page-56-0) concentrateurs USB [47](#page-56-0) connecteur d'alimentation [14](#page-23-0) Connection Manager [25](#page-34-0) connexion Internet, configuration [22](#page-31-0) connexion sans fil, création [24](#page-33-0) création d'une connexion sans fil [24](#page-33-0) cryptage des données sans fil [23](#page-32-0)

### **D**

défragmenteur de disque [43](#page-52-0) déplacement avec l'ardoise Slate [75](#page-84-0) disque de réparation du système [56](#page-65-0) disque dur auto-test [72](#page-81-0) DVD de Windows 7 [59](#page-68-0)

#### **E**

écouteurs [16](#page-25-0), [30](#page-39-0) écran tactile exécution d'actions sur l'écran [9](#page-18-0) préférences [9](#page-18-0) utilisation [4](#page-13-0) effleurements création [9](#page-18-0) modification [9](#page-18-0) électricité statique [78](#page-87-0) éléments côté droit [15](#page-24-0) côté gauche [17](#page-26-0) écran [18](#page-27-0) partie arrière [18](#page-27-0) partie inférieure [14](#page-23-0) partie supérieure [14](#page-23-0) entrée audio (microphone), prise [16](#page-25-0), [30](#page-39-0) entretien défragmenteur de disque [43](#page-52-0) nettoyage de disque [44](#page-53-0) entretien de votre ardoise Slate [60](#page-69-0) environnement d'exploitation [80](#page-89-0)

### **F**

FAI, utilisation [20](#page-29-0) fonctions audio, vérification [32](#page-41-0)

### **G**

GPS [25](#page-34-0)

### **H**

haut-parleurs [14](#page-23-0), [30](#page-39-0) HP Connection Manager [25](#page-34-0)

### **I**

icônes périphériques sans fil [24](#page-33-0) réseau [24](#page-33-0) informations système [72](#page-81-0) interrupteur, alimentation [15](#page-24-0) interrupteur d'alimentation, identification [15](#page-24-0)

### **L**

langue [73](#page-82-0) lecteur de cartes SD, identification [17](#page-26-0) logiciel antivirus, utilisation [54](#page-63-0) logiciel de nettoyage de disque [44](#page-53-0) logiciels [13](#page-22-0) caméra de l'ardoise HP Slate [33](#page-42-0) défragmenteur de disque [43](#page-52-0) HP Connection Manager [25](#page-34-0) nettoyage de disque [44](#page-53-0) logiciels, mise à jour [13](#page-22-0) luminosité de l'écran, réglage [6](#page-15-0)

### **M**

menu de BIOS Setup [72](#page-81-0) menu Diagnostics [72](#page-81-0) menu Main (Principal) [72](#page-81-0) menu Security (Sécurité) [72](#page-81-0) menu System Configuration (Configuration système) [73](#page-82-0) microphone, identification [17](#page-26-0) microphone (entrée audio), prise [16](#page-25-0), [30](#page-39-0) mises à jour de sécurité critiques, installation [55](#page-64-0) mises à jour de sécurité Windows, installation [55](#page-64-0) mises à jour des logiciels HP et tiers, installation [55](#page-64-0) mises à jour logicielles, installation [54](#page-63-0) Module mobile à large bande HP [27,](#page-36-0) [28](#page-37-0) mot de passe administrateur [72](#page-81-0) mot de passe de mise sous tension [72](#page-81-0)

mots de passe Setup Utility (BIOS) [53](#page-62-0) Windows [52](#page-61-0) mots de passe Setup Utility (BIOS) [53](#page-62-0) mots de passe Windows [52](#page-61-0) mouvement d'effleurement de l'écran tactile [6](#page-15-0) mouvement de défilement sur l'écran tactile [7](#page-16-0) mouvement de glissement sur l'écran tactile [7](#page-16-0) mouvement de pincement sur l'écran tactile [8](#page-17-0) mouvement de pression sur l'écran tactile [6](#page-15-0) mouvement de rotation sur l'écran tactile [8](#page-17-0) mouvement de zoom sur l'écran [8](#page-17-0) mouvements sur l'écran tactile défilement [7](#page-16-0) effleurement [6](#page-15-0) glissement [7](#page-16-0) pincement [8](#page-17-0) pression [6](#page-15-0) rotation [8](#page-17-0) zoom [8](#page-17-0)

### **N**

navigation dans Setup Utility [66](#page-75-0) nettoyage de votre ardoise Slate [60](#page-69-0) niveau bas de batterie [40](#page-49-0) niveau critique de batterie [40](#page-49-0)

### **O**

options d'amorçage [73](#page-82-0) ordre d'amorçage [73](#page-82-0) orientation, modification [4](#page-13-0)

### **P**

pare-feu, logiciel [23,](#page-32-0) [54](#page-63-0) périphérique Bluetooth [26](#page-35-0) périphériques externes [49](#page-58-0) périphériques externes en option, utilisation [49](#page-58-0) périphériques sans fil icônes [24](#page-33-0) protection [23](#page-32-0)

périphériques sans fil, activation ou désactivation [24](#page-33-0) périphériques USB connexion [47](#page-56-0) description [47](#page-56-0) retrait [48](#page-57-0) points de restauration système [56](#page-65-0) ports, USB [14](#page-23-0) prise du casque (sortie audio) [16](#page-25-0), [30](#page-39-0) prises entrée audio (microphone) [16](#page-25-0), [30](#page-39-0) sortie audio (casque) [16](#page-25-0), [30](#page-39-0) programmes, mise à jour [62](#page-71-0) protection de votre réseau sans fil [23](#page-32-0)

### **R**

réseau, icône [24](#page-33-0) réseau sans fil, connexion [21](#page-30-0) réseau sans fil, protection [55](#page-64-0) réseau sans fil (WLAN) sécurité [23](#page-32-0) réseau sans fil (WLAN), équipement nécessaire [22](#page-31-0) ressources pour la résolution des problèmes [77](#page-86-0) restauration des paramètres par défaut [68](#page-77-0) routeur sans fil, configuration [22](#page-31-0)

### **S**

sans fil, connexion [22](#page-31-0) sauvegarde des logiciels et des données [55](#page-64-0) sauvegarde et restauration [57](#page-66-0) sauvegarde et restauration Windows [56](#page-65-0) sécurité, réseau sans fil [23](#page-32-0) sélection dans Setup Utility [66](#page-75-0) SIM insertion [28](#page-37-0) retrait [28](#page-37-0) SoftPaqs, téléchargement [63](#page-72-0) sortie audio (casque), prise [16,](#page-25-0) [30](#page-39-0) sortie de Setup Utility [69](#page-78-0)

station d'accueil pour ardoise HP Slate [50](#page-59-0) stylet, utilisation [12](#page-21-0) stylet numérique, utilisation [12](#page-21-0) support d'unité [36](#page-45-0) support inscriptible [36](#page-45-0) support lisible [36](#page-45-0) support pour étiquettes identification [16](#page-25-0) ouverture [17](#page-26-0) système bloqué [35](#page-44-0) système d'exploitation [35](#page-44-0) commandes [25](#page-34-0)

### **T**

tension d'entrée [79](#page-88-0) test de la mémoire [72](#page-81-0)

### **U**

unité externe [49](#page-58-0) unité optique [49](#page-58-0) unités externes [49](#page-58-0) optique [49](#page-58-0) ordre d'amorçage [73](#page-82-0) USB, identification des ports [14](#page-23-0) utilisation de mots de passe [52](#page-61-0)

### **V**

veille activation [36](#page-45-0) désactivation [36](#page-45-0) veille prolongée activation [37](#page-46-0) activation à la suite d'un niveau critique de batterie [40](#page-49-0) désactivation [37](#page-46-0) vérification des fonctions audio [32](#page-41-0) verrouillage [15](#page-24-0) volume, réglage [31](#page-40-0) voyant, alimentation [16](#page-25-0)

### **W**

WLAN connexion [21](#page-30-0) WLAN, configuration [22](#page-31-0) WWAN, périphérique [27](#page-36-0)